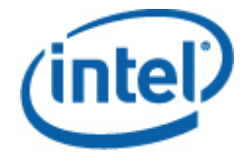

# Intel® Remote Management Module 3 User Guide

**Revision 1.2 May, 2010** 

## *Revision History*

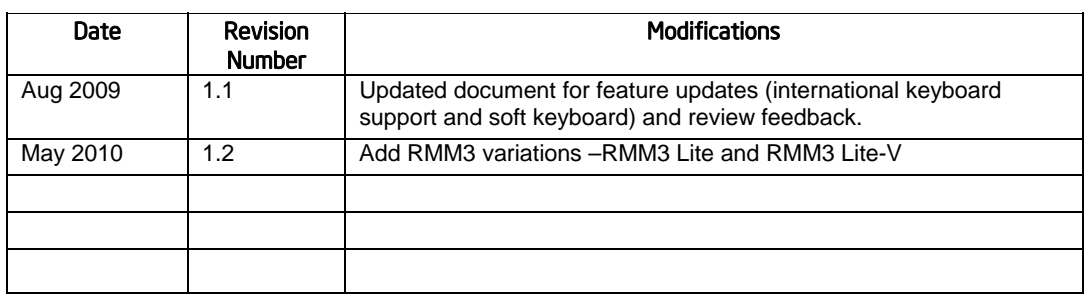

#### Intel® Remote Management Module 3 User Guide Disclaimers Disclaimers

## *Disclaimers*

Information in this document is provided in connection with Intel® products. No license, express or implied, by estoppel or otherwise, to any intellectual property rights is granted by this document. Except as provided in Intel's Terms and Conditions of Sale for such products, Intel assumes no liability whatsoever, and Intel disclaims any express or implied warranty, relating to sale and/or use of Intel products including liability or warranties relating to fitness for a particular purpose, merchantability, or infringement of any patent, copyright or other intellectual property right. Intel products are not designed, intended or authorized for use in any medical, life saving, or life sustaining applications or for any other application in which the failure of the Intel product could create a situation where personal injury or death may occur. Intel may make changes to specifications and product descriptions at any time, without notice.

Intel server boards contain a number of high-density VLSI and power delivery components that need adequate airflow for cooling. Intel's own chassis are designed and tested to meet the intended thermal requirements of these components when the fully integrated system is used together. It is the responsibility of the system integrator that chooses not to use Intel developed server building blocks to consult vendor datasheets and operating parameters to determine the amount of airflow required for their specific application and environmental conditions. Intel Corporation can not be held responsible if components fail or the server board does not operate correctly when used outside any of their published operating or non-operating limits.

Intel is a trademark of Intel Corporation in the U.S. and other countries.

Microsoft, Windows, Windows Server, Active Directory, and Vista are trademarks, or registered trademarks of Microsoft<sup>t®</sup> Corporation in the United States and/or other countries.

AMI and SMASH are trademarks, or registered trademarks, a property of American Megatrends, Inc in the United States and/or other countries.

\* Other names and brands may be claimed as the property of others.

Copyright **©** 2007–2010 Intel Corporation. All rights reserved.

# **Table of Contents**

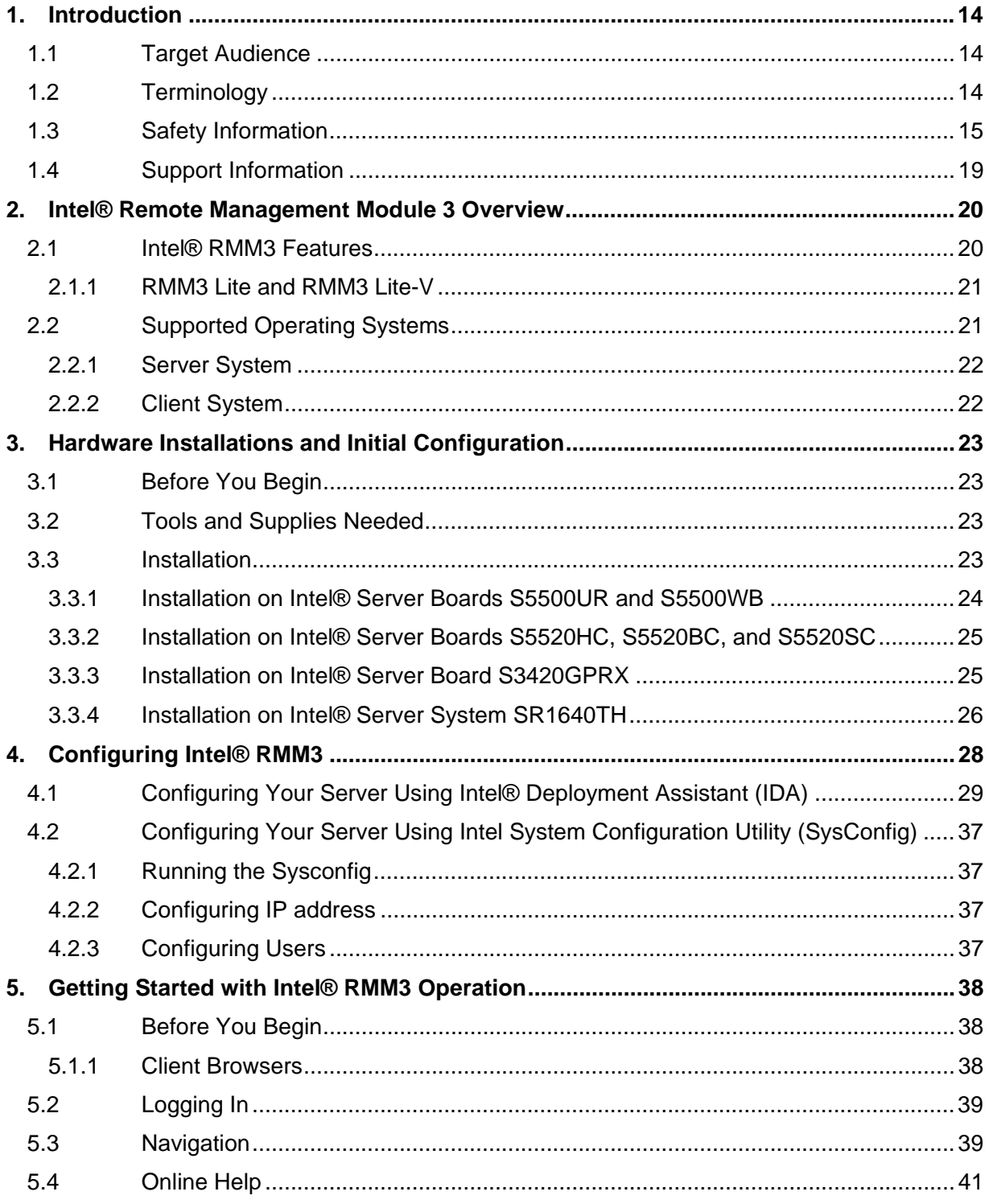

#### **Table of Contents**

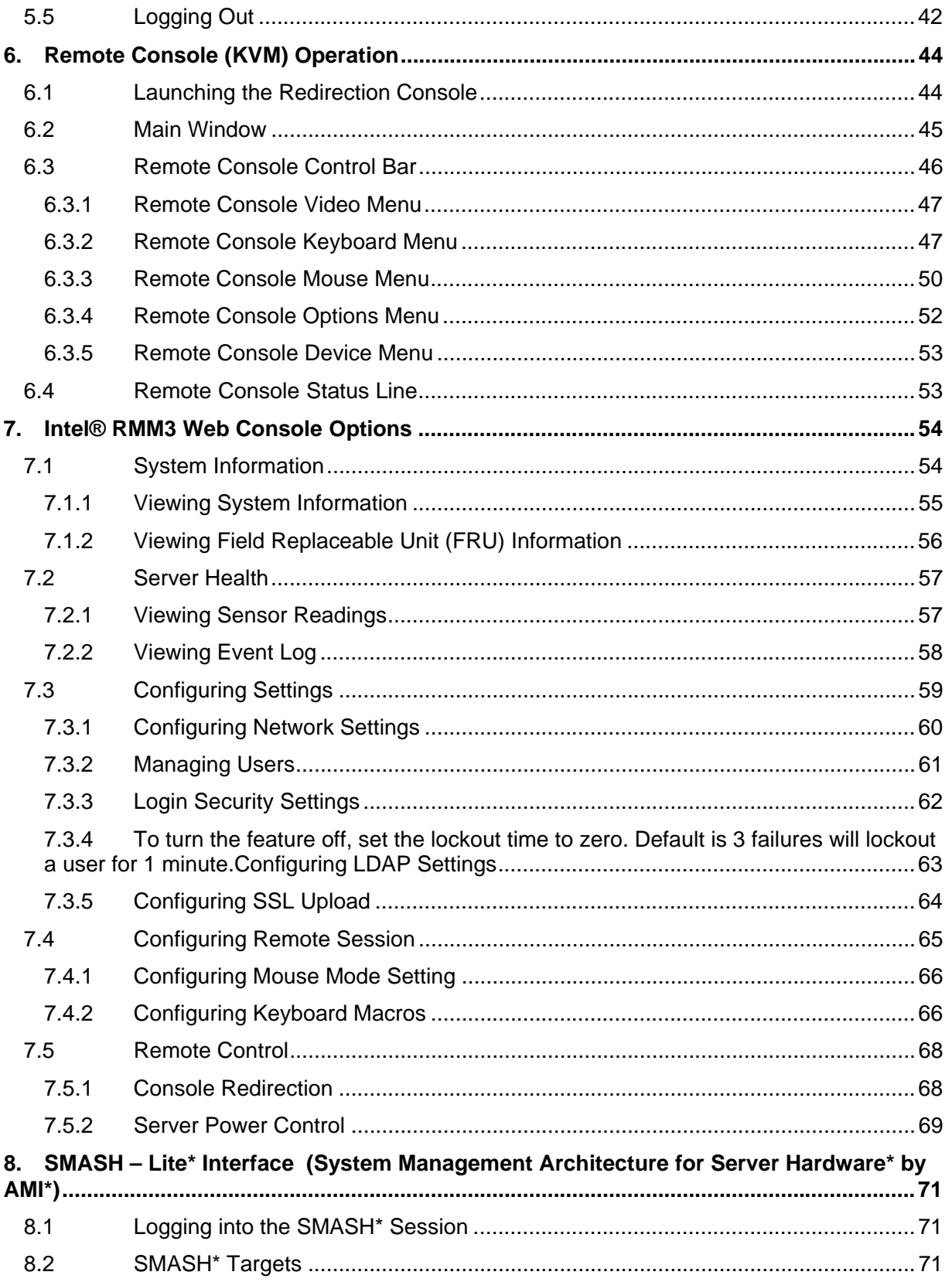

#### **Table of Contents**

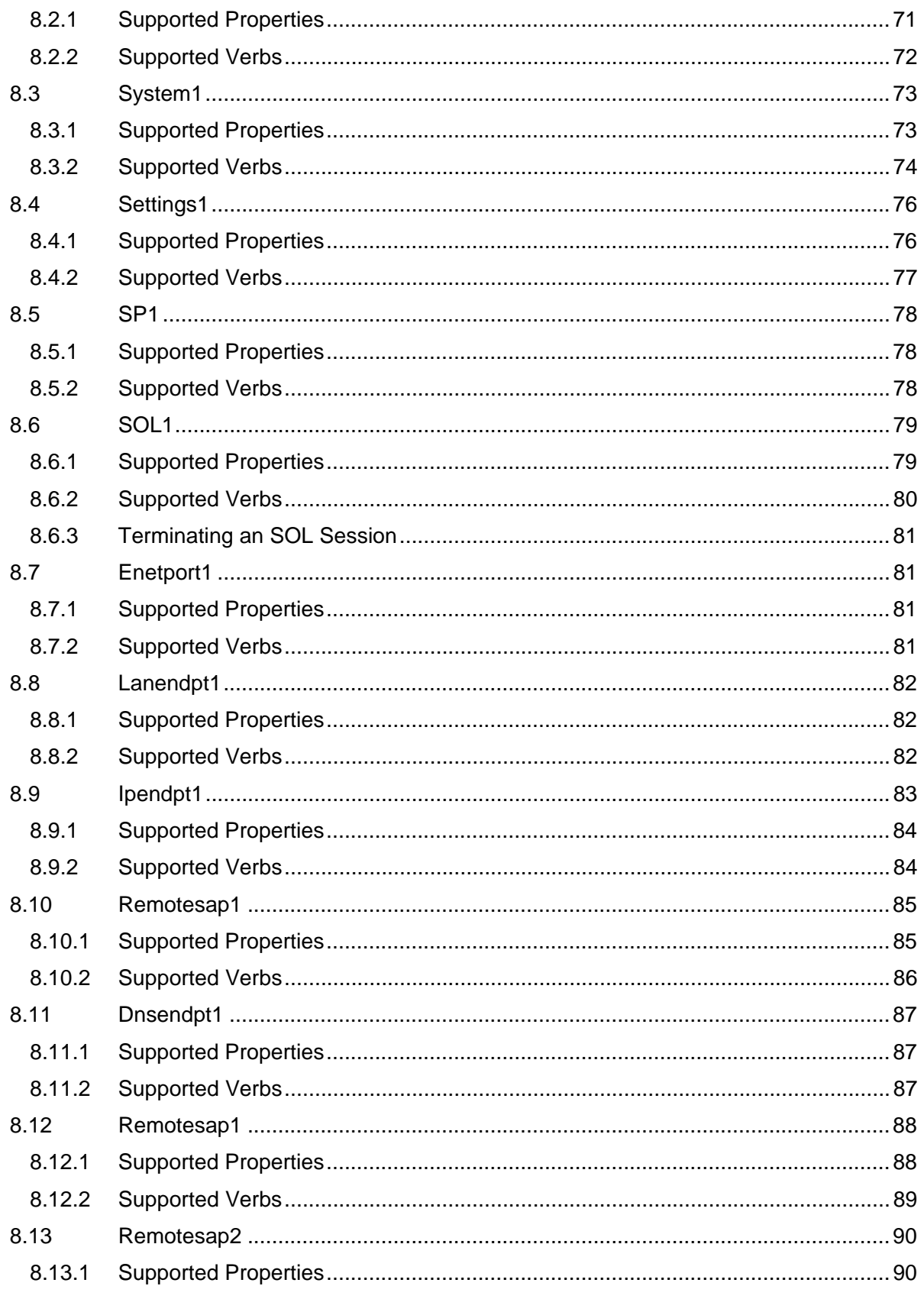

Intel<sup>®</sup> Remote Management Module 3 User Guide

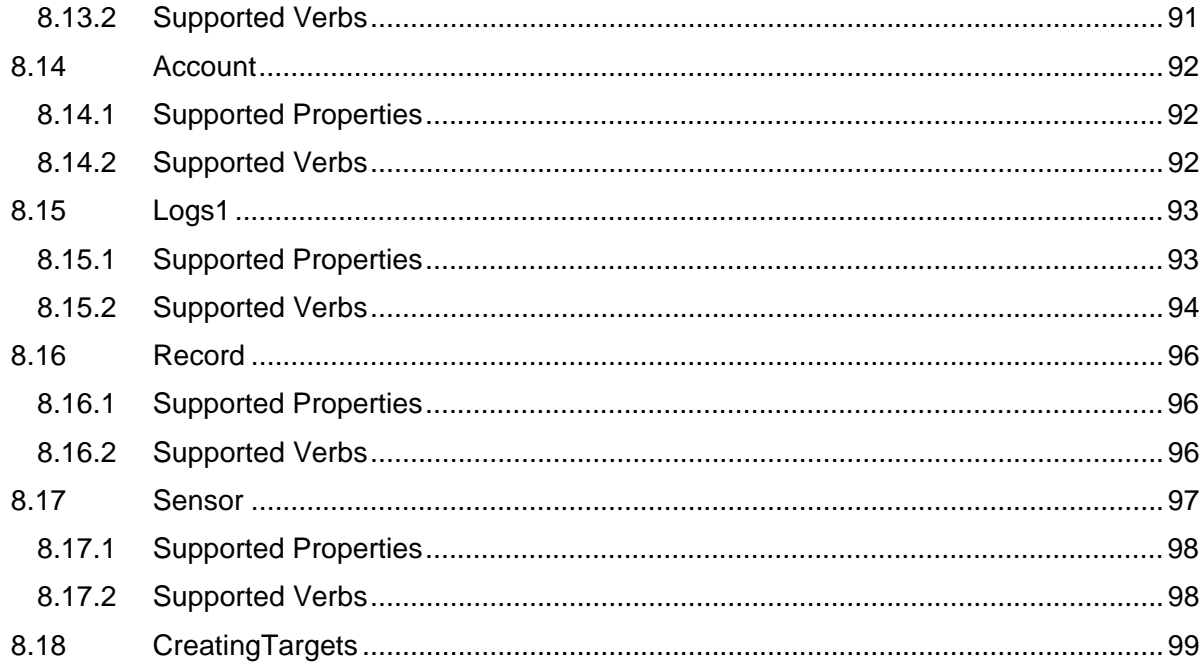

# List of Figures

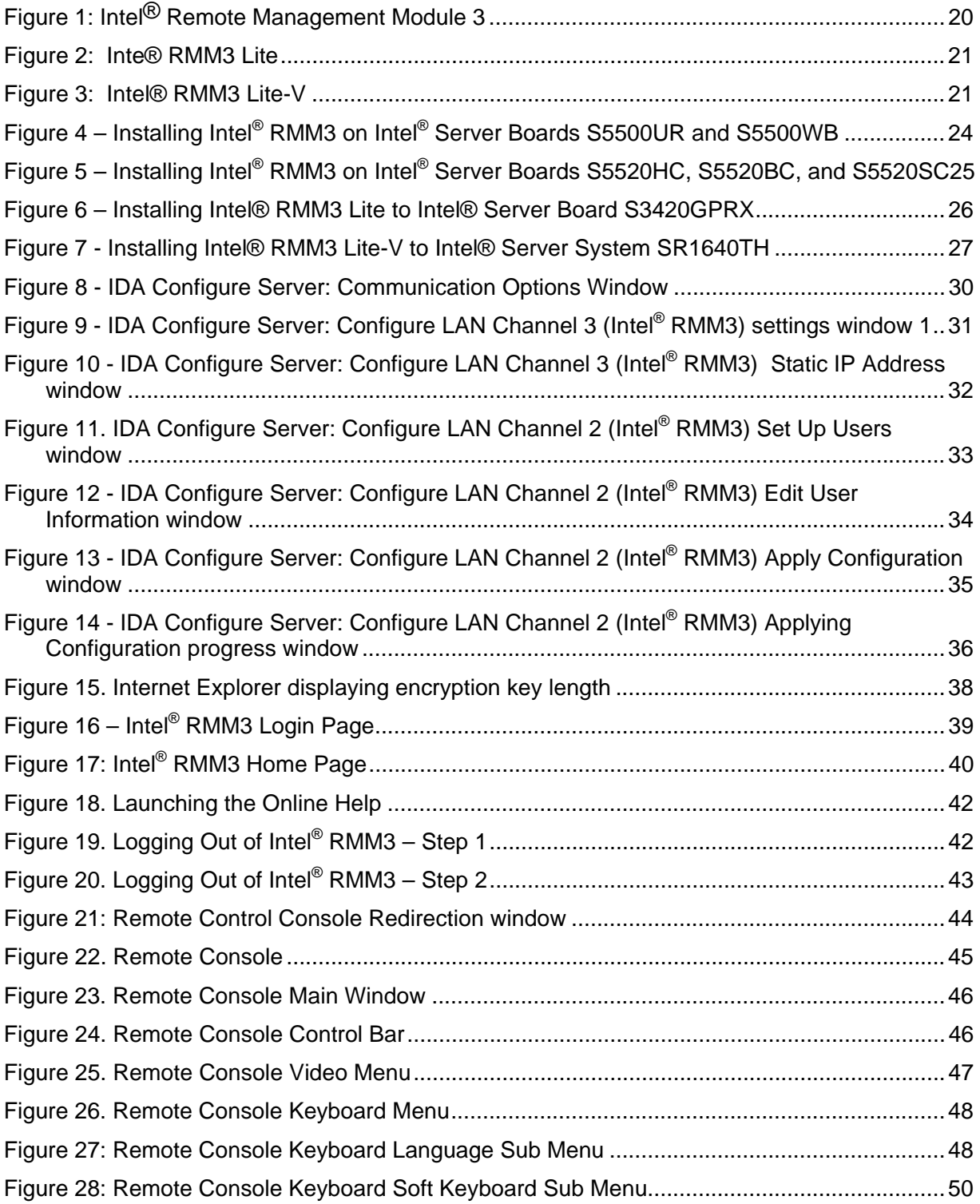

#### List of Figures

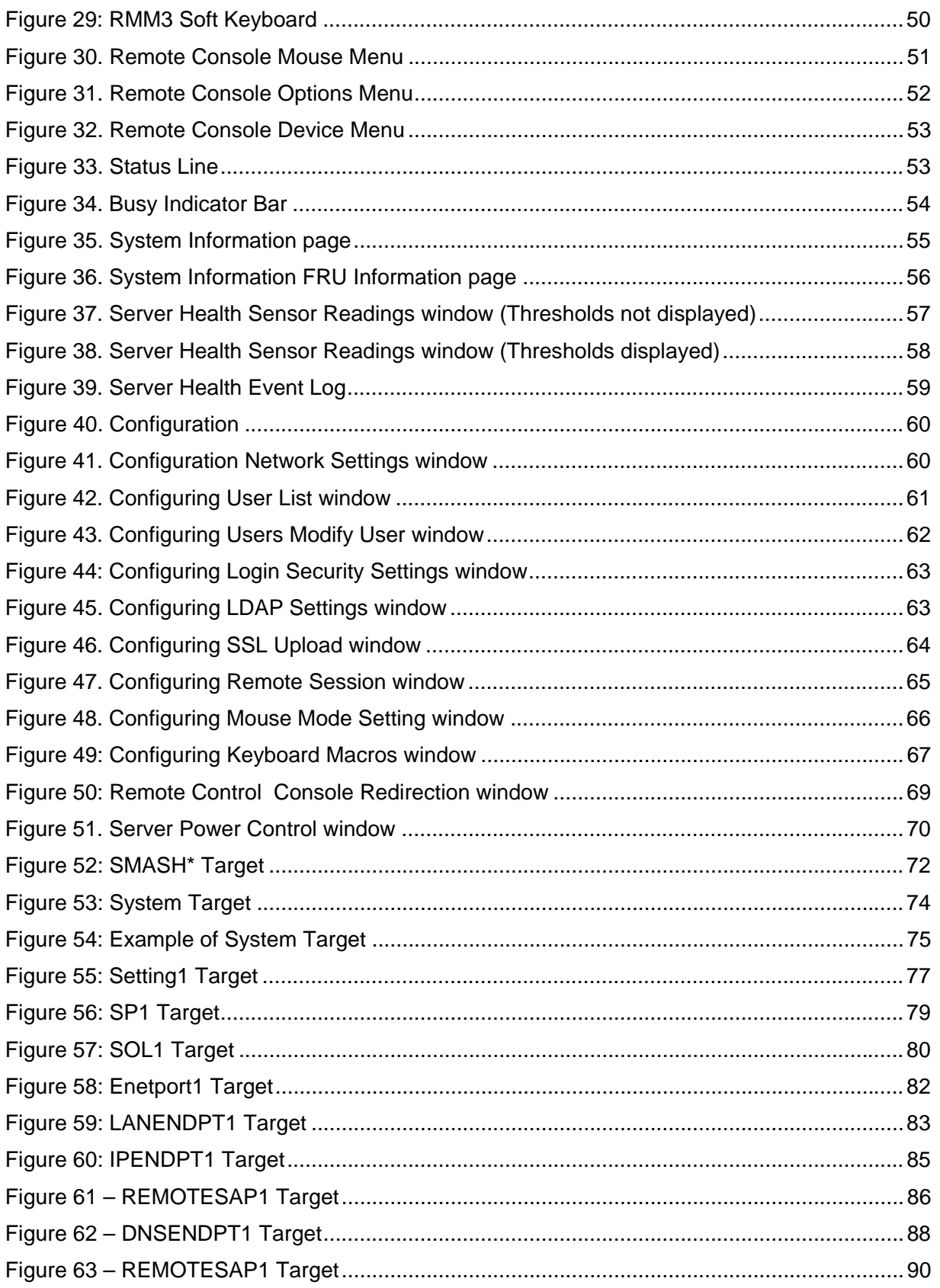

#### List of Figures

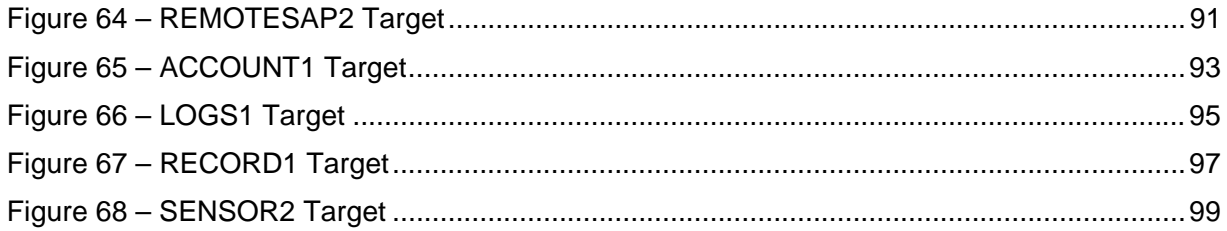

# List of Tables

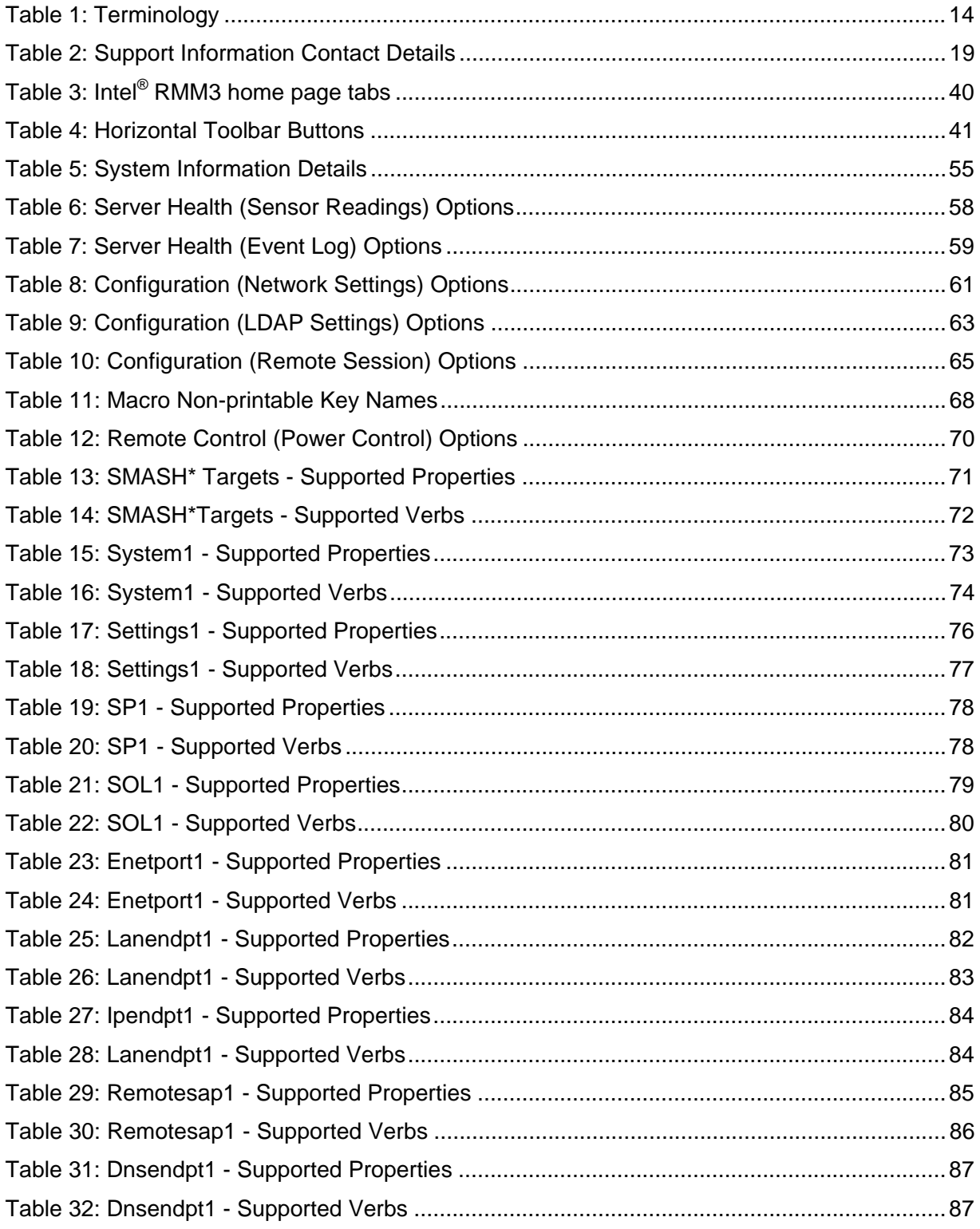

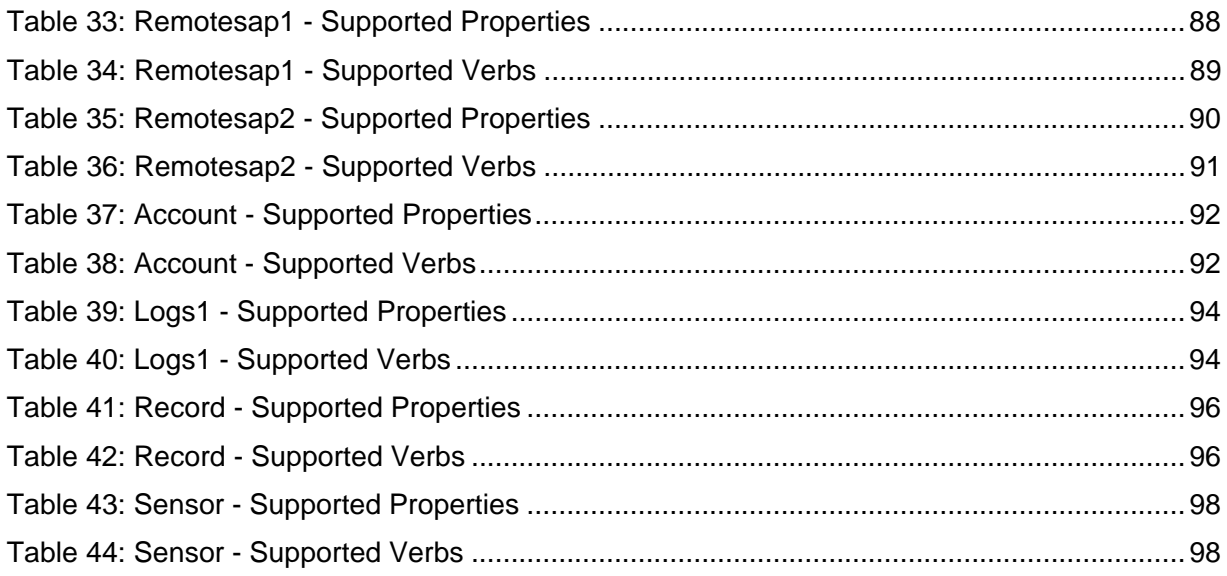

**<This page intentionally left blank.>** 

## 1. Introduction

The Intel® RMM3 works as an integrated solution on your server system. Based on an embedded operating system, the Intel® RMM3 add-on card provides both exceptional stability and permanent availability independent of the present state of the server's operating system. As a system administrator, you can use the Intel® RMM3 to gain location-independent remote access to respond to critical incidents and to undertake necessary maintenance.

Designed to work with the Baseboard Management Controller (BMC), this small form-factor mezzanine card enables server control via a built-in Web Console from anywhere, anytime.

This User Guide describes how to use the Intel® Remote Management Module 3 (hereinafter referred to as Intel® RMM3). It provides an overview of the features of the module and instructions on how to set up and operate the Intel® RMM3.

## 1.1 Target Audience

This Guide is intended for system technicians who are responsible for installing, troubleshooting, upgrading, and repairing the Intel® RMM3. As a system administrator, you can use it to work on the Intel® RMM3 to gain location-independent remote access to respond to critical incidents.

## 1.2 Terminology

The following table lists the terminology used in this document and the description:

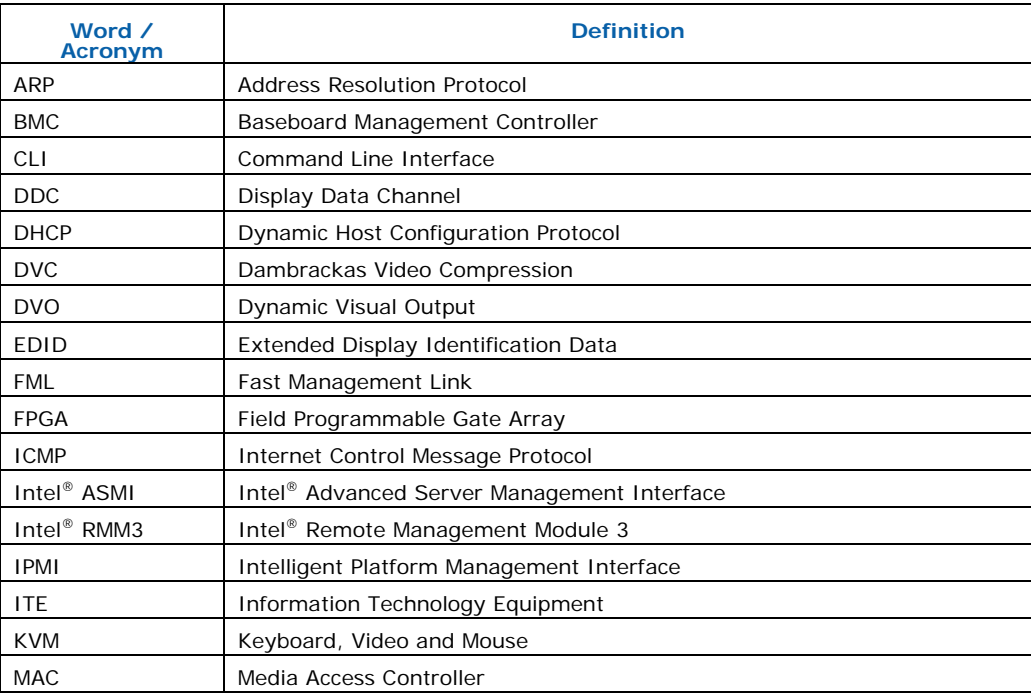

#### **Table 1: Terminology**

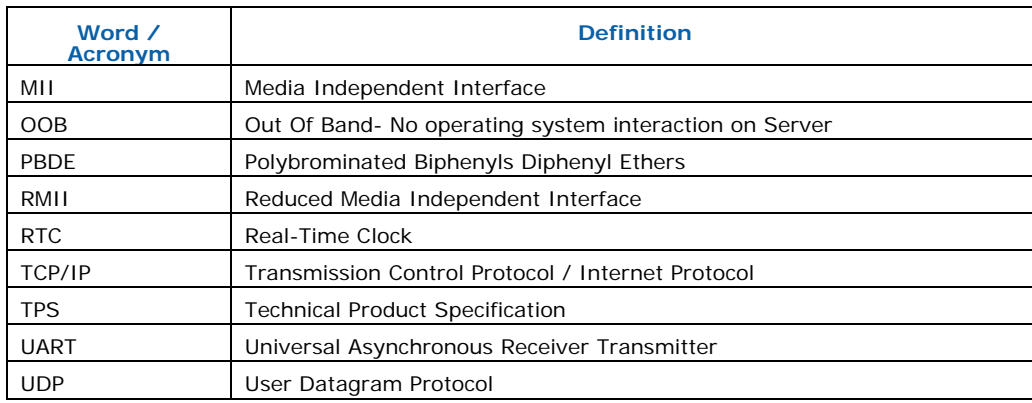

## 1.3 Safety Information

#### **WARNING**

Before working with your Intel® RMM3 server product - whether you are using this guide or any other resource as a reference - pay close attention to the safety instructions. You must adhere to the assembly instructions in this guide to ensure and maintain compliance with existing product certifications and approvals. Use only the described regulated components specified in this guide. Use of other products / components will void the UL listing and other regulatory approvals of the product and will most likely result in noncompliance with product regulations in the region(s) in which the product is sold.

## **Warnings**

- **System power on/off**: The server power button DOES NOT turn off the system power or Intel<sup>®</sup> RMM3 power. To remove power from the Intel<sup>®</sup> RMM3 you must unplug the server AC power cord from the wall outlet. Make sure the AC power cord is unplugged before you open the chassis to add or remove the Intel® RMM3.
- **Hazardous conditions, devices and cables:** Hazardous electrical conditions may be present on power, telephone, and communication cables. Turn off the server and disconnect the power cord, telecommunications systems, networks, and modems attached to the server before opening it. Otherwise, personal injury or equipment damage can result.
- **Electrostatic discharge (ESD) and ESD protection:** ESD can damage disk drives, boards, and other parts. We recommend that you perform all procedures in this chapter only at an ESD workstation. If one is not available, provide some ESD protection by wearing an antistatic wrist strap attached to chassis ground—any unpainted metal surface—on your server when handling parts.
- **ESD and handling boards:** Always handle boards carefully. They can be extremely sensitive to ESD. Hold boards only by their edges. After removing a board from its protective wrapper or from the server, place the board component side up on a grounded, static free surface. Use a conductive foam pad if available but not the board wrapper. Do not slide board over any surface.

**Installing or removing jumpers:** A jumper is a small plastic encased conductor that slips over two jumper pins. Some jumpers have a small tab on top that you can grip with your fingertips or with a pair of fine needle nosed pliers. If your jumpers do not have such a tab, take care when using needle nosed pliers to remove or install a jumper; grip the narrow sides of the jumper with the pliers, never the wide sides. Gripping the wide sides can damage the contacts inside the jumper, causing intermittent problems with the function controlled by that jumper. Take care to grip with, but not squeeze, the pliers or other tools you use to remove a jumper, or you may bend or break the pins on the board.

## **A Safety Cautions**

Read all caution and safety statements in this document before performing any of the instructions. See also *Intel*® *Server Boards and Server Chassis Safety Information* at http://www.intel.com/support/motherboards/server/sb/cs-010770.htm

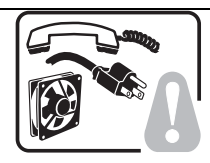

**SAFETY STEPS:** Whenever you remove the chassis covers to access the inside of the system, follow these steps:

- 1. Turn off all peripheral devices connected to the system.
- 2. Turn off the system by pressing the power button.
- 3. Unplug all AC power cords from the system or from wall outlets.
- 4. Label and disconnect all cables connected to I/O connectors or ports on the back of the system.
- 5. Provide some electrostatic discharge (ESD) protection by wearing an antistatic wrist strap attached to chassis ground of the system—any unpainted metal surface when handling components.
- 6. Do not operate the system with the chassis covers removed.

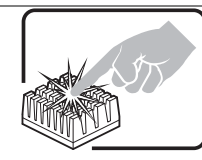

A microprocessor and heat sink may be hot if the system has been running. Also, there may be sharp pins and edges on some board and chassis parts. Contact should be made with care. Consider wearing protective gloves.

## **Wichtige Sicherheitshinweise**

Lesen Sie zunächst sämtliche Warn- und Sicherheitshinweise in diesem Dokument, bevor Sie eine der Anweisungen ausführen. Beachten Sie hierzu auch die Sicherheitshinweise zu Intel®- Serverplatinen und -Servergehäusen auf der Ressourcen-CD oder unter http://www.intel.com/support/motherboards/server/sb/cs-010770.htm .

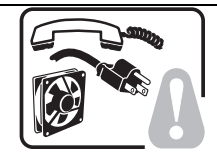

**SICHERHEISMASSNAHMEN:** Immer wenn Sie die Gehäuseabdeckung abnehmen um an das Systeminnere zu gelangen, sollten Sie folgende Schritte beachten:

- 1. Schalten Sie alle an Ihr System angeschlossenen Peripheriegeräte aus.
- 2. Schalten Sie das System mit dem Hauptschalter aus.
- 3. Ziehen Sie den Stromanschlußstecker Ihres Systems aus der Steckdose.
- 4. Auf der Rückseite des Systems beschriften und ziehen Sie alle Anschlußkabel von

den I/O Anschlüssen oder Ports ab.

- 5. Tragen Sie ein geerdetes Antistatik Gelenkband, um elektrostatische Ladungen (ESD) über blanke Metallstellen bei der Handhabung der Komponenten zu vermeiden.
- 6. Schalten Sie das System niemals ohne ordnungsgemäß montiertes Gehäuse ein.

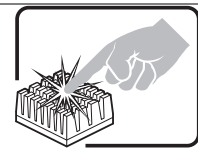

Der Mikroprozessor und der Kühler sind möglicherweise erhitzt, wenn das System in Betrieb ist. Außerdem können einige Platinen und Gehäuseteile scharfe Spitzen und Kanten aufweisen. Arbeiten an Platinen und Gehäuse sollten vorsichtig ausgeführt werden. Sie sollten Schutzhandschuhe tragen.

## ▲ 重要安全指导

在执行任何指令之前,请阅读本文档中的所有注意事项及安全声明。参见 Resource CD (资源光

盘) 和/或http://www.intel.com/support/motherboards/server/sb/cs-010770.htm 上的 Intel®

Server Boards and Server Chassis Safety Information (《Intel® 服务器主板与服务器机箱安全 信息》)。

## **Consignes de sécurité**

Lisez attention toutes les consignes de sécurité et les mises en garde indiquées dans ce document avant de suivre toute instruction. Consultez *Intel*® *Server Boards and Server Chassis Safety Information* sur le CD Resource CD ou bien rendez-vous sur le site http://www.intel.com/support/motherboards/server/sb/cs-010770.htm .

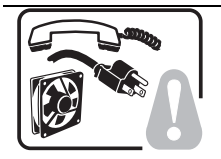

**CONSIGNES DE SÉCURITÉ** -Lorsque vous ouvrez le boîtier pour accéder à l'intérieur du système, suivez les consignes suivantes:

- 1. Mettez hors tension tous les périphériques connectés au système.
- 2. Mettez le système hors tension en mettant l'interrupteur général en position OFF (bouton-poussoir).
- 3. Débranchez tous les cordons d'alimentation c.a. du système et des prises murales.
- 4. Identifiez et débranchez tous les câbles reliés aux connecteurs d'E-S ou aux accès derrière le système.
- 5. Pour prévenir les décharges électrostatiques lorsque vous touchez aux composants, portez une bande antistatique pour poignet et reliez-la à la masse du système (toute surface métallique non peinte du boîtier).
- 6. Ne faites pas fonctionner le système tandis que le boîtier est ouvert.

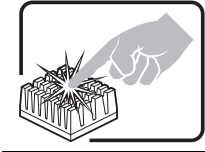

Le microprocesseur et le dissipateur de chaleur peuvent être chauds si le système a été sous tension. Faites également attention aux broches aiguës des cartes et aux bords tranchants du capot. Nous vous recommandons l'usage de gants de protection.

## **Instrucciones de seguridad importantes**

Lea todas las declaraciones de seguridad y precaución de este documento antes de realizar cualquiera de las instrucciones. Vea *Intel*® *Server Boards and Server Chassis Safety Information* en el CD Resource y/o en http://www.intel.com/support/motherboards/server/sb/cs-010770.htm .

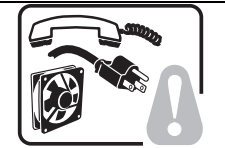

**INSTRUCCIONES DE SEGURIDAD:** Cuando extraiga la tapa del chasis para acceder al interior del sistema, siga las siguientes instrucciones:

- 1. Apague todos los dispositivos periféricos conectados al sistema.
- 2. Apague el sistema presionando el interruptor encendido/apagado.
- 3. Desconecte todos los cables de alimentación CA del sistema o de las tomas de corriente alterna.
- 4. Identifique y desconecte todos los cables enchufados a los conectores E/S o a los puertos situados en la parte posterior del sistema.
- 5. Cuando manipule los componentes, es importante protegerse contra la descarga electrostática (ESD). Puede hacerlo si utiliza una muñequera antiestática sujetada a la toma de tierra del chasis — o a cualquier tipo de superficie de metal sin pintar.
- 6. No ponga en marcha el sistema si se han extraído las tapas del chasis.

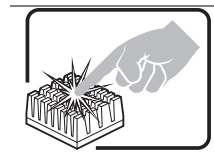

Si el sistema ha estado en funcionamiento, el microprocesador y el disipador de calor pueden estar aún calientes. También conviene tener en cuenta que en el chasis o en el tablero puede haber piezas cortantes o punzantes. Por ello, se recomienda precaución y el uso de guantes protectores.

## **AVVERTENZA: Italiano**

**PASSI DI SICUREZZA:** Qualora si rimuovano le coperture del telaio per accedere all'interno del sistema, seguire i seguenti passi:

- 1. Spegnere tutti i dispositivi periferici collegati al sistema.
- 2. Spegnere il sistema, usando il pulsante spento/acceso dell'interruttore del sistema.
- 3. Togliere tutte le spine dei cavi del sistema dalle prese elettriche.
- 4. Identificare e sconnettere tutti i cavi attaccati ai collegamenti I/O od alle prese installate sul retro del sistema.
- 5. Qualora si tocchino i componenti, proteggersi dallo scarico elettrostatico (SES), portando un cinghia anti-statica da polso che è attaccata alla presa a terra del telaio del sistema – qualsiasi superficie non dipinta – .
- 6. Non far operare il sistema quando il telaio è senza le coperture.

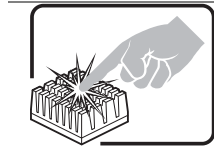

Se il sistema è stato a lungo in funzione, il microprocessore e il dissipatore di calore potrebbero essere surriscaldati. Fare attenzione alla presenza di piedini appuntiti e parti taglienti sulle schede e sul telaio. È consigliabile l'uso di guanti di protezione.

## 1.4 Support Information

**World Wide Web:** http://www.intel.com/p/en\_US/support

If you encounter an issue with your Intel® RMM3, follow these steps to obtain support: 1. Visit the following Intel support web page:

http://www.intel.com/p/en\_US/support

This web page provides 24x7 support when you need it to get the latest and most complete technical support information on all Intel Enterprise Server and Storage

Platforms. Information available at the support site includes:

— Latest BIOS, firmware, drivers and utilities

— Product documentation, installation and quick start guides

— Full product specifications, technical advisories and errata

— Compatibility documentation for memory, hardware add-in cards, chassis

support matrix and operating systems

— Server and chassis accessory parts list for ordering upgrades or spare parts

— A searchable knowledgebase to search for product information throughout the support site

2. If you are still unable to obtain a solution to your issue, you can contact Intel customer support at the following website , http://www.intel.com/support/feedback.htm

## Warranty Information

To obtain warranty information, visit the following Intel web site: http://www.intel.com/support/motherboards/server/sb/CS-010807.htm

## 2. Intel® Remote Management Module 3 Overview

This section gives you an overview of the Intel® RMM3 and highlights significant benefits of its features.

The Intel RMM3 is a 1.23-inch x 2.30-inch printed circuit board. When installed onto the Intel<sup>®</sup> RMM3 connector on Intel<sup>®</sup> server boards, it provides an increased level of manageability over the basic server management available to the server board. It works as an integrated solution on your server system.

## 2.1 Intel® RMM3 Features

The Intel® RMM3 add-on card offers convenient, remote KVM access and control via LAN or Internet. It captures, digitizes, and compresses video and transmits it with keyboard and mouse signals to and from a remote computer. Remote access and control software runs in the integrated Baseboard Management Controller, utilizing expanded capabilities provided by the Intel® RMM3 hardware.

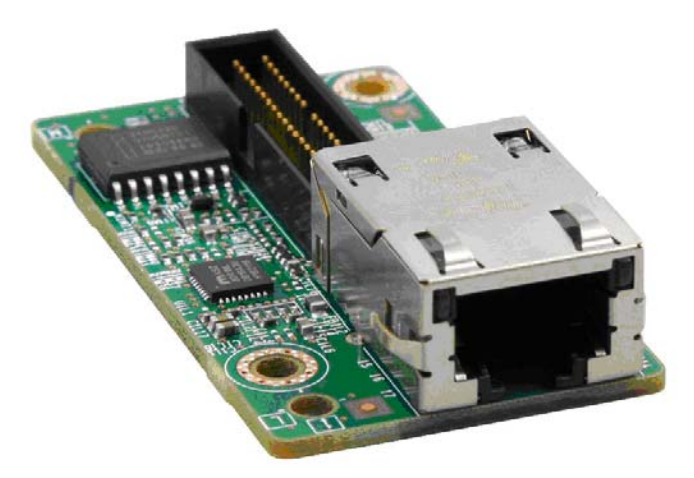

**Figure 1: Intel® Remote Management Module 3** 

In addition, the Intel<sup>®</sup> RMM3 add-on card offers integrated remote power management using IPMI. Key features of the Intel® RMM3 add-on card are:

- Embedded Web Console UI supports Remote Power on\off, system health, system info, Event log.
- KVM redirection via either the RMM3 NIC or the baseboard NIC used for management traffic; high performance, up to two simultaneous KVM sessions.
- USB 2.0 media redirection boot over remote media
- Security open SSL, open LDAP
- OEM Customization of the Web Console.
- IPMI V2.0 Compliance

 KVM - Automatically senses video resolution for best possible screen capture, highperformance mouse tracking and synchronization. It allows remote viewing and configuration in pre-boot POST and BIOS setup.

## 2.1.1 RMM3 Lite and RMM3 Lite-V

RMM3 has two variations – RMM3 Lite and RMM3 Lite-V, which have the same functionality as RMM3. RMM3 Lite can be used on an Intel® Server Board S3420GPRX, it has no RMM3 dedicated NIC. The management traffic only can go through the onboard Integrated BMC-shared NIC (NIC5 on Intel® Server Board S3420GPRX) and share network bandwidth with the host system. RMM3 Lite-V module can be used on Intel® Server System SR1640TH, its RMM3 dedicated NIC is separated and integrated on server board.

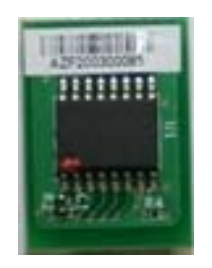

**Figure 2: Inte® RMM3 Lite** 

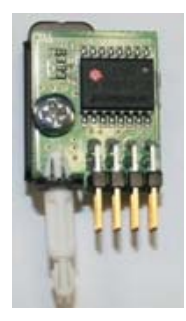

**Figure 3: Intel® RMM3 Lite-V** 

## 2.2 Supported Operating Systems

The Intel<sup>®</sup> RMM3 runs independent of the host operating system on the server where it is installed except during Remote Console (KVM) connections. During Remote Console connections the Keyboard, Mouse and Video of the console system operate just as if you were at the server where the Intel® RMM3 is connected. During Remote Console connections, the interaction with the host operating system limits the support to operating systems that have been validated. Those operating systems are listed in the following sub sections.

#### 2.2.1 Server System

The following operating systems are supported on the managed server:

- Microsoft Windows\* 2003 Server with SP1
- Microsoft Windows\* 2003 Server 32-bit
- Microsoft Windows\* 2003 Server with SP2
- Microsoft Windows\* 2008 Server
- Red Hat\* Enterprise Linux\* 5
- SuSe\* 10 SP1
- Red Hat\* Enterprise Linux\* 5 U3
- Red Hat\* Enterprise Linux\* 5 U4
- Microsoft® Windows\* XP with SP 2

#### 2.2.2 Client System

The following client operating system and Internet browser combinations have been tested:

- SuSE\* 10.2/Firefox\* 3.0.1
- Red Hat\* Enterprise Linux\* 5.1/Firefox 3.01
- Microsoft<sup>®</sup> Windows\* XP Pro with SP3/Firefox\* 3.0.1
- Microsoft® Windows\* XP Pro with SP3/ IE\* 7.0
- Microsoft<sup>®</sup> Windows\* XP Pro with SP3 64-bit/ IE\* 7.0
- Microsoft<sup>®</sup> Windows Vista<sup>\*</sup> 32-bit/ IE<sup>\*</sup> 7.0
- $\bullet$  Microsoft<sup>®</sup> Windows\* XP Pro with SP2/ IE\* 6.0
- Microsoft<sup>®</sup> Windows\* XP Pro with SP2/ Firefox\* 2.0.0.14

## 3. Hardware Installations and Initial Configuration

This section guides you on the hardware installations and initial configuration.

## 3.1 Before You Begin

Please read the Safety Information provided at the beginning of this manual before working with your server product.

## 3.2 Tools and Supplies Needed

Following are the tools and supplies needed:

- Phillips<sup>\*</sup> (cross head) screwdriver (#1 bit and #2 bit)
- Needle nosed pliers
- Antistatic wrist strap and conductive foam pad (recommended)

## 3.3 Installation

The Intel<sup>®</sup> Remote Management Module 3 is currently supported on the following Intel<sup>®</sup> server boards:

- All SKUs of Intel® Server Board S5500BC
- All SKUs of Intel® Server Board S5520HC & S5520SC
- All SKUs of Intel® Server Board SC5520UR

The Intel® RMM3 Lite is currently supported on all SKU of the Intel® Server Board S3420GPRX.

The Intel® RMM3 Lite-V is currently supported on Intel® Server System SR1640TH. All SKUs of the Intel® Server Board S5500WB Intel® Storage System SR2612UR

The Intel<sup>®</sup> RMM3 box contains the following components:

- Intel<sup>®</sup> Remote Management Module
- Network Interface Card (NIC) module
- Plastic bag containing screws, slot bracket, 3 plastic standoffs and cabling

The installation will vary between these server boards and their chassis configurations. The following sections detail installation instructions.

**Caution:** Intel® RMM3, RMM3 Lite and RMM3 Lite-V is NOT hot-swappable. Before removing or replacing it, you must first take the server out of service, turn off the system by pressing the power button and unplug the AC power cord from the system or wall outlet and wait for at least 10 seconds before installing the module.

#### 3.3.1 Installation on Intel® Server Boards S5500UR and S5500WB

The Intel® Server Board S5500UR and S5500WB install in rack mount 1U or 2U chassis. The same installation steps apply to both chassis types.

- 1. Attach the Intel® RMM3 to the metal fastening bracket
- 2. Attach the cable from the baseboard to the RMM3 module.
- 3. Push out and remove the metal cover on the chassis where the NIC RJ-45 receptacle will align.
- 4. Mount the RMM3 module to the header on the baseboard and secure the metal fastening bracket to the back of the chassis as shown in figure 2. This will align the RJ-45 with the opening in the chassis.
- 5. Make a note of the MAC address of the Intel® RMM3. It is written on a label attached to the module (not the NIC). Keeping a record now may eliminate the need to reopen the cover later.
- 6. Replace the chassis cover, attach AC power and connect a network cable to the Intel® RMM NIC.

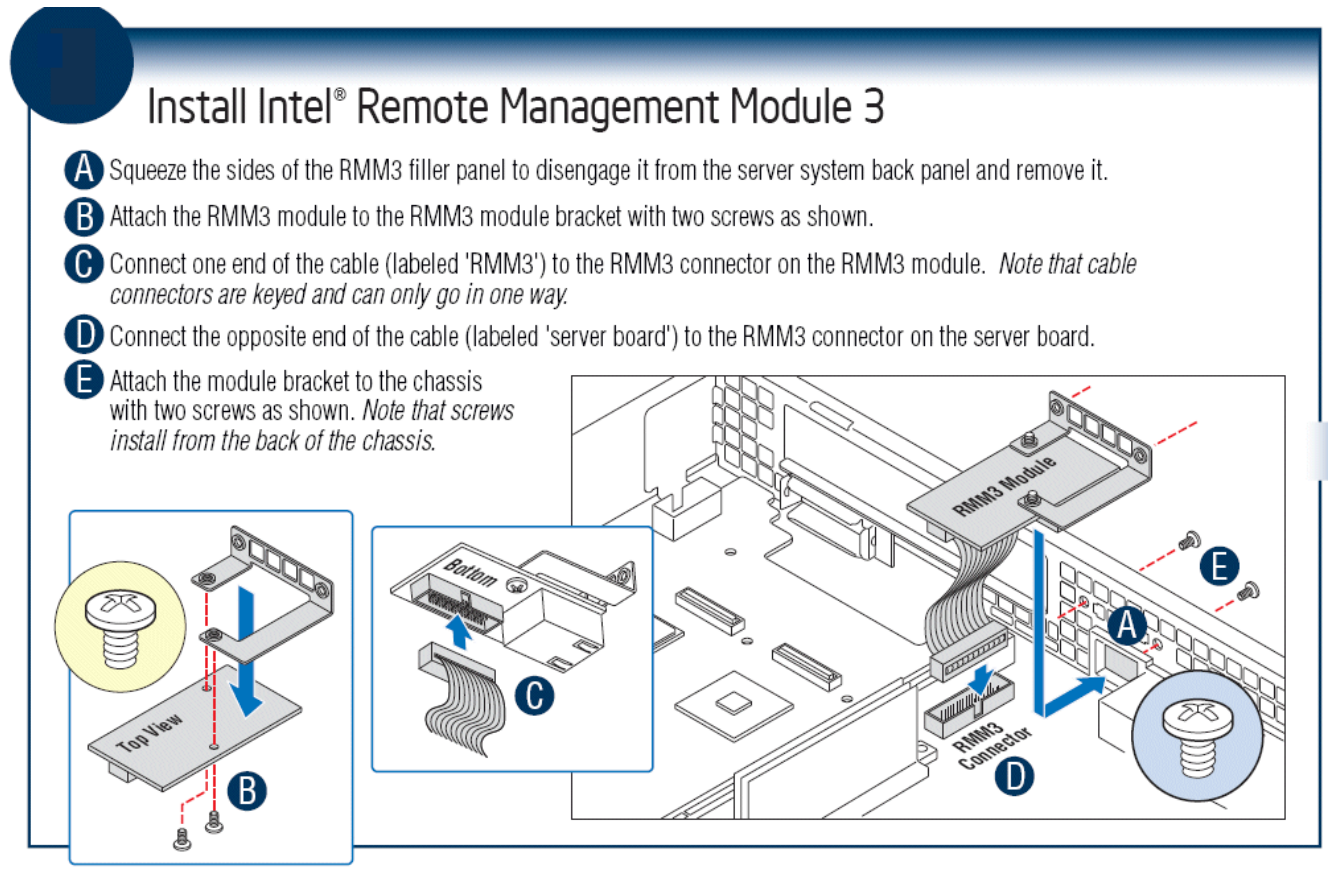

Figure 4 – Installing Intel® RMM3 on Intel® Server Boards S5500UR and S5500WB

### 3.3.2 Installation on Intel® Server Boards S5520HC, S5520BC, and S5520SC

The Intel® Server Boards S5520HC, S5520BC, and S5520SC install in pedestal style chassis.

- 1. .Attach the Intel® RMM3 to the connector on the server baseboard labeled "RMM".
- 2. Mount the bracket with the RMM3 module in a chassis slot near the baseboard connector for the cable.
- 3. Attach the cable from the baseboard to the RMM3 module as shown.
- 4. Make a note of the MAC address of the Intel® RMM3. It is written on a label attached to the module (not the NIC). Keeping a record now may eliminate the need to reopen the cover later.
- 5. Replace the chassis cover, attach AC power and connect a network cable to the Intel $^{\circ}$ RMM NIC

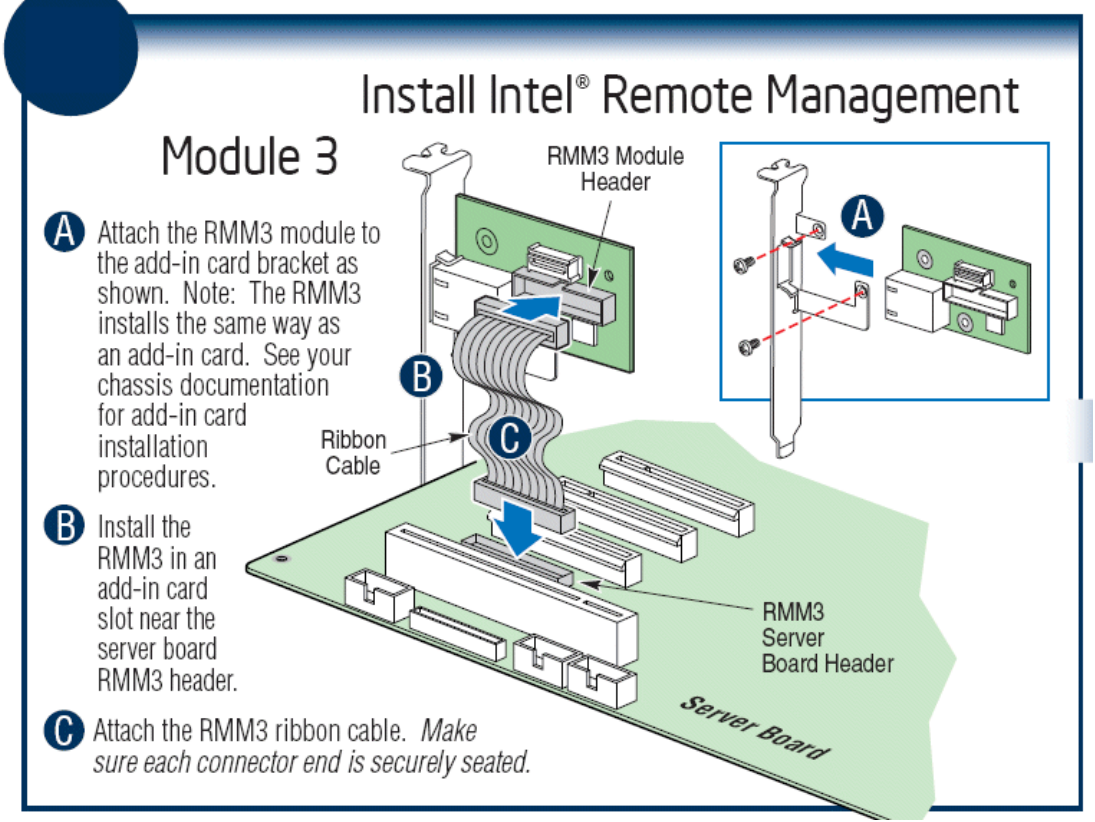

**Figure 5 – Installing Intel® RMM3 on Intel® Server Boards S5520HC, S5520BC, and S5520SC** 

### 3.3.3 Installation on Intel® Server Board S3420GPRX

Intel® Server Board S3420GPRX only supports Intel® RMM3 Lite. Position the RMM3 Lite over the server board RMM3 Lite connector (J2D1) as shown in Figure 6. Intel® RMM3 Lite has no dedicated NIC. User only can access its Virtual Presence features (Web GUI, Virtual Media, etc.) via the Integrated BMC-shared NIC (NIC5 on Intel® S3420GPRX).

Intel® Remote Management Module 3 User Guide

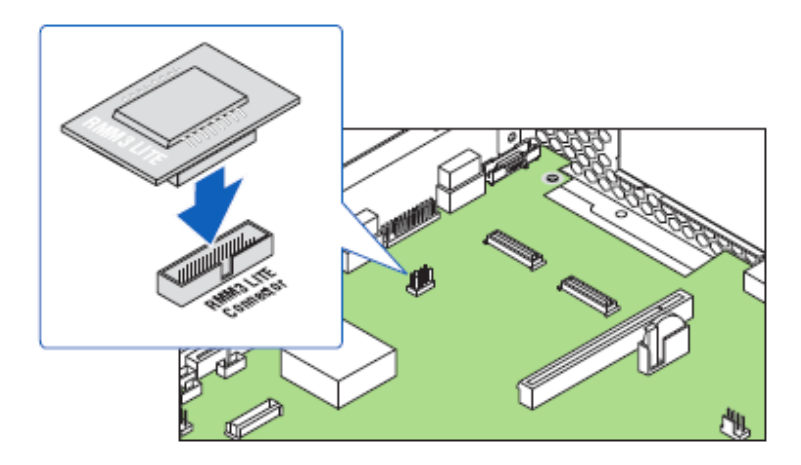

**Figure 6 – Installing Intel® RMM3 Lite to Intel® Server Board S3420GPRX** 

#### 3.3.4 Installation on Intel® Server System SR1640TH

Intel® Server System SR1640TH only supports Intel® RMM3 Lite-V. Plug in RMM3 Lite-V module to the server board RMM3 Lite-V connector (J1G1 or J7E1) as shown in Figure 7.

Intel® RMM3 Lite-V dedicated NIC is separated and integrated on Intel® Server System SR1640TH server board. All Virtual Presence features (Web GUI, Virtual Media, etc.) are supported on Integrated BMC-shared NIC and RMM3 Lite-V dedicated NIC. IPMI traffic to those two network paths is only supported if the Integrated BMC-shared NIC and the Intel® RMM3 Lite-V dedicated NIC are on separate subnets.

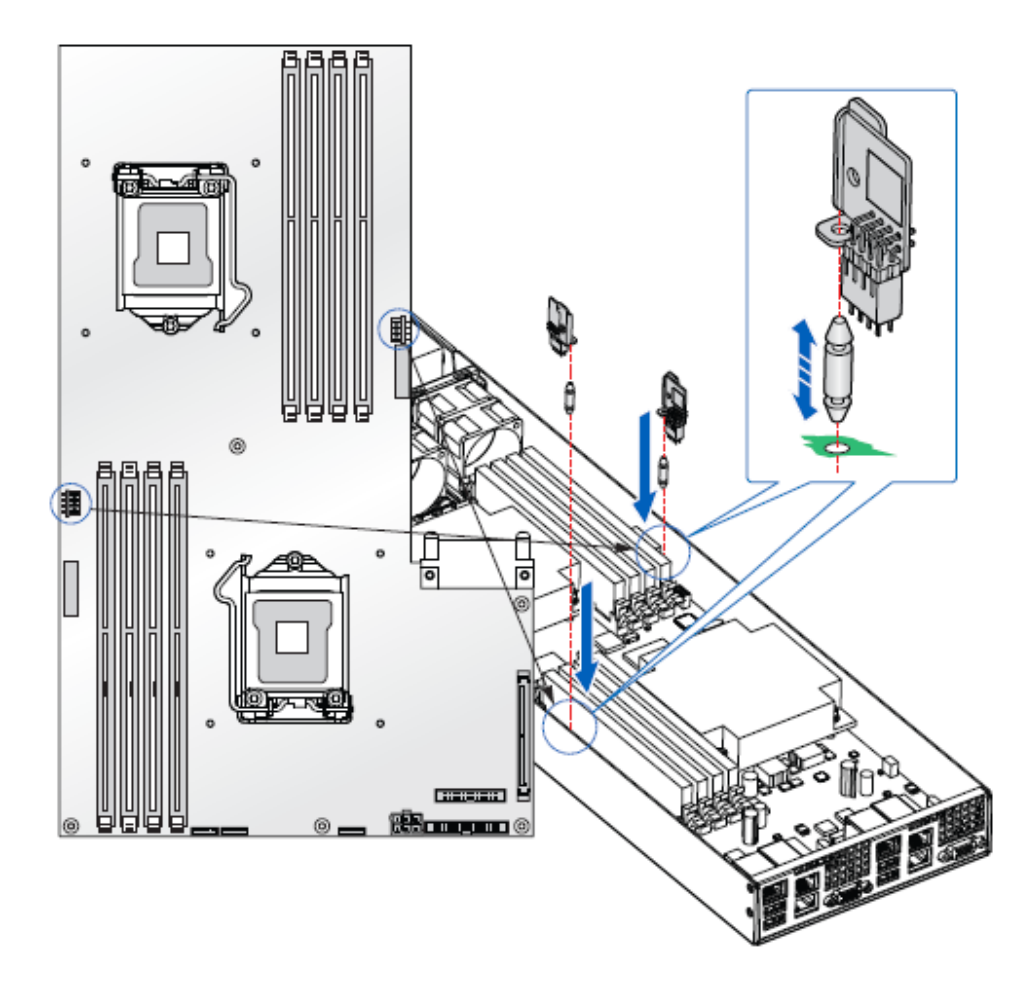

**Figure 7 - Installing Intel® RMM3 Lite-V to Intel® Server System SR1640TH** 

## 4. Configuring Intel® RMM3

This section discusses using the Server Utilities to enable an Intel® RMM3, includes RMM3 Lite and RMM3 Lite-V, from a new unconfigured state to an operational one.

**Note**: You can download the IDA and SYSCFG software from the following links:

- IDA http://www.intel.com/p/en\_US/support/highlights/server/ida
- SYSCFG http://downloadcenter.intel.com/default.aspx > relevant server platforms page
- Through BIOS Setup

When first powered on, by default, the Intel® RMM3 uses a static IP address of 0.0.0.0.

The Intel<sup>®</sup> RMM3 can be configured in many ways: using the Intel<sup>®</sup> Deployment Assistant (IDA), Sysconfig, and IPMI commands.

Two steps are necessary before RMM3 can be used.

- 1. One or both LAN channels must be configured as either DHCP or static addresses.
- 2. At least one user must be enabled to use the LAN channel(s).

.

## 4.1 Configuring your Intel® RMM3 through BIOS setup

- During POST, press <F2> to go to BIOS setup.
- Navigate to the menu *Server Management* and scroll down to Baseboard LAN configuration
- Go to the Intel® RMM3 sub-menu and configure the IP source, IP address, Subnet mask and Gateway IP

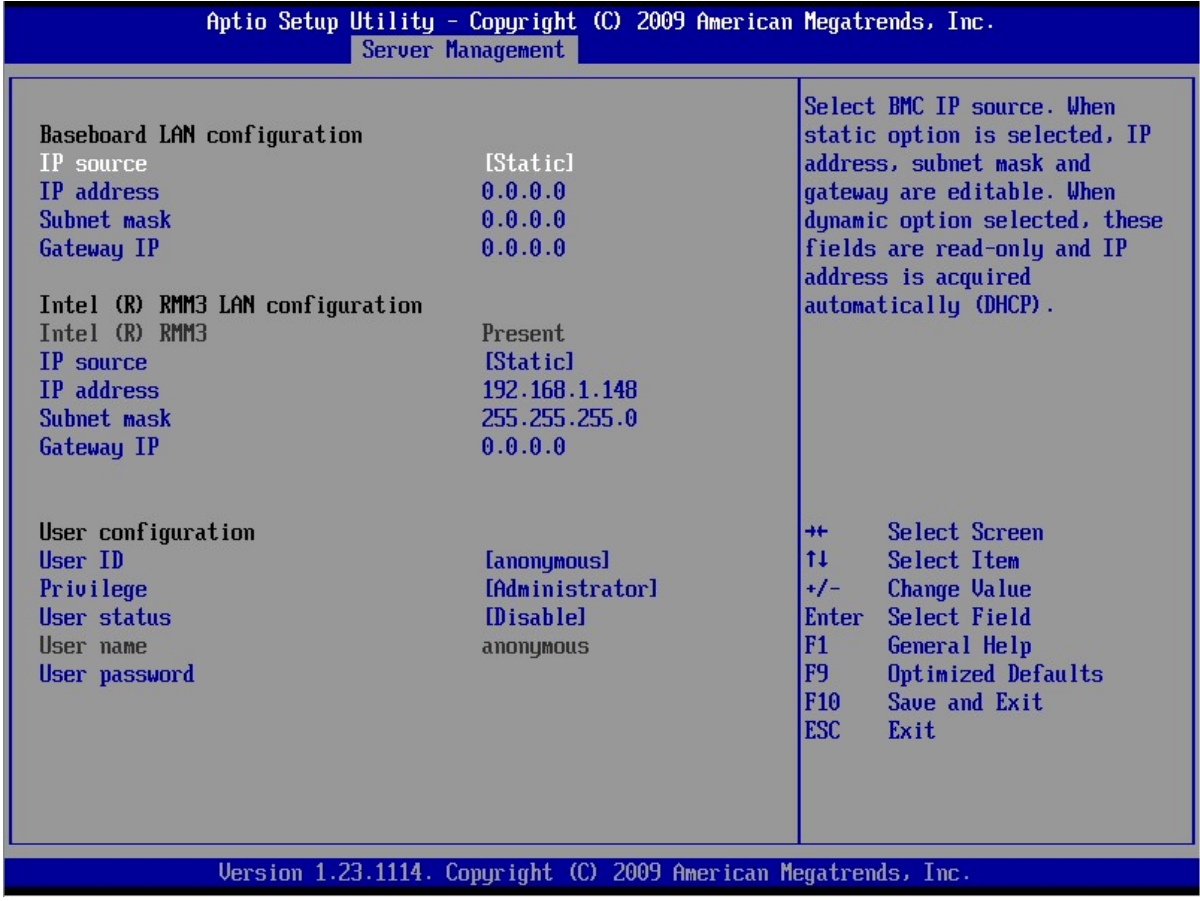

## 4.2 Configuring Your Intel® RMM3 Using the Intel® Deployment Assistant (IDA)

The following section explains the RMM3 configuration using sysconfig commands with IDA:

1.

Intel® Remote Management Module 3 User Guide

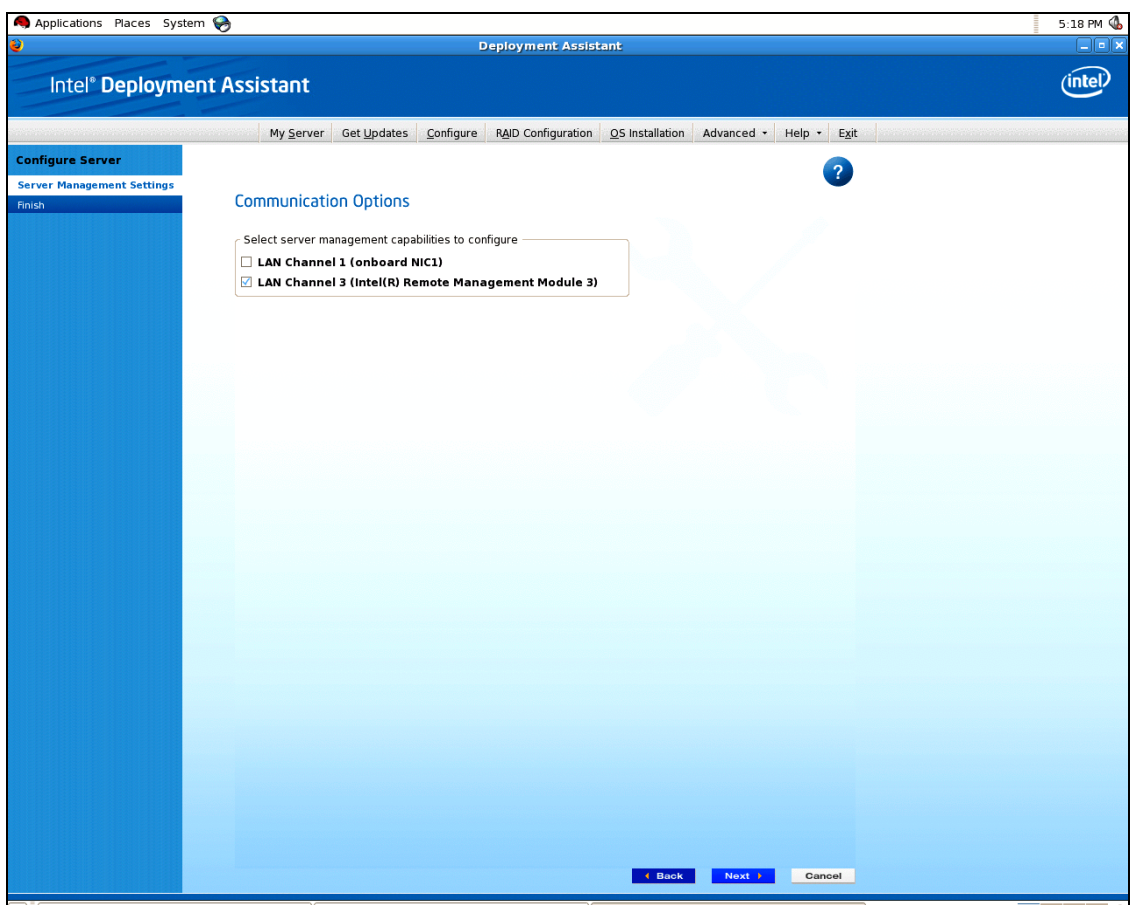

**Figure 8 - IDA Configure Server: Communication Options Window** 

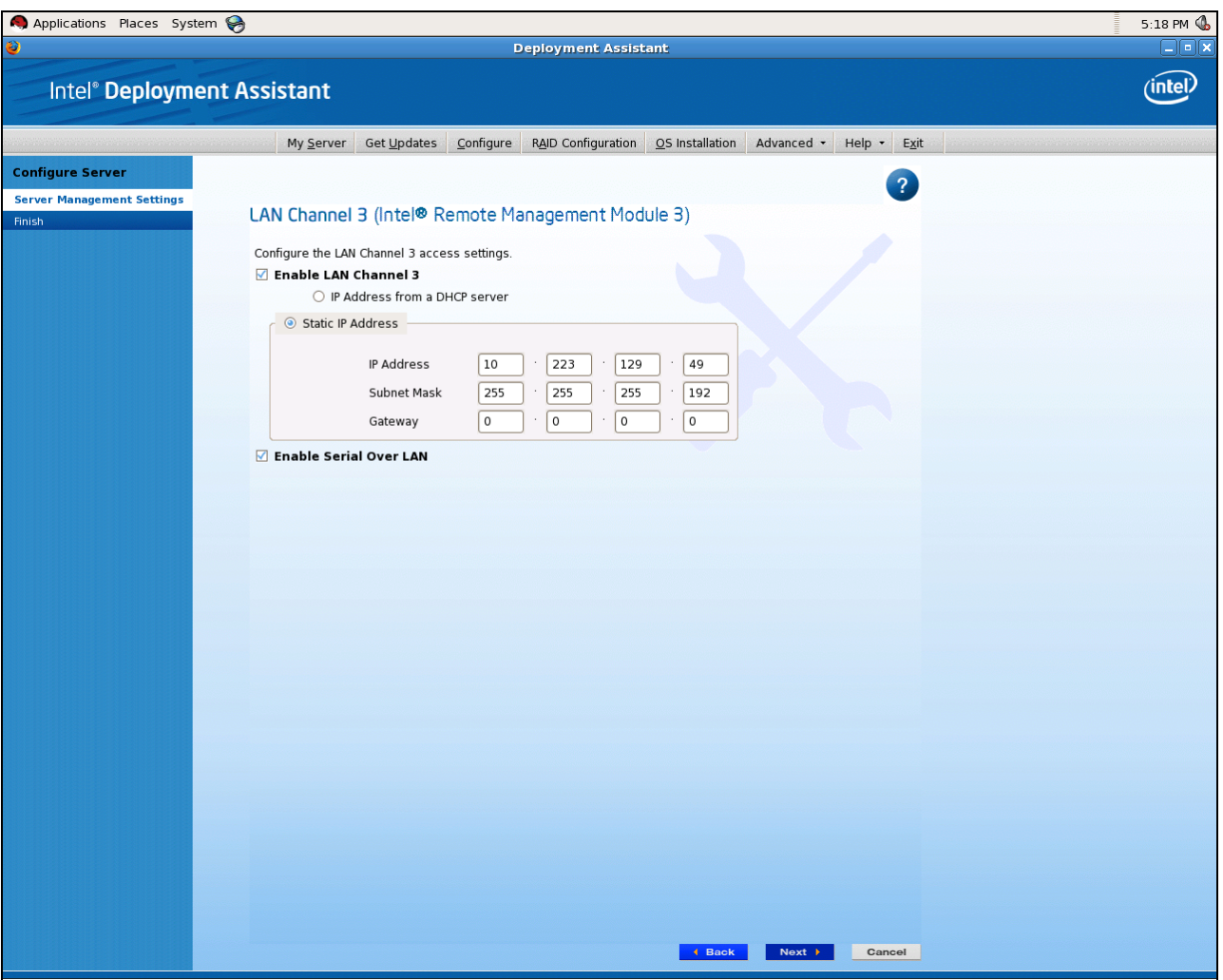

**Figure 9 - IDA Configure Server: Configure LAN Channel 3 (Intel® RMM3) settings window 1** 

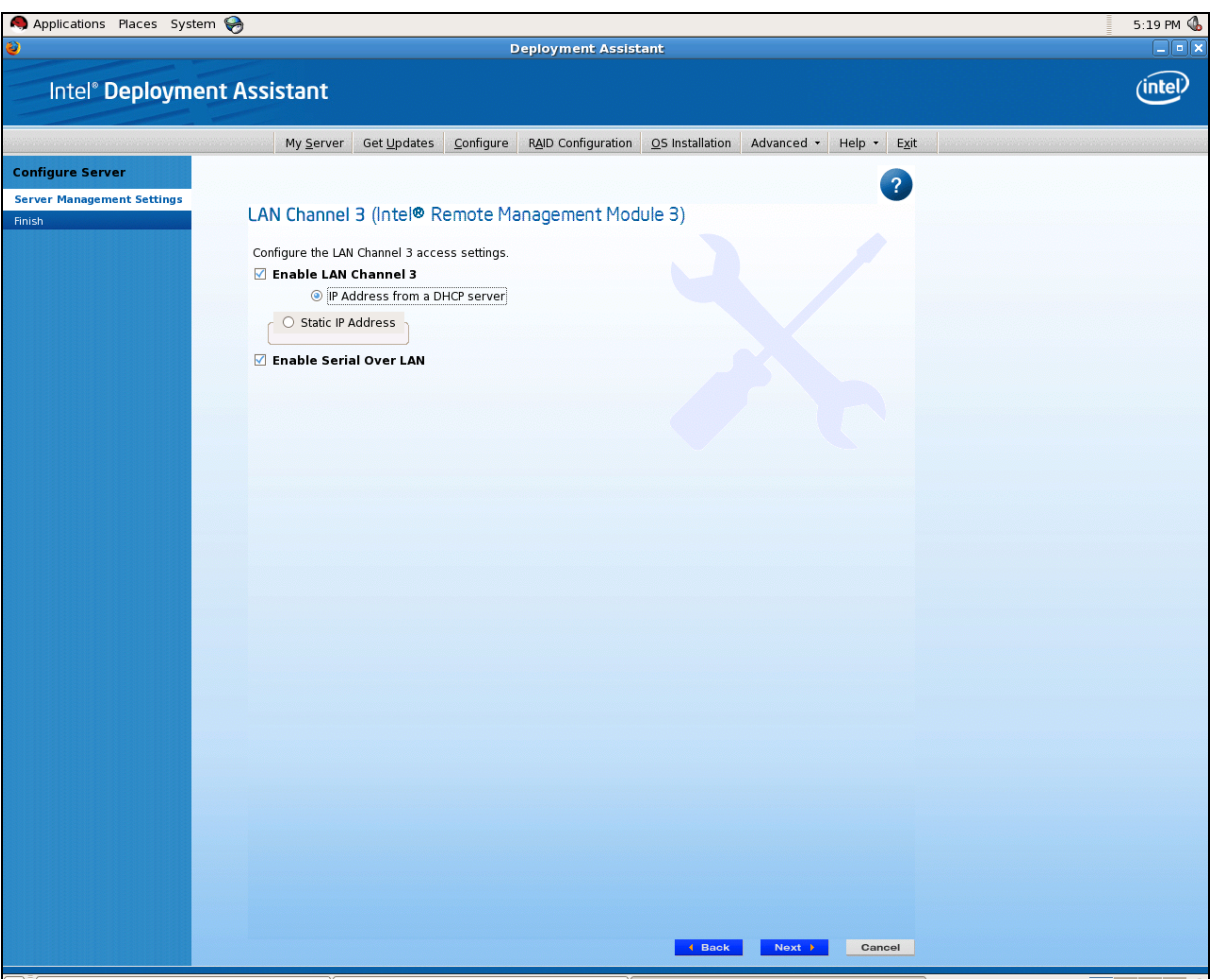

**Figure 10 - IDA Configure Server: Configure LAN Channel 3 (Intel® RMM3) Static IP Address window** 

*Warning: If you need to configure both channel 1 and RMM3, ensure that they are connected to different subnets.* 

Note: When using IDA to setup Intel® RMM3 Lite on Intel® S3420GPRX user only can configure BMC channel1. As RMM3 Lite has no dedicated NIC so BMC channel 3 configuration with IDA is disabled. User can access RMM3 Lite advance features via onboard NIC 5 (BMC channel 1).

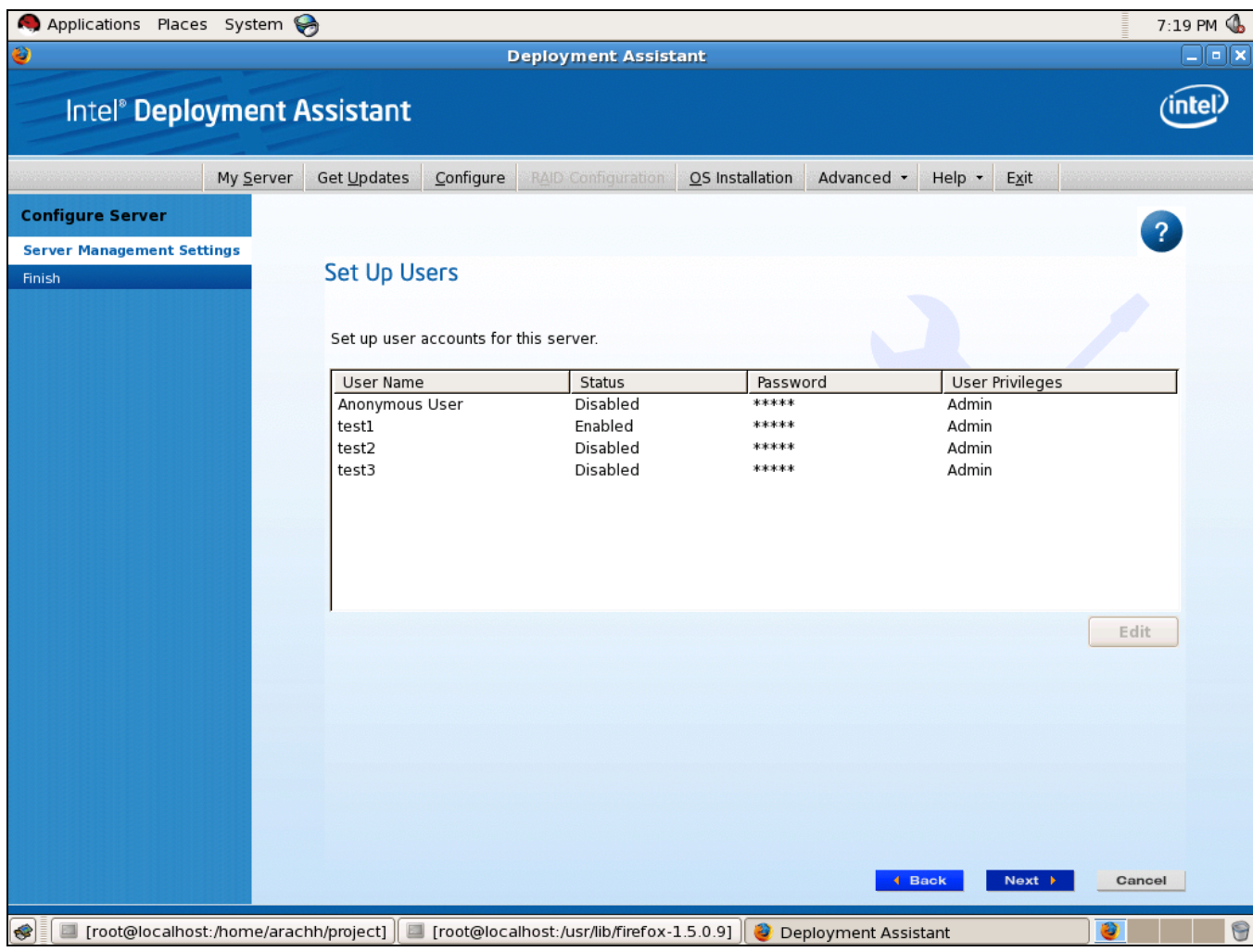

#### **Figure 11. IDA Configure Server: Configure LAN Channel 2 (Intel® RMM3) Set Up Users window**

You have the option to edit user information data. Click **Edit**. The Edit User Data window opens.

#### **Notes**:

- You cannot login to the RMM3 as anonymous user. You must modify existing users. "root" user is the default
- To connect remotely to LAN Channel 3, you will need to configure users. Edit username/passwords, set privilege for the users as shown below.

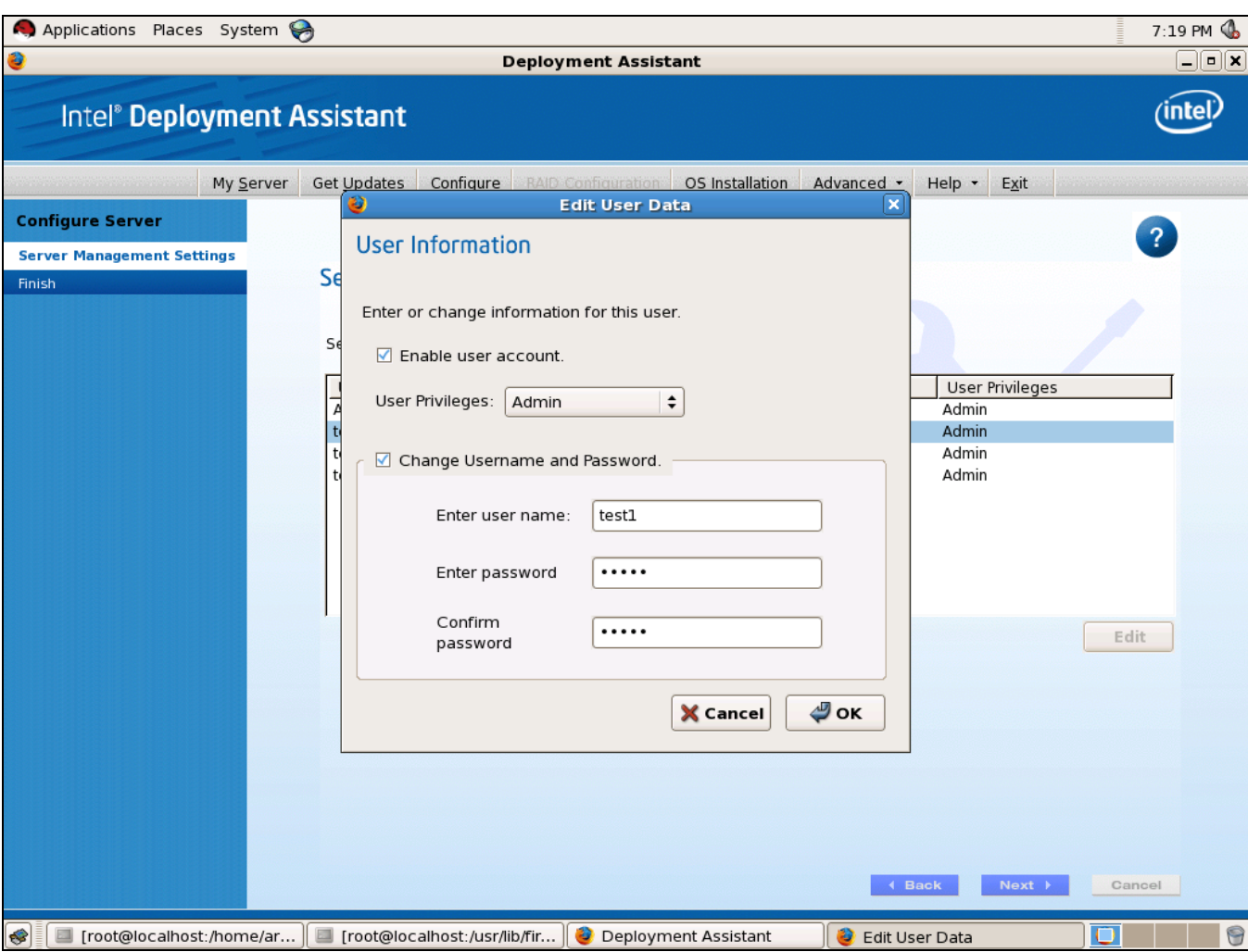

**Figure 12 - IDA Configure Server: Configure LAN Channel 2 (Intel® RMM3) Edit User Information window** 

5. Edit the User information and click **OK** to apply configuration.

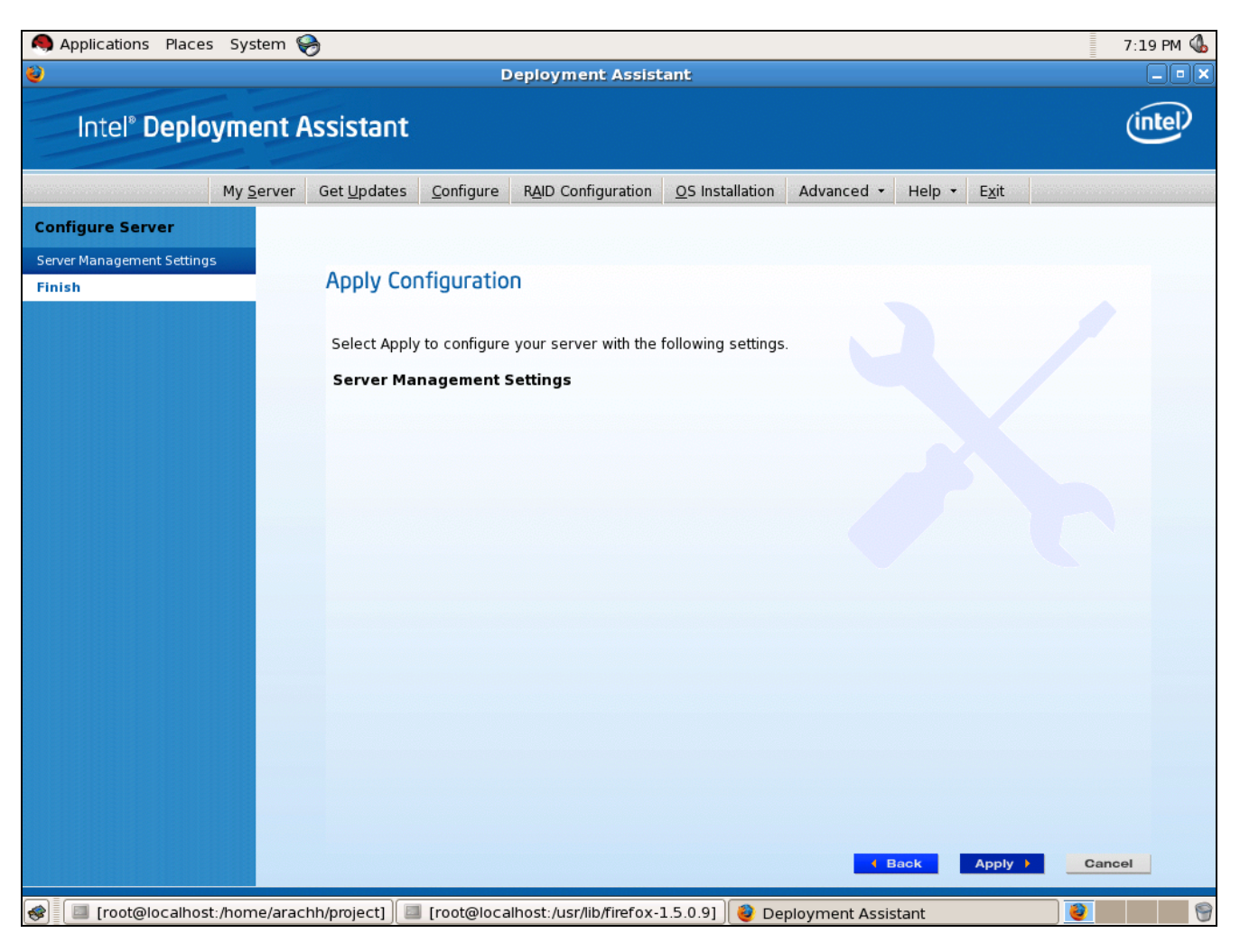

**Figure 13 - IDA Configure Server: Configure LAN Channel 2 (Intel® RMM3) Apply Configuration window** 

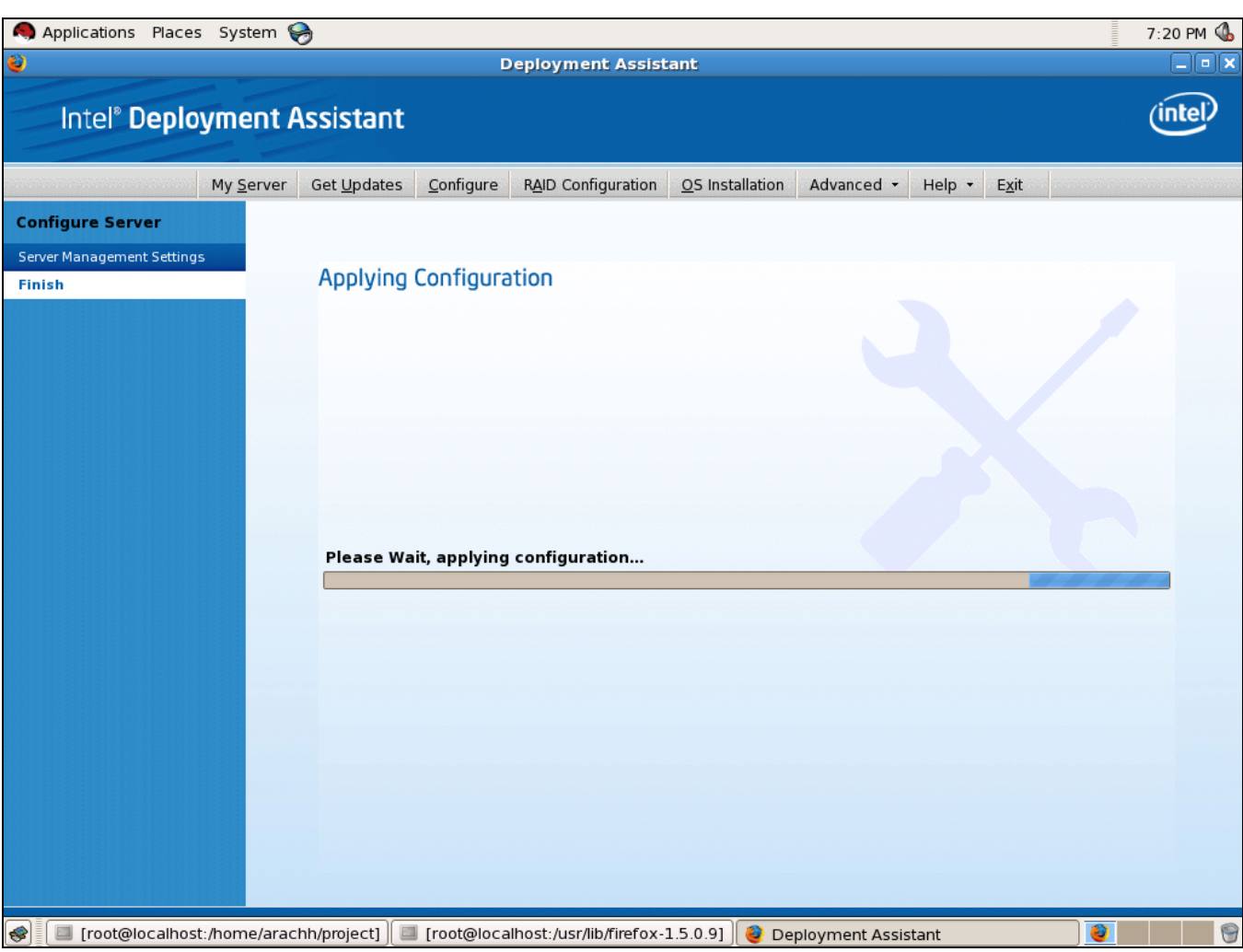

**Figure 14 - IDA Configure Server: Configure LAN Channel 2 (Intel® RMM3) Applying Configuration progress window**
# 4.3 Configuring Your Server Using Intel System Configuration Utility (SysConfig)

This section explains how to configure using Sysconfig commands.

# 4.3.1 Running the Sysconfig

To run Sysconfig enter the Sysconfig directory using this command:

cd /usr/local/syscfg

### 4.3.2 Configuring IP address

- To set static IP address: syscfg -le 3 static <STATIC\_IP> <SUBNET\_MASK> -lc 3 12 <DEFAULT\_GATEWAY\_IP>
- To set dhcp IP address: syscfg -le 1 dhcp
- Additionally, to enable SOL (can be used for either static or DHCP) To enable Serial Over Lan (SOL) syscfg -sole 3 Enable Admin BAUD\_RATE RETRY\_COUNT RETRY\_INTERVAL\_IN\_MILLISECONDS

## 4.3.3 Configuring Users

 To enable a user for RMM3 channel syscfg -up 3 3 Admin sol -ue 3 Enable 3

# 5. Getting Started with Intel® RMM3 Operation

The Intel® RMM3 module, includes Intel® RMM3 Lite and RMM3 Lite-V, features an embedded web server and applications offering a variety of standardized interfaces. This section describes both the interfaces and how to use them. The interfaces are accessed using TCP/IP protocol.

# 5.1 Before You Begin

For initial setup information, refer Chapter 4. Before you log in, you must enable the intended user. The examples in this chapter will use user "root', but other usernames and passwords could be used.

The Intel<sup>®</sup> RMM3 add-on card may be accessed using a standard Java enabled web browser. You may use the HTTP protocol or a secure encrypted connection via HTTPS.

# 5.1.1 Client Browsers

In order to access the web console using a securely encrypted connection, you will need a browser that supports the HTTPS protocol. Strong security is only assured by using a Cipher Strength (encryption) of 128 - Bit. Some older browsers may not have a strong 128 Bit encryption algorithm.

If you are using Windows\* Internet Explorer 6.0 or higher, you can verify strong encryption by opening the "Help / About" menu to read about the key length that is currently activated. Figure 15 shows the dialog box presented by the Internet Explorer 6.0.

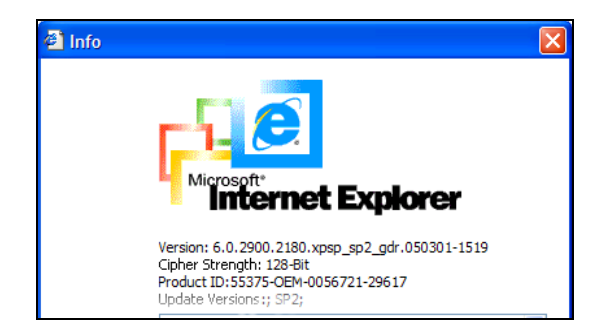

**Figure 15. Internet Explorer displaying encryption key length** 

In order to use the Remote Console (KVM) window of your managed server, Java Runtime Environment\* (JRE\*) version 1.6 or higher must be installed.

**Note**: The Web Console is designed for a screen size of 1280 pixels by 1024 pixels or larger. In smaller screens, the browser will display slider controls to enable the user to see the full content of each web page.

# 5.2 Logging In

Enter the configured IP address of the Intel® RMM3 add-on card into your web browser. In order to use a secure connection, type https://<IPaddress of RMM3>/. This will take you to the Intel® RMM3 module login page as shown in Figure 16.

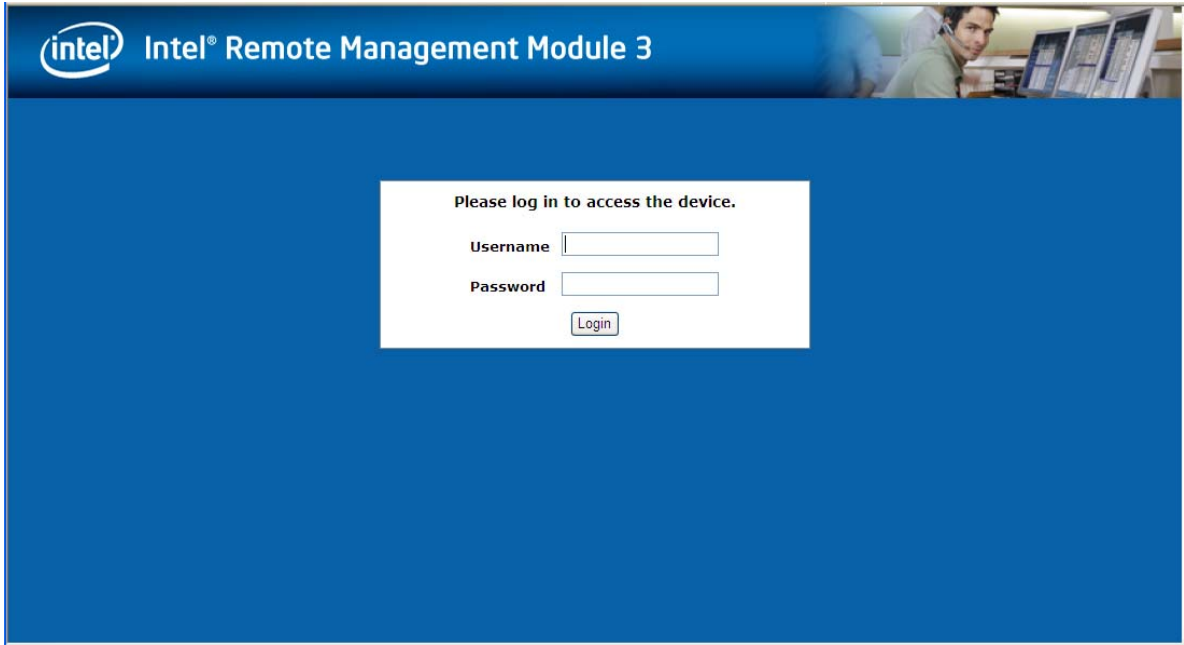

**Figure 16 – Intel® RMM3 Login Page** 

Log in by entering the username and password.

For example:

- Username = root
- $\bullet$  Password = superuser

Click the **Login** button to view the RMM3 home page as shown in Figure 17.

After the initial log in, System Administrators may change passwords, create new users, and have full control over access to the Intel<sup>®</sup> RMM3.

**Note**: The Username and Password are case sensitive. Any username and password could be used (except anonymous).

# 5.3 Navigation

After successful login to the Intel® RMM3 module, the Intel® RMM3 home page appears as shown in Figure 17:

#### Intel® Remote Management Module 3 User Guide

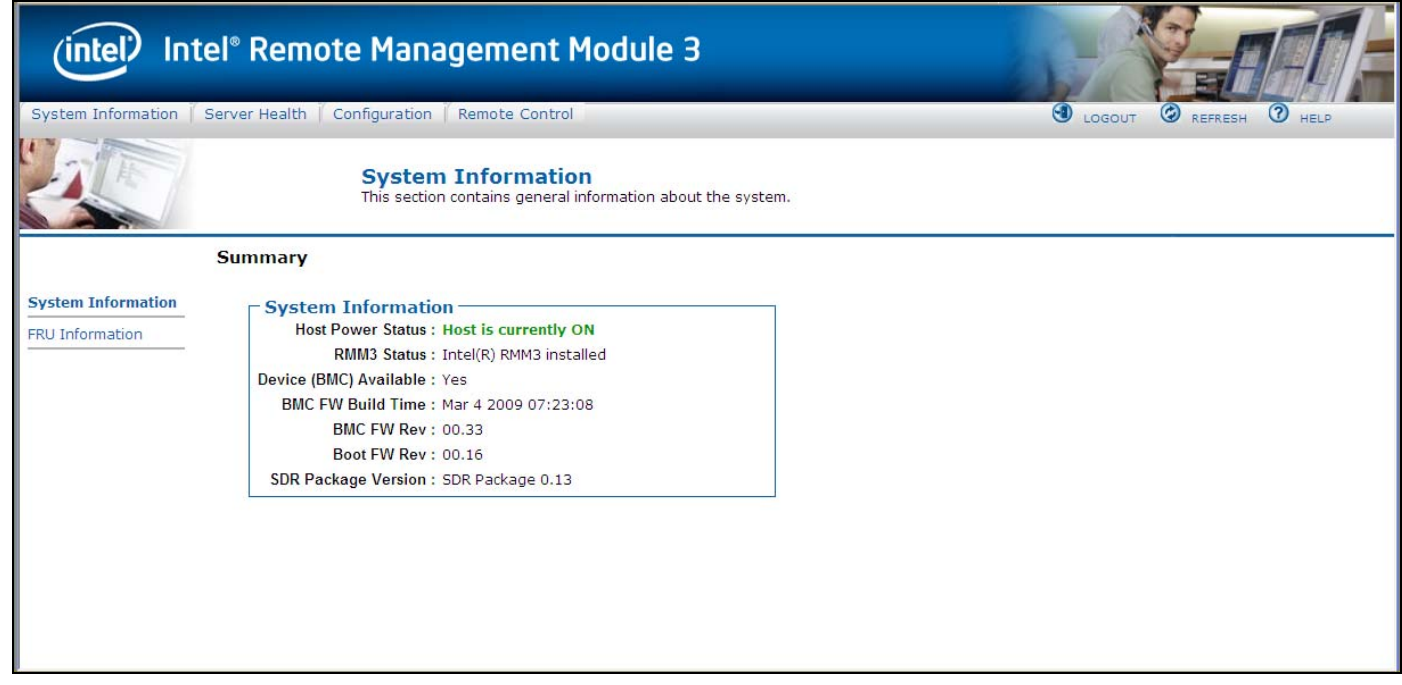

#### **Figure 17: Intel® RMM3 Home Page**

The top horizontal toolbar within the Intel® RMM3 home page has four tabs. Click these tabs to get specific system information and perform tasks as shown in the following table:

#### **Table 2: Intel® RMM3 home page tabs**

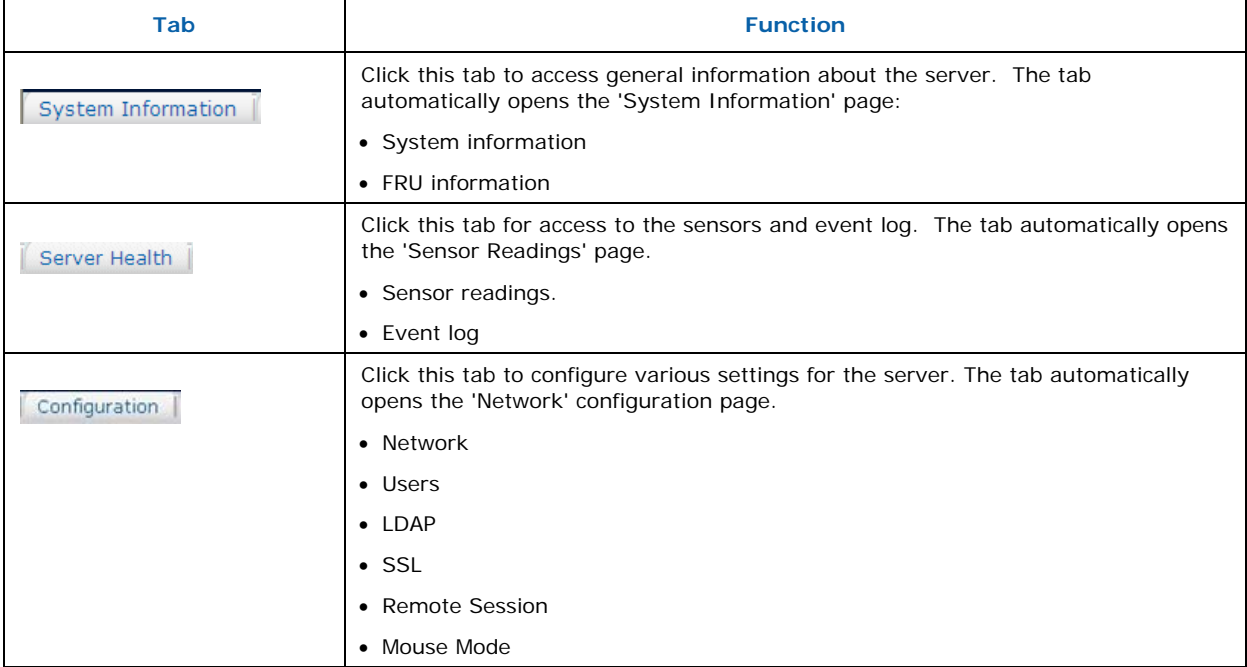

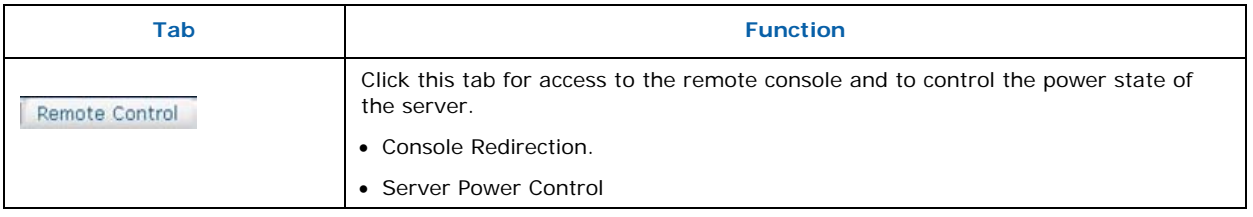

The four tabs on the horizontal menu allow you to navigate within the RMM3 Web Console. Each of these tabs contains a secondary menu on the left edge of the browser window. For detailed information on the specific functions of secondary menu item see Chapter 7, Intel® RMM3 Web Console Options.

The top horizontal toolbar also has the Logout, Refresh, and Help buttons. Click these buttons to perform tasks as shown in the following table:

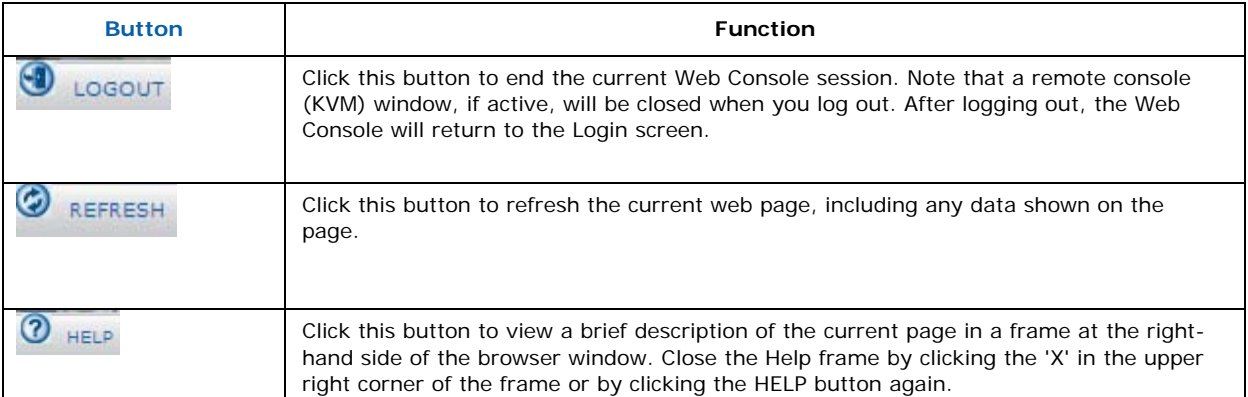

#### **Table 3: Horizontal Toolbar Buttons**

# 5.4 Online Help

The Web Console user interface gives specific online help for each page. For additional

information on a certain topic or group of options, click the  $\circled{2}$  HELP button on the top horizontal toolbar to view the online help as shown in Figure 18. The right Help frame is visible only when the online Help is being accessed.

#### Intel® Remote Management Module 3 User Guide

| intel)                    | Intel® Remote Management Module 3                                                                                       |                                                                                                    |
|---------------------------|----------------------------------------------------------------------------------------------------|----------------------------------------------------------------------------------------------------|
| <b>System Information</b> | Configuration<br>Server Health<br>Remote Control                                                                        | $\left( \cdot \right)$<br>$\circ$<br>$\circled{?}$<br>HELD<br>LOGOUT<br>REFRESH                               |
|                           | <b>System Information</b><br>This section contains general information about the system.                                |                                                                                                    |
|                           | <b>Summary</b>                                                                                                    | <b>System Information - <math>\mathbf{\Sigma}</math></b><br>Help                                              |
| <b>System Information</b> | <b>System Information</b>                                                                                               | Use this page to view information                                                                             |
| FRU Information           | <b>Host Power Status: Host is currently ON</b><br>RMM3 Status : Intel(R) RMM3 installed<br>Device (BMC) Available : Yes | about the server.<br><b>Host Power Status</b><br>Shows the power status of the<br>host (on/off).              |
|                           | BMC FW Build Time: Mar 4 2009 07:23:08<br><b>BMC FW Rev: 00.33</b>                                                      | <b>RMM3 Status</b><br>Indicates if the Intel(R) RMM3<br>card is present and if the<br>firmware is up to date. |
|                           | Boot FW Rev: 00.16<br>SDR Package Version: SDR Package 0.13                                                             | Device (iBMC) Available<br>Indicates whether the iBMC is<br>available for normal<br>management tasks.         |
|                           |                                                                                                    | <b>iBMC FW Build Time</b><br>The date and time of the<br>installed iBMC firmware.                             |
|                           |                                                                                                    | <b>IBMC FW Rev</b><br>Major and minor revision of the<br><b>IBMC firmware.</b>                                |
|                           |                                                                                                    | <b>Boot FW Rev</b><br>Major and minor revision of the<br>BOOT firmware.                                       |
|                           |                                                                                                    | <b>SDR Package Version</b><br>Version of SDR package.                                                         |

**Figure 18. Launching the Online Help** 

# 5.5 Logging Out

Click the  $\bullet$  LOCOUT button to log out the current user and revert to a new login screen as shown in Figure 19 and Figure 20.

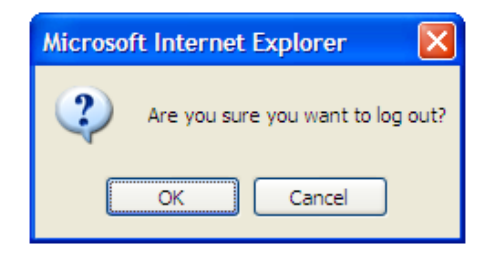

**Figure 19. Logging Out of Intel® RMM3 – Step 1** 

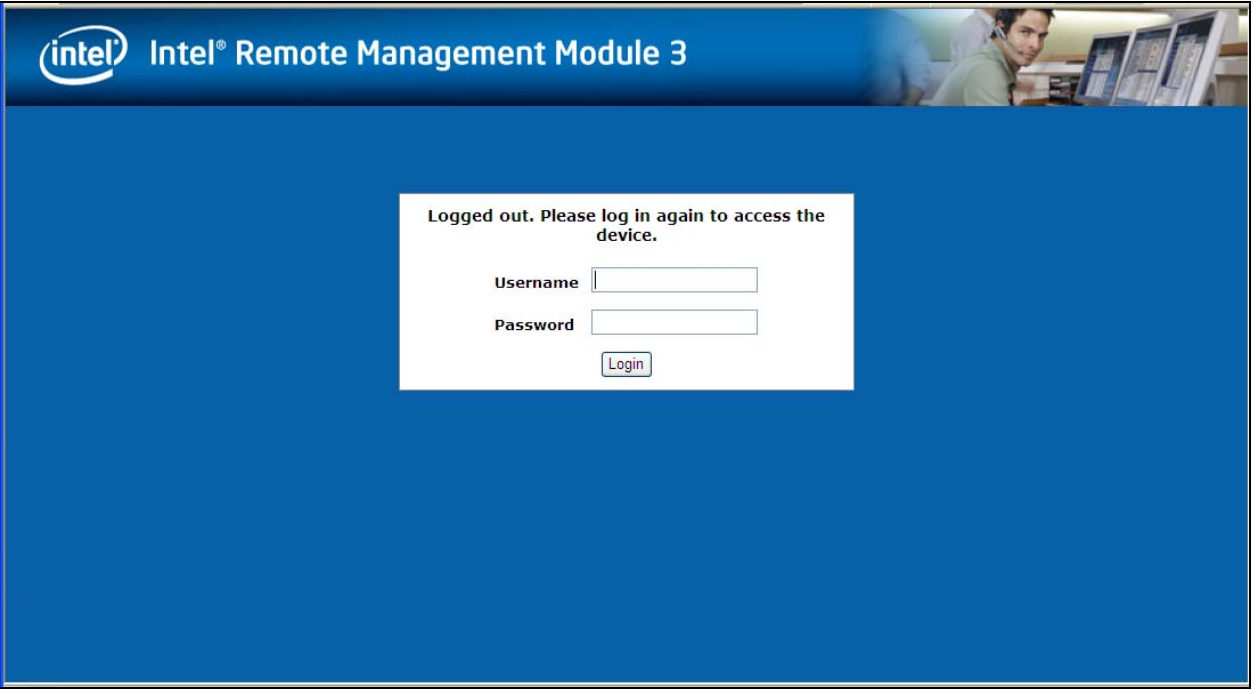

#### **Figure 20. Logging Out of Intel® RMM3 – Step 2**

**Note: Automatic Timeout** - If there is no user activity detected by the Web Console for 30 minutes, the current session will be automatically terminated. If the user has an open KVM remote console window, the web session will not automatically timeout. The next action attempted by the user after the automatic timeout will inform the user of the need to login again for continued access to the Web Console.

# 6. Remote Console (KVM) Operation

The Remote Console is the redirected screen, keyboard and mouse of the remote host system where the Intel<sup>®</sup> RMM3 module is installed. To use the Remote Console window of your managed host system, the browser must include a Java\* Runtime Environment plug-in. If the browser has no Java support, such as with a small handheld device, the user can maintain the remote host system using the administration forms displayed by the browser.

Starting the Remote Console opens a new window to display the screen content of the host system. The Remote Console acts as if the administrator were sitting directly in front of the screen of his/her remote system. This means the keyboard and mouse can be used in the usual way.

# 6.1 Launching the Redirection Console

The Remote Console is the redirected keyboard, video and mouse of the remote host system where the Intel<sup>®</sup> RMM3 module is installed. Launch the remote console KVM redirection window from this page.

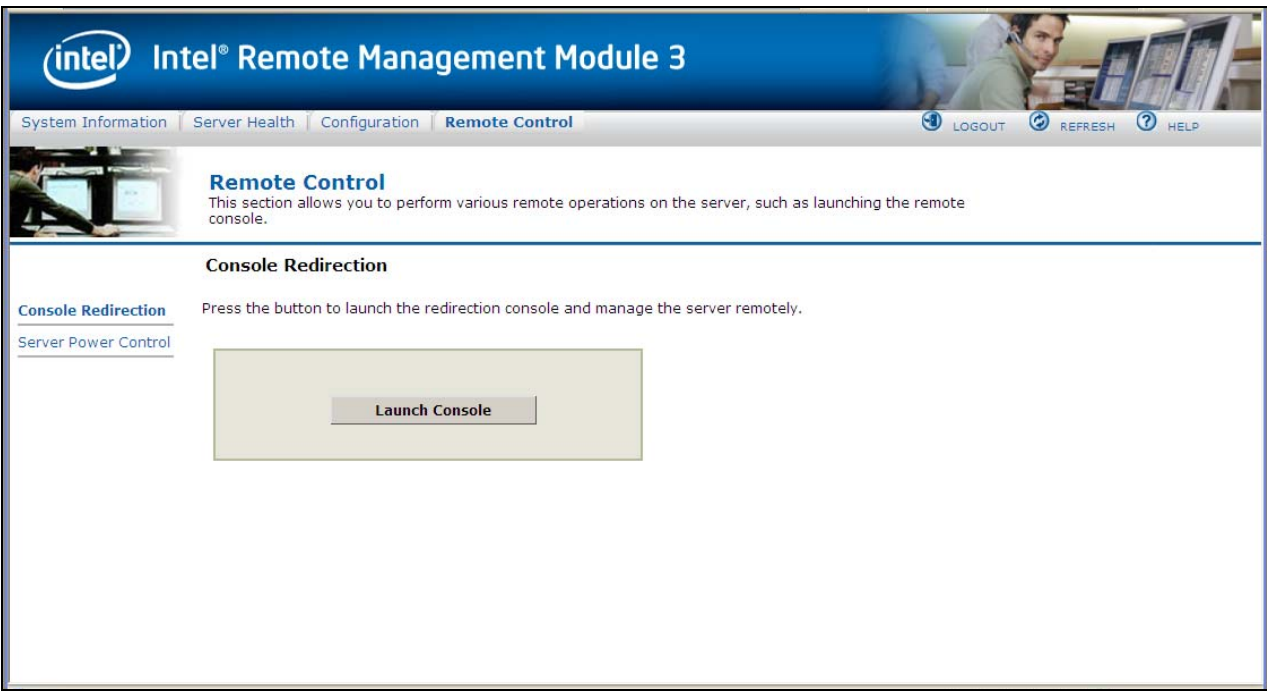

#### **Figure 21: Remote Control Console Redirection window**

Click the **Launch Console** button to launch the redirection console and manage the server remotely.

When the Launch Console button is clicked, a pop-up window is opened to download the Java Network Launch Protocol jviewer.jnlp file. That in turn downloads the standalone Java application implementing the Remote Console.

Both Microsoft® Internet Explorer and Mozilla® Firefox browsers are supported.

#### **Notes**:

- Java Run-Time Environment (JRE, version 6 update 10 or later) must be installed on the client prior to the launch of a JNLP file.
- The client browser must allow pop-up windows from the Intel® RMM3 IP address.

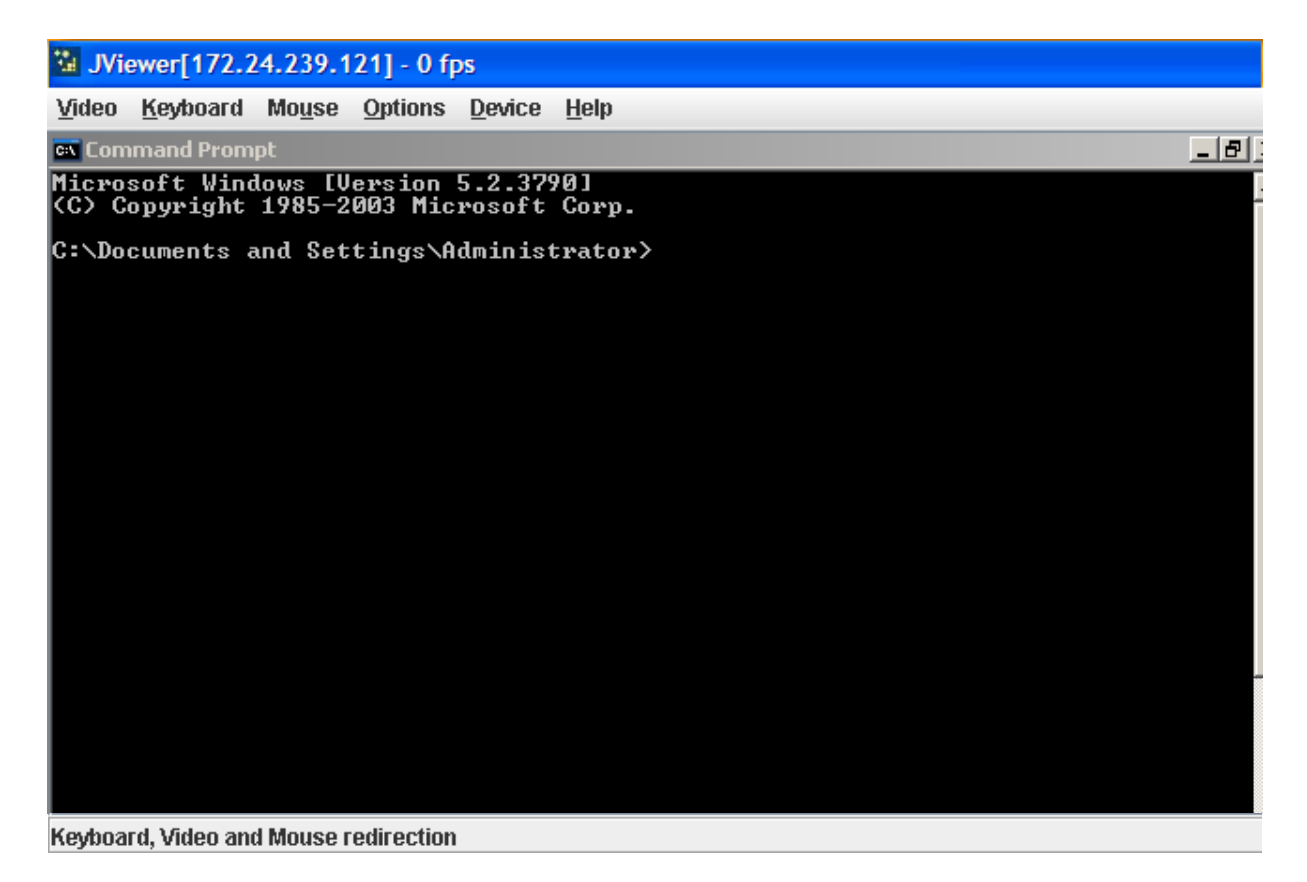

#### **Figure 22. Remote Console**

The Remote Console window is a Java Applet that establishes TCP connections to the Intel® RMM3 module. The protocol that is used to run these connections is a unique KVM protocol and not HTTP or HTTPS. This protocol uses ports #7578 for KVM, #5120 for CDROM media redirection, and #5123 for Floppy/USB media redirection. Your local network environment must permit these connections to be made, that is, your firewall and, in case you have a private internal network, your NAT (Network Address Translation) settings have to be configured accordingly.

# 6.2 Main Window

Starting the Remote Console opens an additional window as shown in Figure 23.

#### Intel® Remote Management Module 3 User Guide

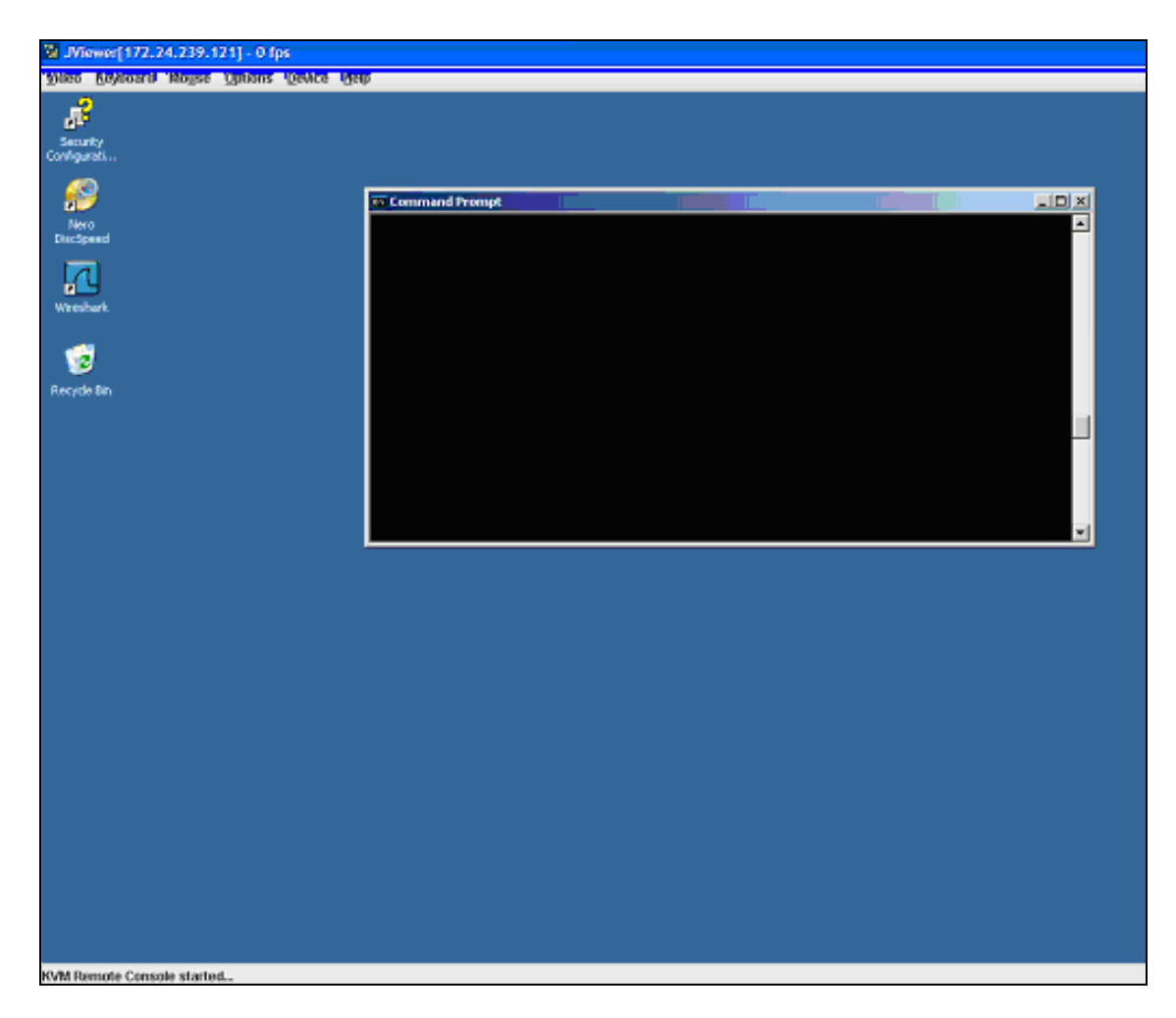

#### **Figure 23. Remote Console Main Window**

It displays the screen content of your remote server. The Remote Console will behave as if you were located at the remote server. The responsiveness may be slightly delayed depending on the bandwidth and latency of the network between the Intel® RMM3 module and Remote Console. Enabling KVM and/or media encryption on the Configuration > Remote Session web page will degrade performance as well.

The Remote Console window always shows the remote screen in its *optimal size*. This means it will adapt its size to the size of the remote screen initially and after the screen resolution of the remote screen has been changed. However, you can always resize the Remote Console window in your local window as usual.

# 6.3 Remote Console Control Bar

The upper part of the Remote Console window contains a control bar. Using its elements you can see the status of the Remote Console and influence the local Remote Console settings.

Video Keyboard Mouse Options Device Help

Macros: CtriAltDel

**Figure 24. Remote Console Control Bar** 

The following sub sections describe the tasks you can perform within each control.

### 6.3.1 Remote Console Video Menu

Click **Video** button in the Remote Console control bar to open the Remote console Video menu as shown in Figure 25:

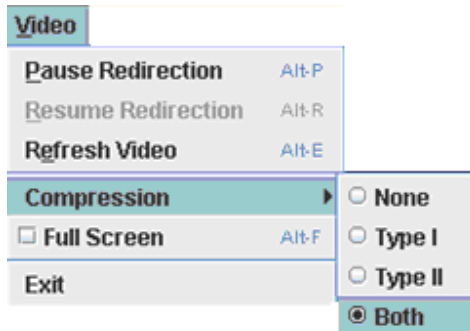

**Figure 25. Remote Console Video Menu** 

Using this menu, you can do the following:

- **Pause Redirection.** Temporarily pauses redirection of keyboard, video, and mouse. The Remote Console window stops being updated. Keyboard shortcut is ALT+P.
- **Resume Redirection.** Resume redirection after a pause. Shortcut is ALT+R.
- **Refresh Video.** Refreshes the Remote Console window. Shortcut is ALT+E.
- **Compression.** Enabling compression improves the responsiveness of the Remote Console. Disabling compression maximizes the quality of the redirected video.
- **Full Screen.** Toggles windowed/full screen mode of the Remote Console. Shortcut is ALT+F.
- **Exit.** Closes Remote Console.

### 6.3.2 Remote Console Keyboard Menu

Click **Keyboard** to open the Keyboard menu with options to perform tasks as shown in Figure 26:

#### Intel® Remote Management Module 3 User Guide

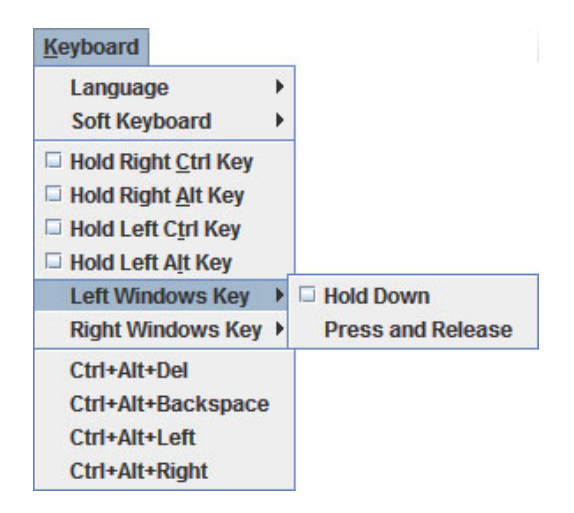

#### **Figure 26. Remote Console Keyboard Menu**

Using this menu, you can do the following:

- **Language.** Controls the keyboard language layout.
- **Soft Keyboard.** Displays and controls the Soft Keyboard window.
- **Hold Ctrl/Alt/Windows keys.** Allows simulating holding down these special keys on the remote keyboard. On the local keyboard these special keys are processed by the local OS and not passed on to the remote OS.
- **Ctrl-Alt-Del, Ctrl+Alt+Backspace, Ctrl+Alt+Left, Ctrl+Alt+Right.** Issue a fixed special key combination to the remote OS.

### 6.3.2.1 Keyboard Language Layout

The Remote Console supports the following keyboard language layouts: English, Dutch, French, German, Italian, Russian, and Spanish.

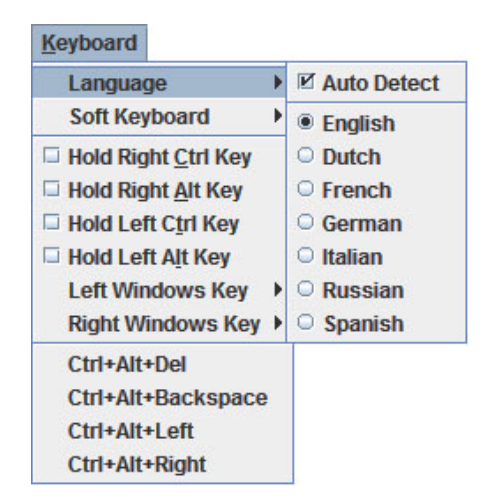

**Figure 27: Remote Console Keyboard Language Sub Menu** 

In order for local key strokes to be interpreted correctly at the remote end, the client OS, the target OS, and the Remote Console should all be configured for the same language layout.

The Remote Console java application reverse translates local key strokes based on the selected language layout. If there is a mismatch sometimes, it works fine anyway, otherwise it mostly works except for a few mistranslated or unresponsive keys and in some mismatched configurations, most of the keys are mishandled.

### *6.3.2.1.1 Windows Language Layouts*

The Remote Console supports the Windows default keyboard variants for the supported languages.

Under Windows, the language is the current Language Bar setting (initially configured in **Control Panel** > **Regional and Language Options** > **Languages** > **Text Services and Input Languages**). If you are using one of the supported language keyboards, you don't have to manually select the language in the Remote Console as the auto detect automatically and immediately follows any Language Bar changes. Manually setting the language would typically be useful if you are using a keyboard close but not identical to one of the supported ones.

### *6.3.2.1.2 Linux Language Layouts*

The Remote Console supports the Linux default keyboard variants for supported languages, except Russian, where it is the "Russian Winkeys" variant. The Dutch layout is "Belgium" in Linux.

Under Linux you typically select the language at the login screen; it can also be changed with the "locale" command but not while an application, such as the Remote Console, is running. There is also an OS keyboard layout that can be changed independently of the language. If the OS keyboard layout does not match the OS language setting, you may need to manually select the Remote Console layout.

On the other hand, with Linux Java, there is less reverse translation required by the application than under Windows and is more likely that a mismatched configuration will work anyway.

### 6.3.2.2 Soft Keyboard

Click **Keyboard** to open the Keyboard menu with options to perform tasks as shown in Figure 28.

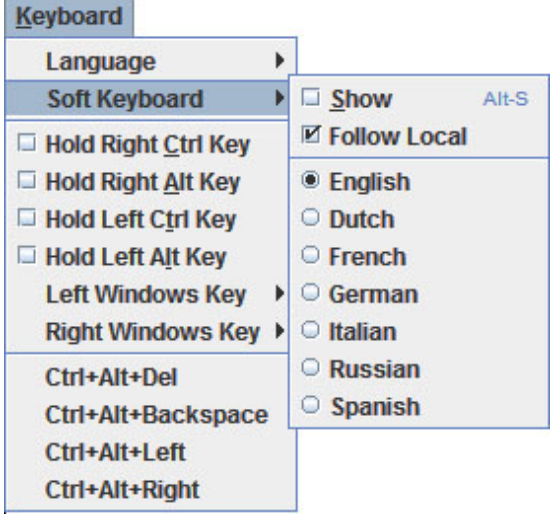

#### **Figure 28: Remote Console Keyboard Soft Keyboard Sub Menu**

The Soft Keyboard window is displayed and closed either by selecting the **Keyboard** > **Soft Keyboard** > **Show** checkbox or the ALT+S shortcut.

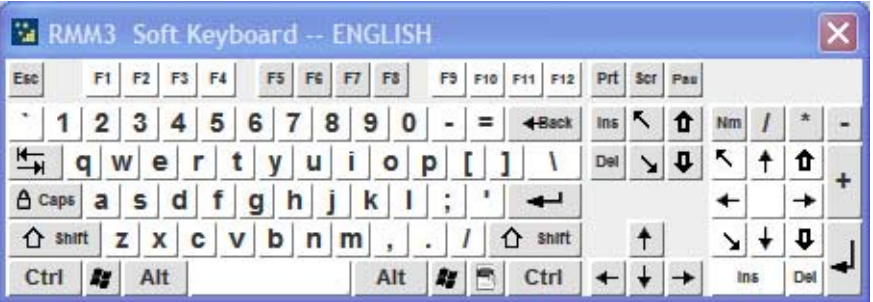

#### **Figure 29: RMM3 Soft Keyboard**

Buttons clicked on the Soft Keyboard window get sent as key strokes to the remote target. The Soft Keyboard is also a convenient way to see the exact layouts supported for the local keyboards since they are the same.

The Soft Keyboard language layout follows the local keyboard language setting when the default **Keyboard** > **Soft Keyboard** > **Follow Local** option is selected. This can be manually overridden by selecting a language.

**Note**: The Soft Keyboard keystrokes get retranslated by the remote target OS just like the local physical keystrokes and are subject to the same mismatched configuration issues.

## 6.3.3 Remote Console Mouse Menu

Click **Mouse** to open the Mouse menu with options to perform tasks as shown in Figure 30

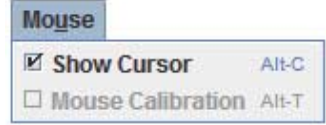

#### **Figure 30. Remote Console Mouse Menu**

The Mouse submenu offers two options:

- **Show Cursor**. This option toggles the cursor display in the Remote Console window. It does not affect the remote system cursor. Shortcut is ALT+C.
- **Mouse Calibration**. This option is used to detect the threshold and acceleration settings on the remote system and set the local client's mouse settings accordingly. It only applies when in Relative Mouse Mode, selected on the web page **Configuration** > **Mouse Mode**. Absolute Mouse Mode does not require calibration. Shortcut is ALT+T.

#### **Relative Mode Mouse Calibration Procedure**

- 1. If the remote mouse and local mouse cursor are not in synch, start mouse calibration by selection the **Mouse Calibration** menu item or pressing ALT+T.
- 2. In this step, the mouse threshold settings on the remote server will be discovered. The local mouse cursor is displayed in RED color and the remote cursor is part of the remote video screen. Both the cursors will be IN SYNCH in the beginning.
- 3. Please use number pad '+' or '-' keys to change the threshold settings until both the cursors go out of synch.
- 4. Please detect the first reading on which cursors go out of synch.
- 5. Once detected, use 'ALT-T' to save the threshold value.
- 6. In this step, the mouse acceleration settings on the remote server will be discovered. The local mouse cursor is displayed in RED color and the remote cursor is part of the remote video screen. Both the cursors will be OUT OF SYNCH in the beginning.
- 7. Please use number pad '+' or '-' keys to change the acceleration settings in steps of 1, or use 'Alt - +' or 'Alt - -' keys to change the acceleration settings in steps of 0.1 until both the cursors are in synch.
- 8. Please detect the first reading on which cursors are in synch.
- 9. Once detected, use 'ALT-T' to save the acceleration value.

## 6.3.4 Remote Console Options Menu

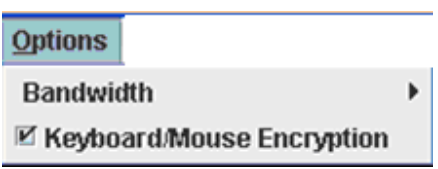

#### **Figure 31. Remote Console Options Menu**

Using this menu, you can do the following:

- **Bandwidth.** Changing the bandwidth setting affects low-level connection protocol parameters like fragment size and timeouts. If you experience performance problems when operating over a slow connection such as a modem, the Bandwidth setting may need to be adjusted. Use the Auto Detect option to find the correct setting for your connection.
- **Keyboard/Mouse Encryption.** Keyboard and Mouse data are normally encrypted before being sent over the connection, but this can be disabled for a small performance increase.

## 6.3.5 Remote Console Device Menu

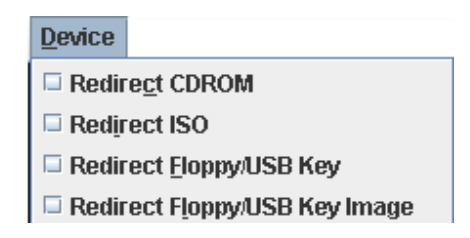

#### **Figure 32. Remote Console Device Menu**

This menu option allows starting/stopping remote media redirection. The first two options allow you to redirect either a local CDROM/DVD drive or else an ISO image on your local client file system as a virtual CDROM device on the remote system. The last two options allow you to redirect either a local floppy drive, a local USB key drive, or a floppy .img file as a virtual floppy device on the remote system.

The virtual devices act just like any other CDROM or floppy on the remote system. They can be read, written (assuming they are not read-only), and booted. The pair of virtual devices only appear on the remote OS or BIOS setup menus when some media redirection is active. The virtual devices persist across remote system resets and power up/downs. They do not disappear from the remote system until the checkboxes are unchecked in the Remote Console window.

**Note**: The virtual devices are not limited to normal floppy/CDROM sizes and will be as large as the device or file being redirected. A USB Key drive is redirected as a virtual floppy device rather than a USB device to allow the loading of custom device drivers during remote OS installation which may require a floppy drive.

There is only one virtual CDROM and one virtual floppy device on the remote system allowed so only one local item of each type can be redirected at a time. Only one Remote Console window can be doing media redirection at any given time.

# 6.4 Remote Console Status Line

The status line at the bottom of the Remote Console screen shows the console state as shown in Figure 33. As you navigate the menu options, the status line gives a more detailed definition of each option.

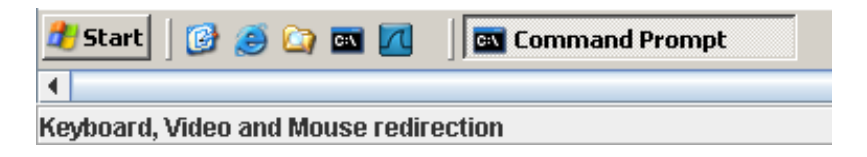

**Figure 33. Status Line** 

# 7. Intel® RMM3 Web Console Options

This chapter gives you a detailed description of each Web Console page. It is organized in sections corresponding to the four tabs in the horizontal menu. Within each section, each menu on the left-hand side is illustrated and described in detail.

#### **Notes:**

- The first menu item for each tab is the default page which appears when the tab is selected.
- Similar information about each page is available in the Web Console by clicking the HELP button at the right side of the horizontal menu.
- When the Web Console is working on current user request, a busy indicator bar appears as shown in Figure 34.

# **Figure 34. Busy Indicator Bar**

. . . . .

# 7.1 System Information

By default, the RMM3 home page opens in the System Information page. It contains general information about the system as explained in the following sub sections.

# 7.1.1 Viewing System Information

The System information page displays a summary of the general system information as shown in Figure 35:

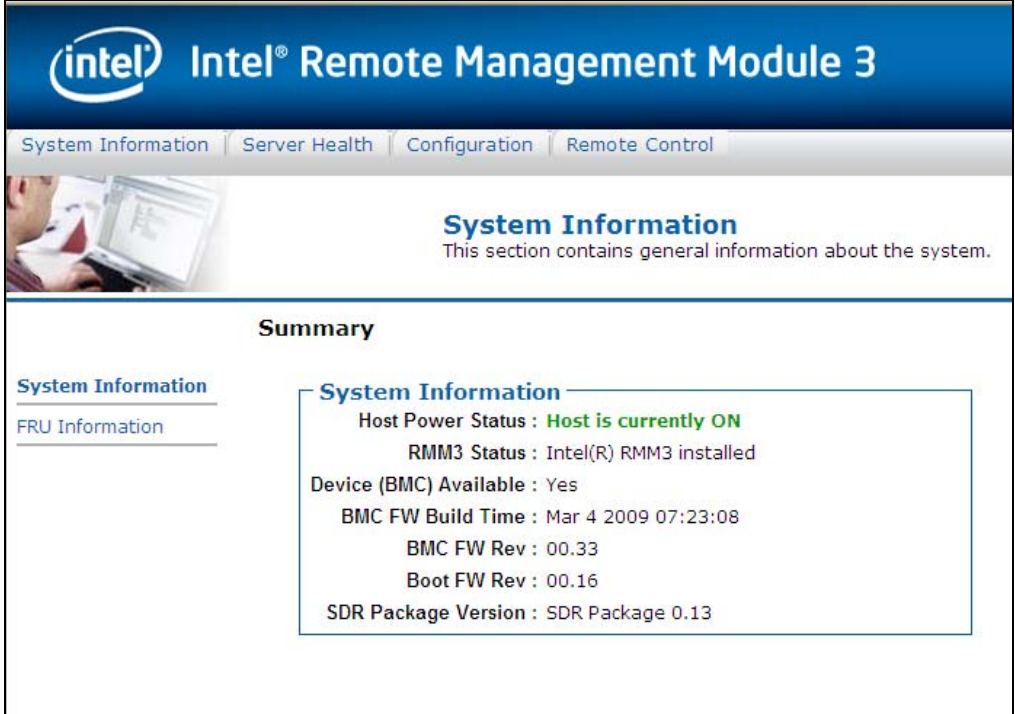

#### **Figure 35. System Information page**

The System Information page has the following information about the server:

#### **Table 4: System Information Details**

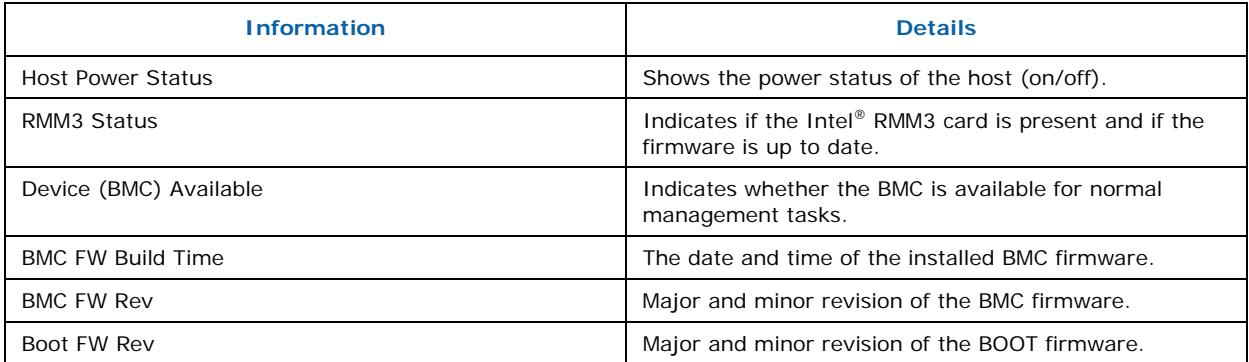

# 7.1.2 Viewing Field Replaceable Unit (FRU) Information

The FRU Information page displays information from the FRU (Field Replaceable Unit) repository of the host system. See Figure 36 for details:

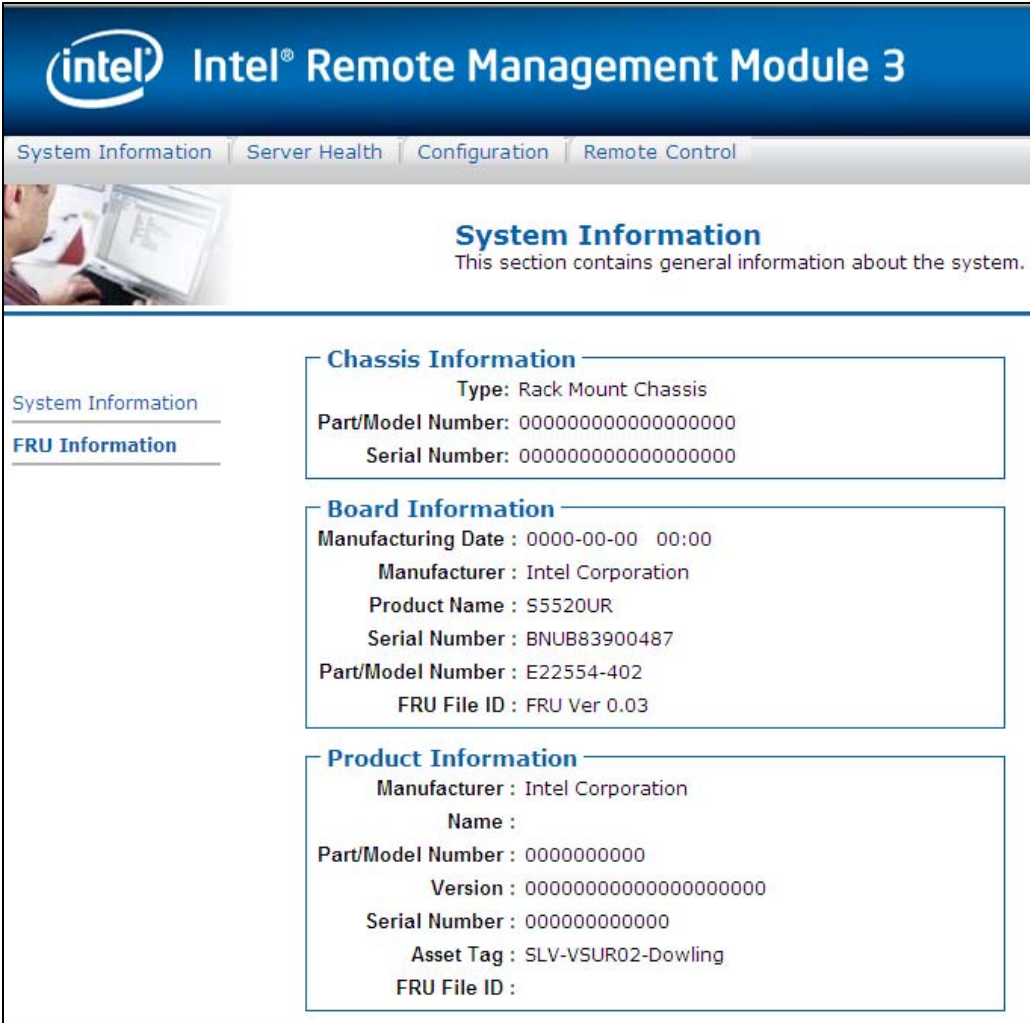

**Figure 36. System Information FRU Information page** 

# 7.2 Server Health

The Server Health page shows you data related to the server's health, such as sensor readings and the event log. Click on the Server Health Tab to display the page. By default, this tab opens the sensor Readings page as shown in Figure 38.

# 7.2.1 Viewing Sensor Readings

The Sensor Readings page displays system sensor information including readings and status.

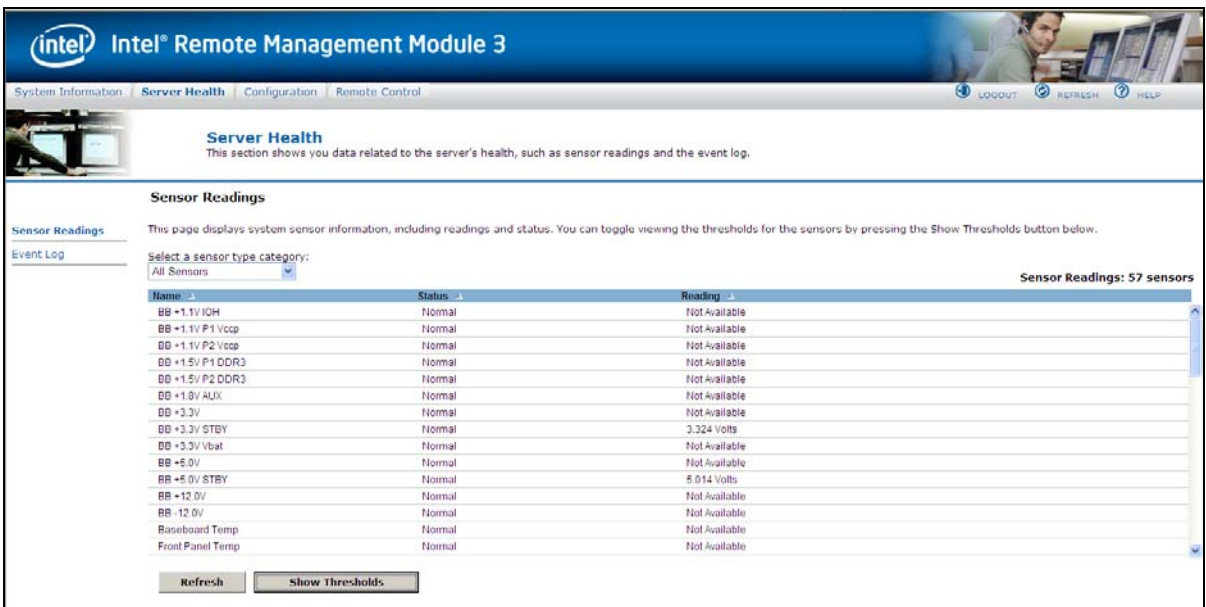

**Figure 37. Server Health Sensor Readings window (Thresholds not displayed)** 

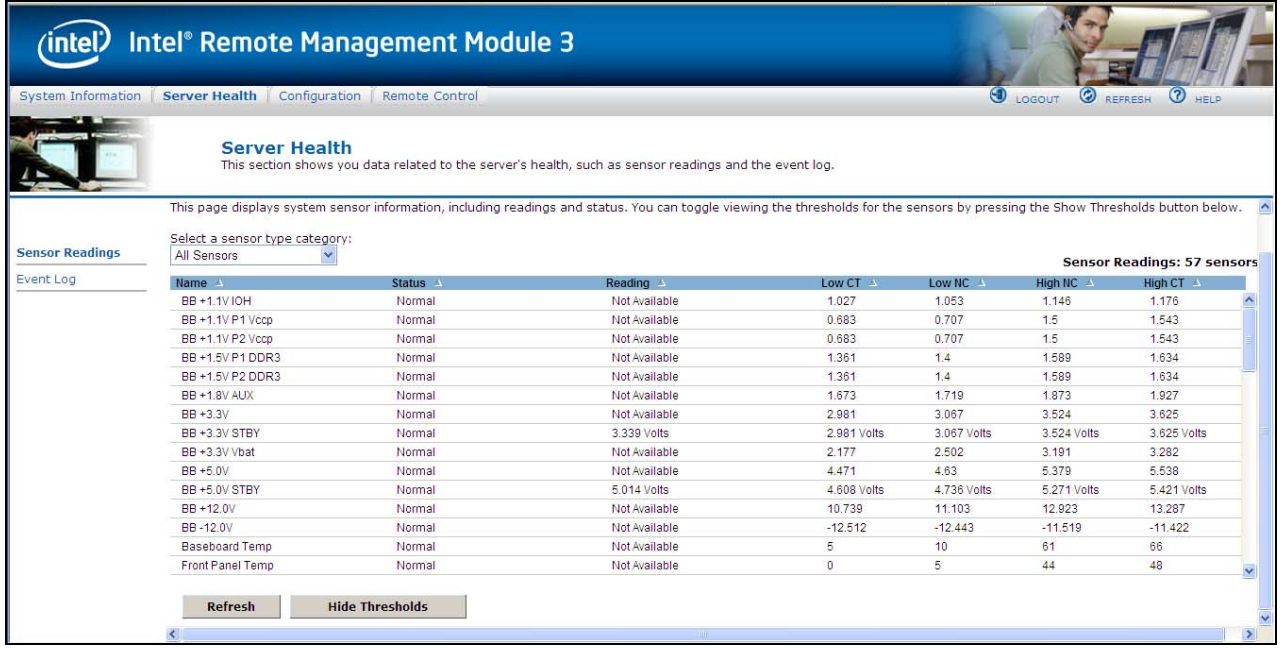

### **Figure 38. Server Health Sensor Readings window (Thresholds displayed)**

The following table lists the options available in this page:

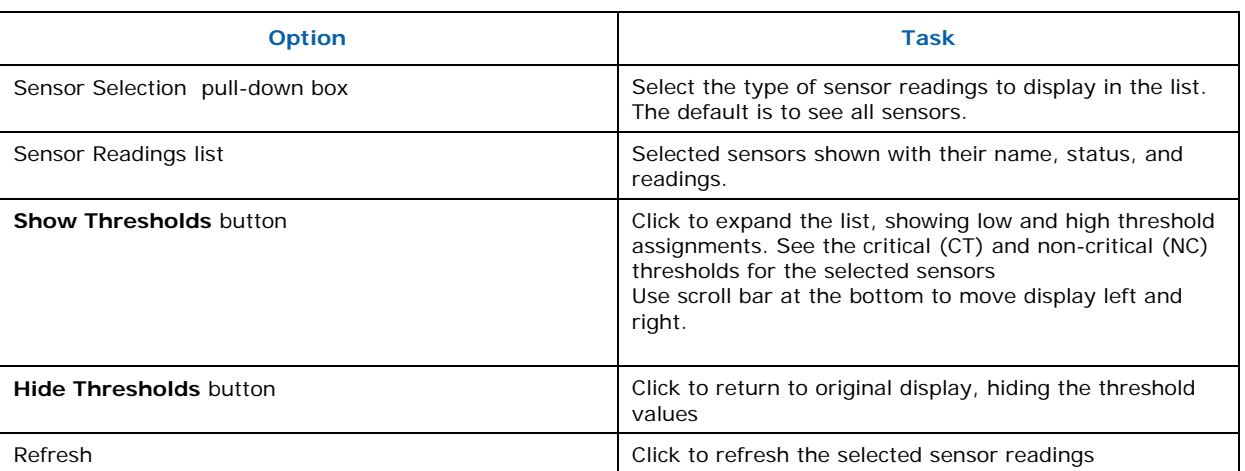

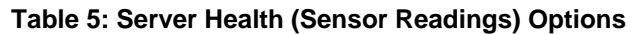

# 7.2.2 Viewing Event Log

The Event Log page displays the Event Log as shown in Figure 39.

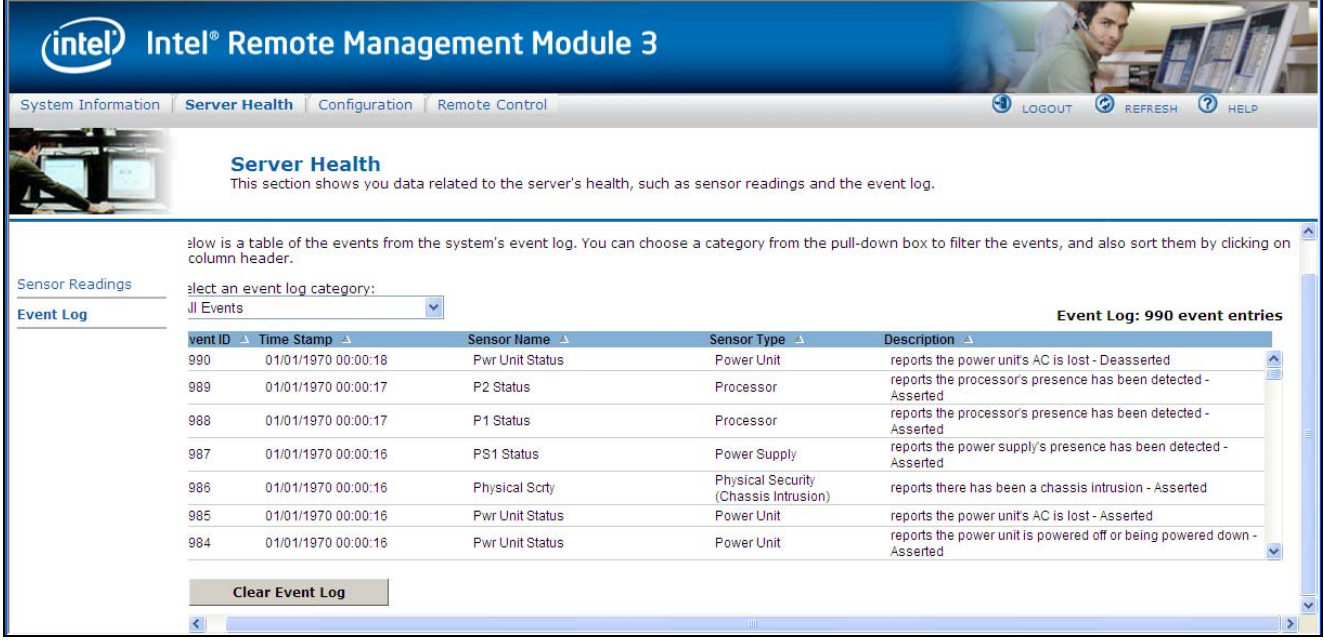

#### **Figure 39. Server Health Event Log**

The following table lists the options available in this page:

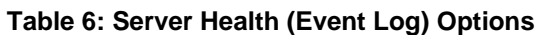

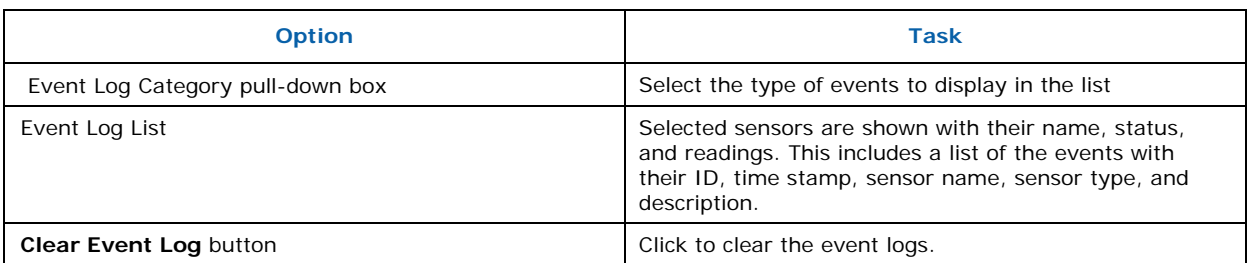

# 7.3 Configuring Settings

The Configure settings page is used to configure the settings shown in Figure 40. By default, it opens in the Network Settings window as shown in Figure 42.

*Warning: The RMM3 IP address must be on a different subnet than the baseboard IP address used for management traffic.* 

Intel® Remote Management Module 3 User Guide

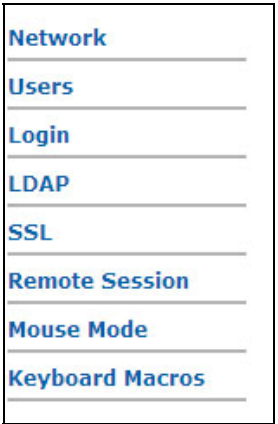

**Figure 40. Configuration** 

### 7.3.1 Configuring Network Settings

The Network settings page is used to configure the network settings. It provides options to do either of the following:

**Automatic**: Obtain an IP address automatically (using DHCP)

OR

**Manual:** Manually configure one.

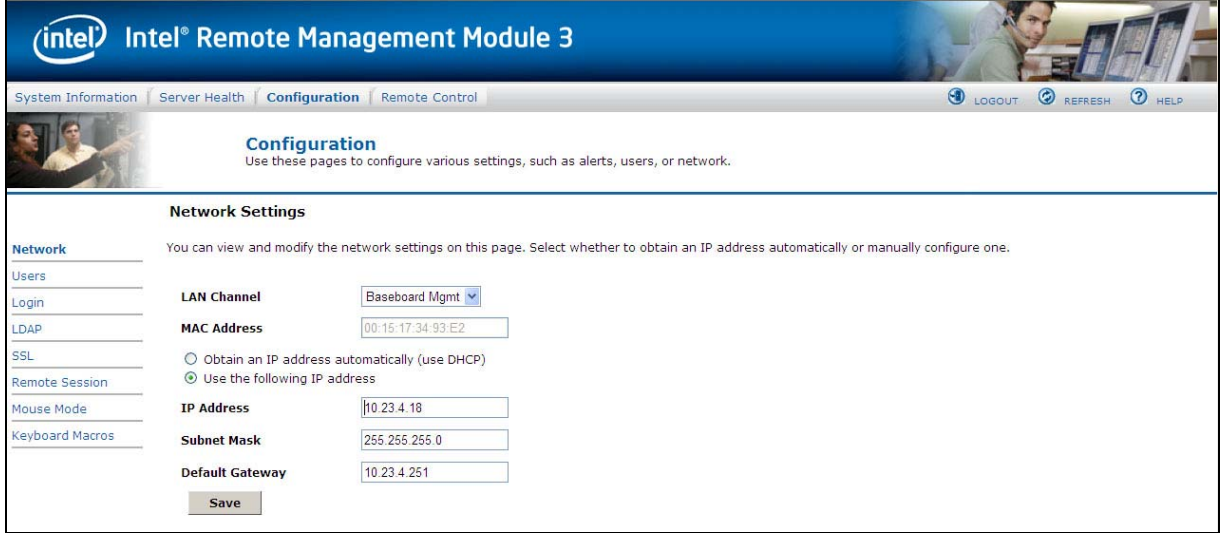

**Figure 41. Configuration Network Settings window** 

The following table lists the options available in this page:

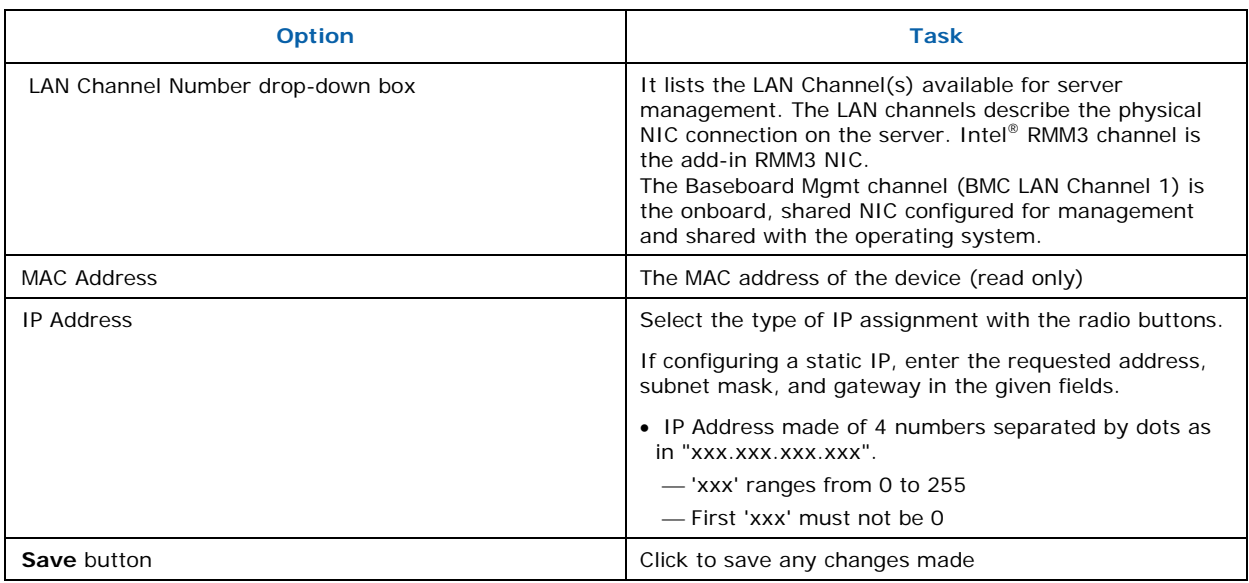

### **Table 7: Configuration (Network Settings) Options**

# 7.3.2 Managing Users

The User List page lists the configured users, along with their status and network privilege.

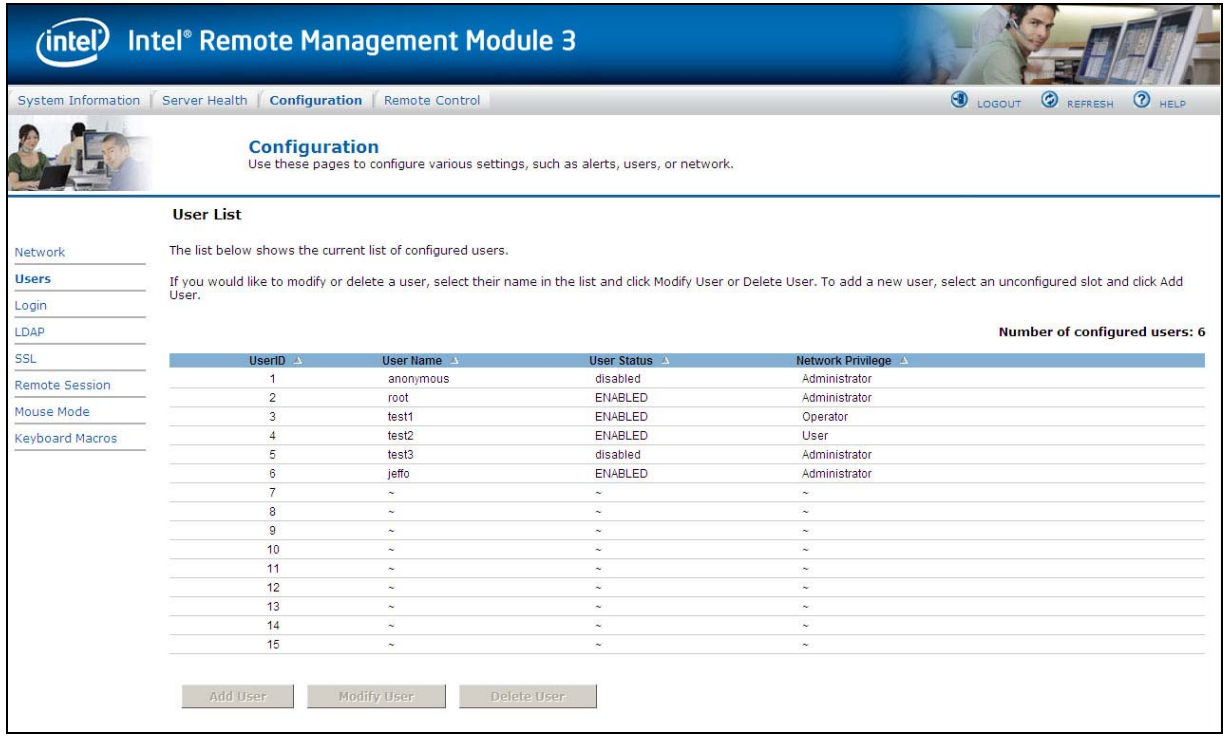

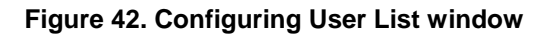

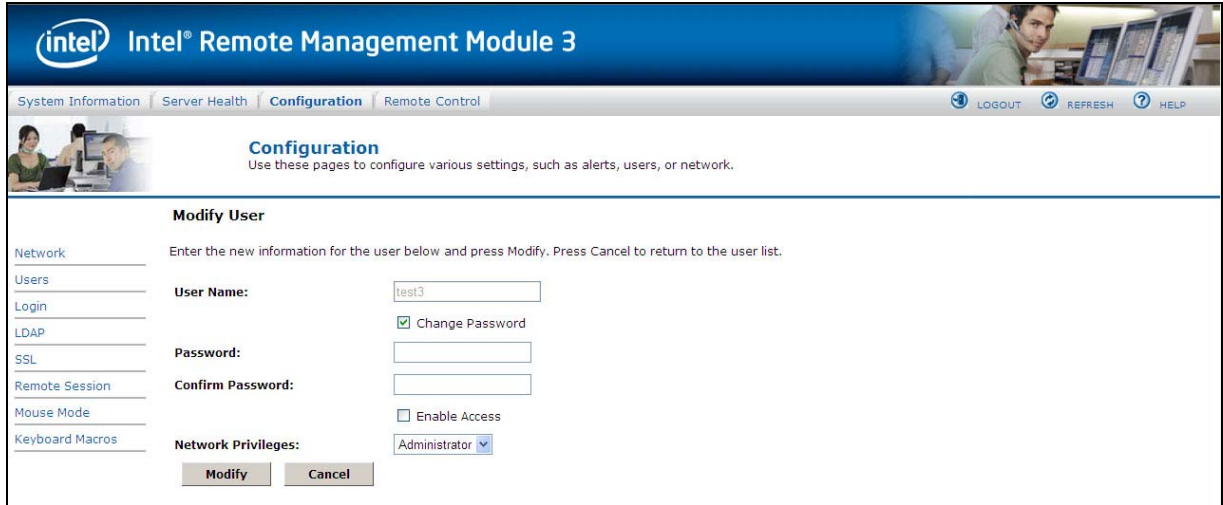

**Figure 43. Configuring Users Modify User window** 

This page has options to configure the IPMI users and privileges for this server. To modify or delete a user, select user name in the list and click Modify User or Delete User.

#### **Notes:**

- UserID 1 (anonymous) may not be renamed or deleted.
- UserID 2 (root) may not be renamed or deleted; nor can the network privileges of UserID 2 be changed.
- User Names cannot be changed. To rename a User you must first delete the existing User, and then add the User with the new name.
- To Add user, select an empty slot in the list and click to add a new user.
- To modify user, select a user in the list and click to modify their settings.
- To delete user, select a user in the list and click to delete.

## 7.3.3 Login Security Settings

Users can be locked out if they supply incorrect passwords too many times in a row. This is a security feature to prevent brute force hacking attacks. Only that user is locked out – other users can still login.

The number of failed attempts before being locked out is configurable, as is the length of time the lockout lasts.

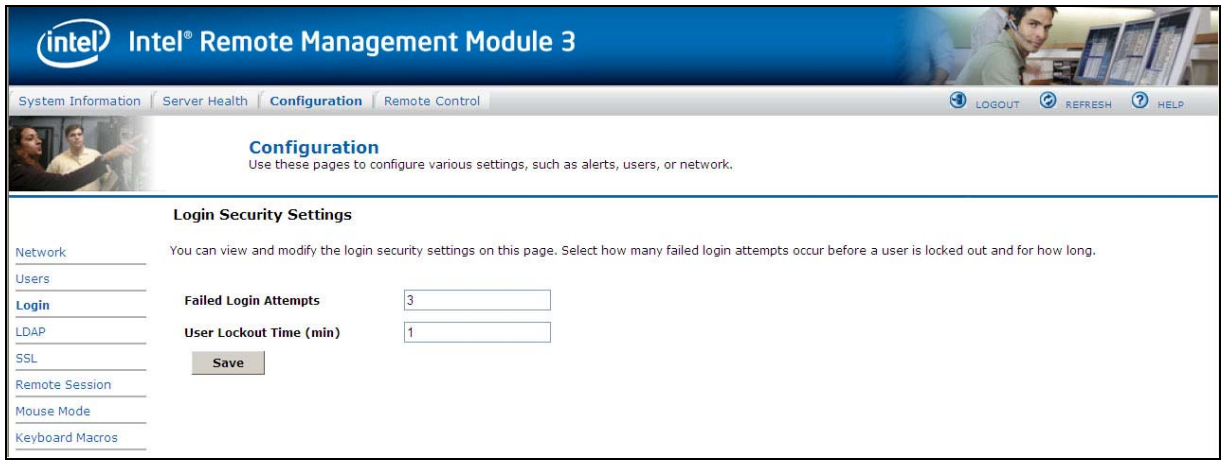

**Figure 44: Configuring Login Security Settings window** 

### 7.3.4 To turn the feature off, set the lockout time to zero. Default is 3 failures will lockout a user for 1 minute.Configuring LDAP Settings

To enable/disable LDAP, check or uncheck the "Enable LDAP Authentication" checkbox respectively.

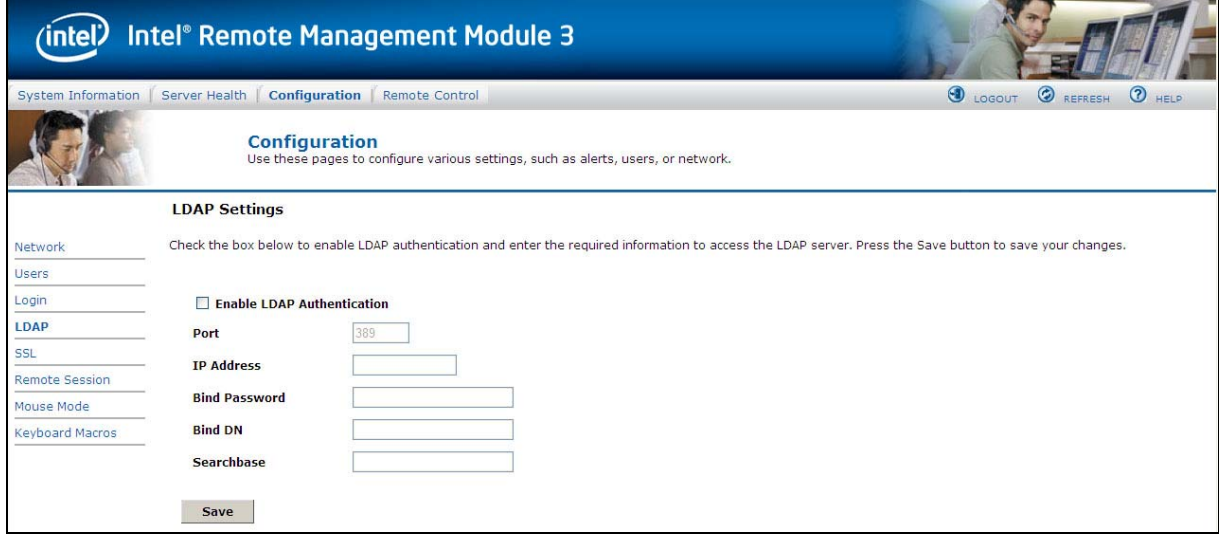

#### **Figure 45. Configuring LDAP Settings window**

The following table lists the options available in this page:

#### **Table 8: Configuration (LDAP Settings) Options**

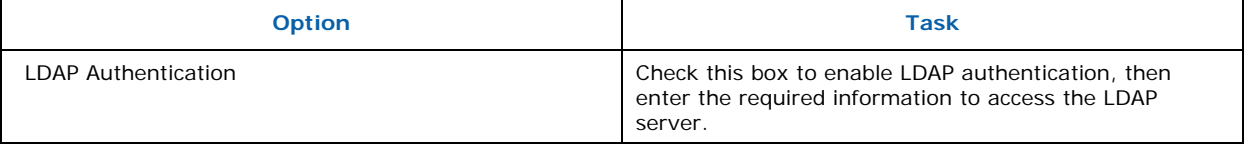

#### Intel® Remote Management Module 3 User Guide

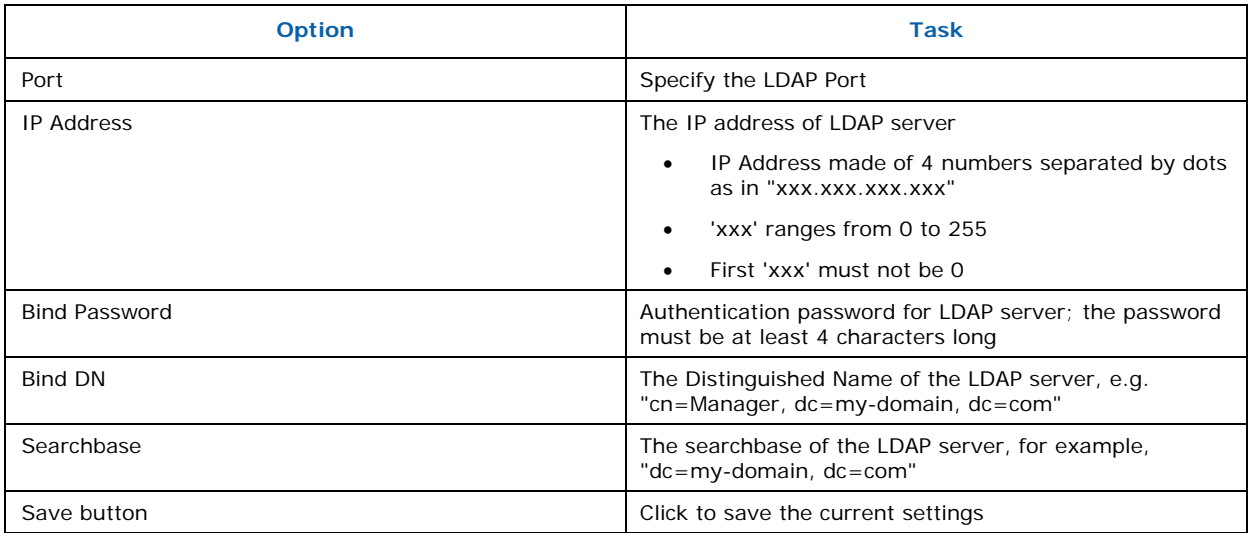

# 7.3.5 Configuring SSL Upload

Use this page to upload an SSL certificate and privacy key, which allows the device to be accessed in secured mode.

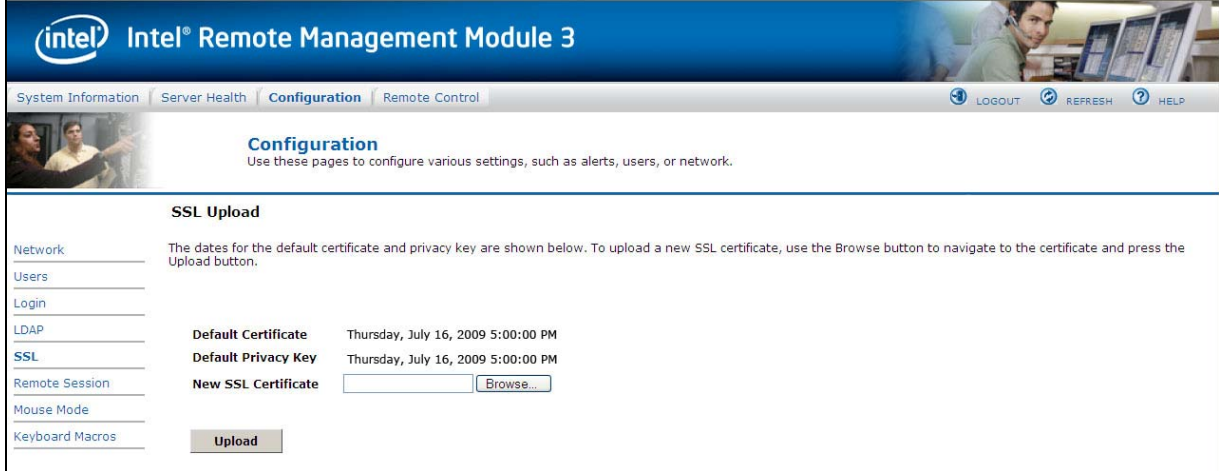

#### **Figure 46. Configuring SSL Upload window**

First upload the SSL certificate and then the device will prompt to upload privacy key. If either of the files is invalid the device will notify. The device will give notification on Successful upload. On successful upload, device will prompt to reboot the device. If you want to reboot click 'Ok' or click 'Cancel' to cancel the reboot operation.

First upload the SSL certificate and then the device will prompt to upload the privacy key. Click the **Upload** button. On successful upload, a notification appears.

# 7.4 Configuring Remote Session

Use this page to enable/disable encryption on KVM or Media during a redirection session.

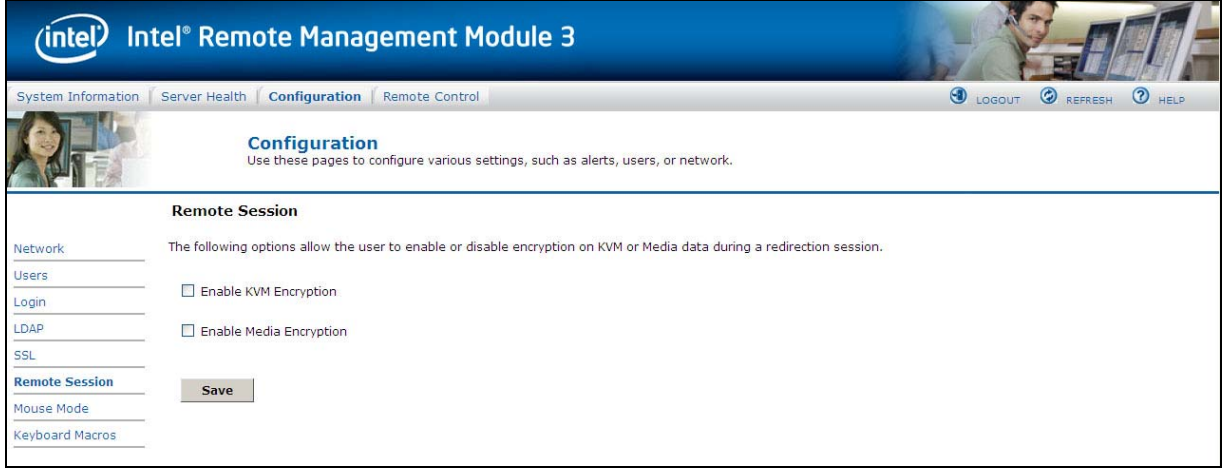

#### **Figure 47. Configuring Remote Session window**

The following table lists the options allowing you to enable or disable encryption on KVM or media data during a redirection session:

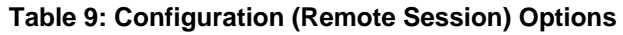

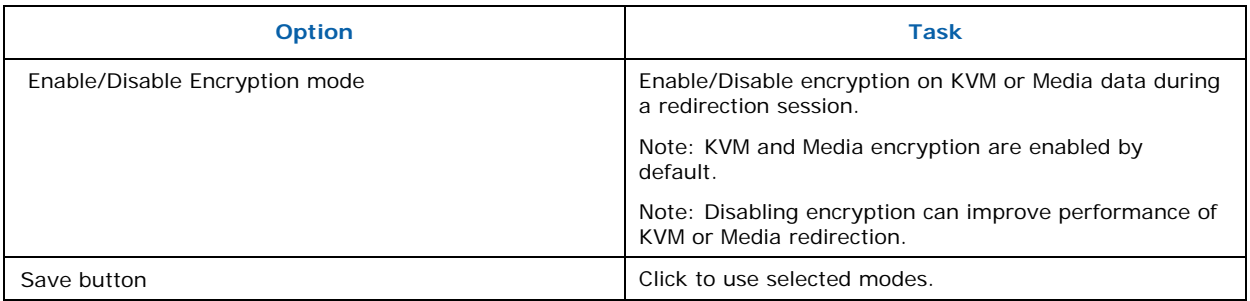

# 7.4.1 Configuring Mouse Mode Setting

Click the **Mouse Mode** tab to view the Mouse Mode Setting window as shown in Figure 48.

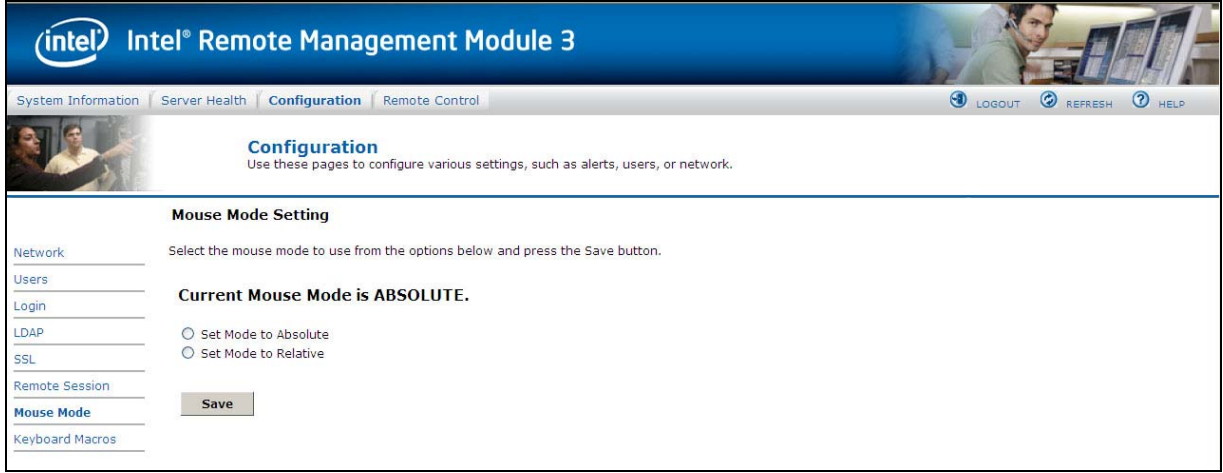

#### **Figure 48. Configuring Mouse Mode Setting window**

The Redirection Console handles mouse emulation from local window to remote screen in either of two methods:

- **Absolute Mode**. Select to have the absolute position of the local mouse sent to the server. Use this mode for Windows OS.
- **Relative Mode**. Select Relative Mode to have the calculated relative mouse position displacement sent to the server. Use this mode for Linux OS.

Click **Save** to use selected mode.

# 7.4.2 Configuring Keyboard Macros

Macro buttons can be defined on this page that will appear in the upper right corner of the KVM Remote Console application window. Each button is assigned a sequence of keys to execute when the button is clicked.

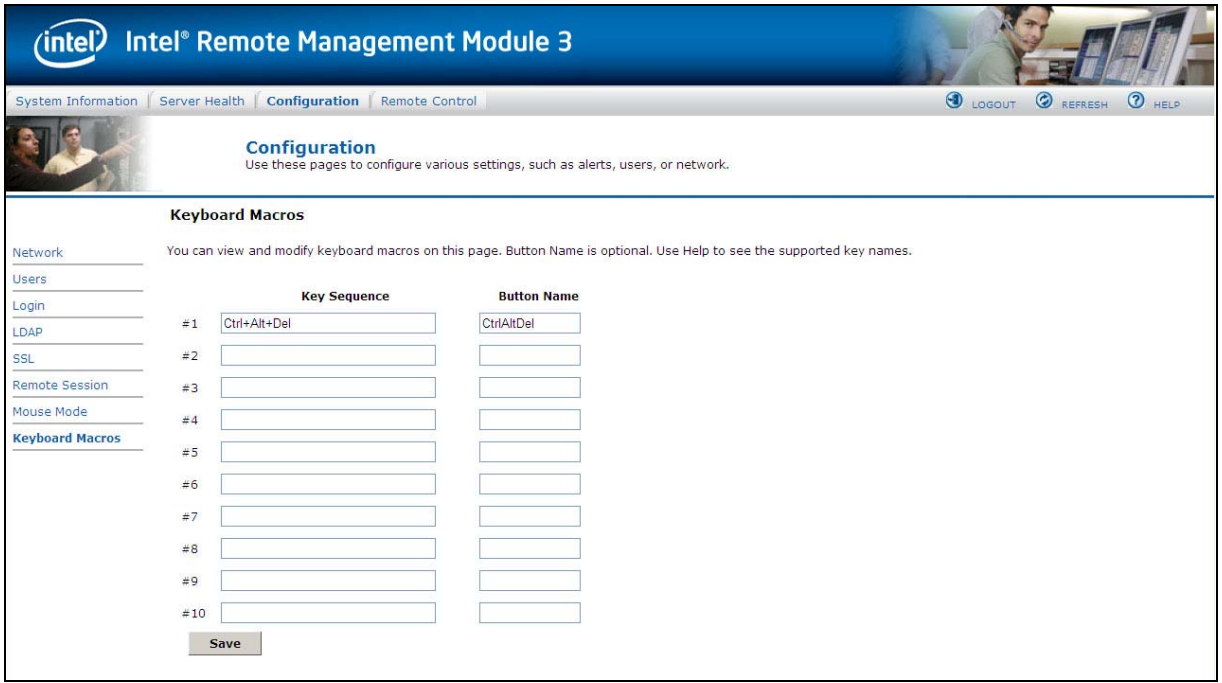

#### **Figure 49: Configuring Keyboard Macros window**

This makes it convenient to quickly do oft repeated typing as well as execute key combos that aren't possible directly from the local client keyboard. Alt and Win key combos such as Ctrl+Alt+Del get interpreted by the local client OS and aren't passed through to the remote target OS. However, a macro can be set up to take care of this.

Each button can optionally be given a short mnemonic name. If this field is blank, the key sequence itself will also be used as the button label.

You must save changes before they take affect, and then only the next time the Remote Console is launched – changes will not affect a Remote Console already running.

### 7.4.2.1 Key Sequences

A key sequence is a set of one or more key names separated by a '+' or '-'.

A '+' indicates keep the previous keys pressed while holding down the next key, whereas a '- ' indicates release all previous keys first before pressing the next key. A '\*' inserts a one second pause in the key sequence.

Key names are either a printable character such as "a", "5", "@", etc. or else one of the nonprintable keys in the table below. Names in parentheses are aliases for the same key. Numeric keypad keys are prefixed with "NP\_".

A plain '\*' indicates a pause. Use '\\*' for the actual '\*' key. The '\' key must also be escaped as '\\'. **Note**: The key sequences are sent to the target as scancodes that get interpreted by the target OS, so they will be affected by modifiers such as Numlock as well as the target OS keyboard language setting.

| Shift (LShift) | <b>RShift</b> | Ctrl (LCtrl)   | RCtrl       |
|----------------|---------------|----------------|-------------|
| Alt (LAIt)     | RAIt (AltGr)  | Win (LWin)     | <b>RWin</b> |
| Enter          | <b>Esc</b>    | $F1 - F12$     |             |
| <b>Bksp</b>    | Tab           | CapsLk         | Space       |
| Ins            | Del           | Home           | End         |
| PgUp           | PgDn          | Context (Menu) |             |
| Up             | Left          | Down           | Right       |
| NumLk          | NP Div        | NP Mult        | NP Minus    |
| NP Plus        | NP 0 - NP 9   | NP Dec         | NP Enter    |
| PrtSc (SysRq)  | ScrLk         | Pause (Break)  |             |

**Table 10: Macro Non-printable Key Names** 

# 7.5 Remote Control

The Remote Control page helps you perform the following remote operations on the server:

- Console redirection
- Server power control

## 7.5.1 Console Redirection

By default, the Remote control tab opens in the Console Redirection page. Launch the remote console KVM redirection window from this page.

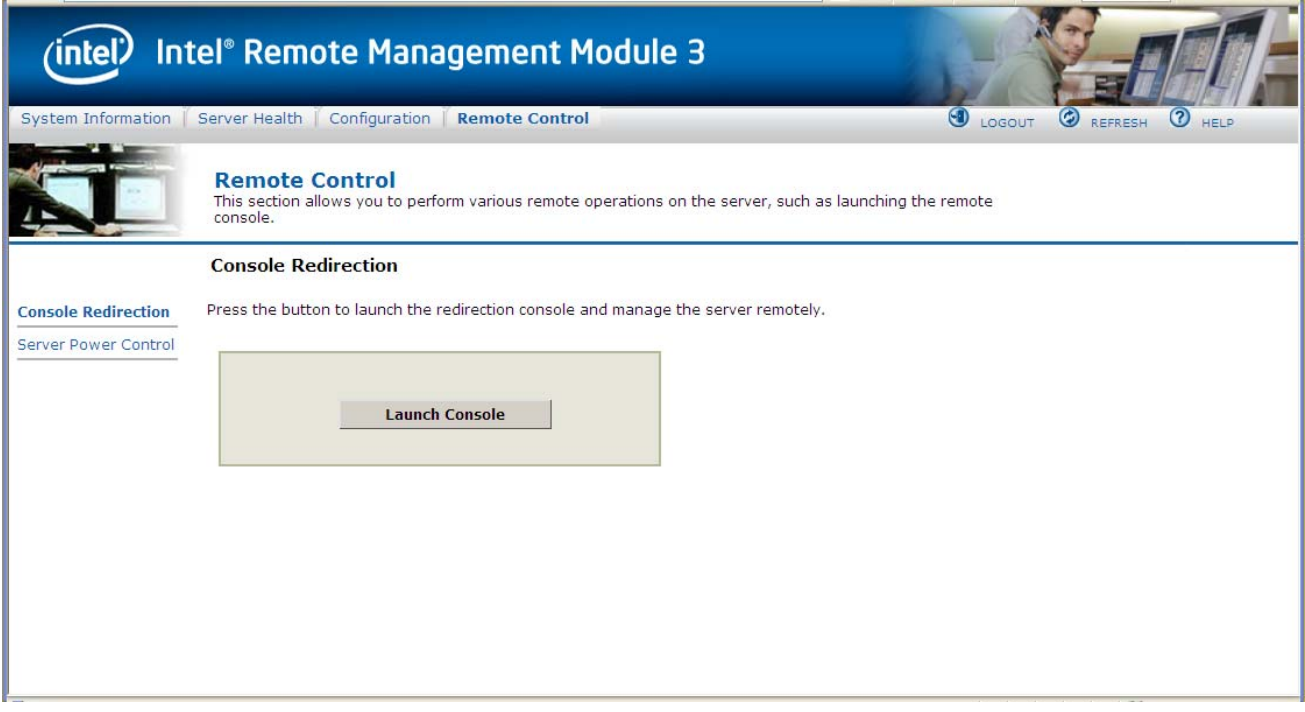

#### **Figure 50: Remote Control Console Redirection window**

Click the **Launch Console** button to launch the redirection console and manage the server remotely.

**Note**: Java Run-Time Environment (JRE, version 6 update 10 or later) must be installed on the client prior to launch of JNLP file.

### 7.5.2 Server Power Control

The Server Power Control page shows the power status of the server.

#### Intel® Remote Management Module 3 User Guide

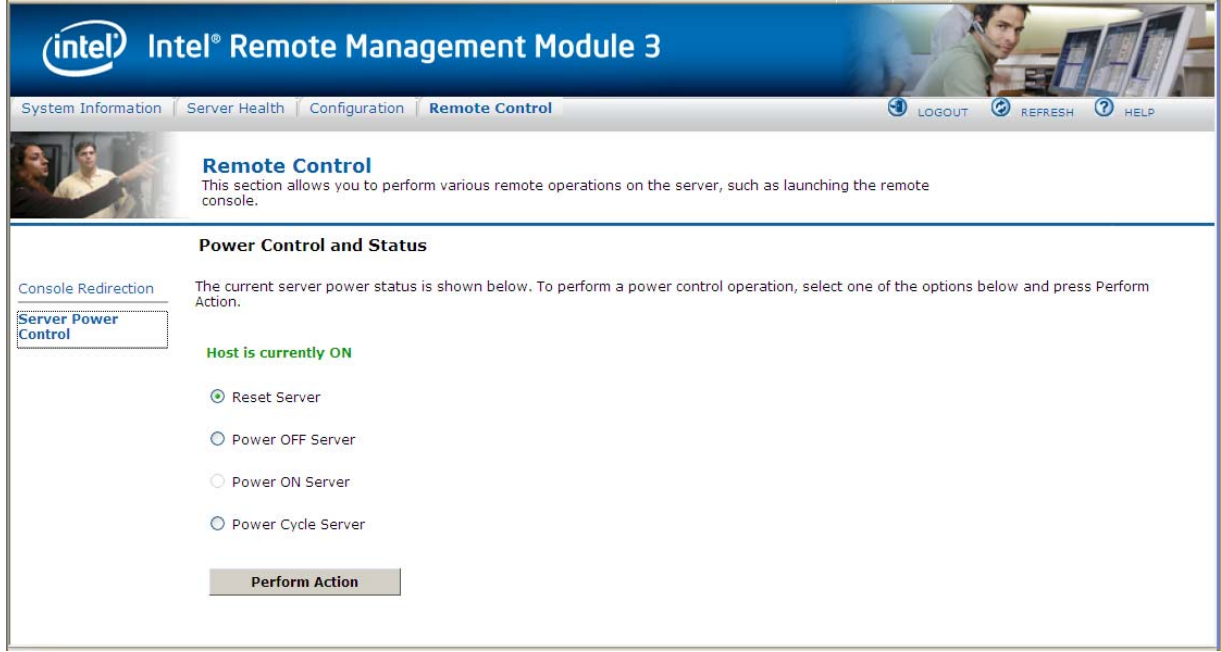

## **Figure 51. Server Power Control window**

The following power control operations can be performed:

### **Table 11: Remote Control (Power Control) Options**

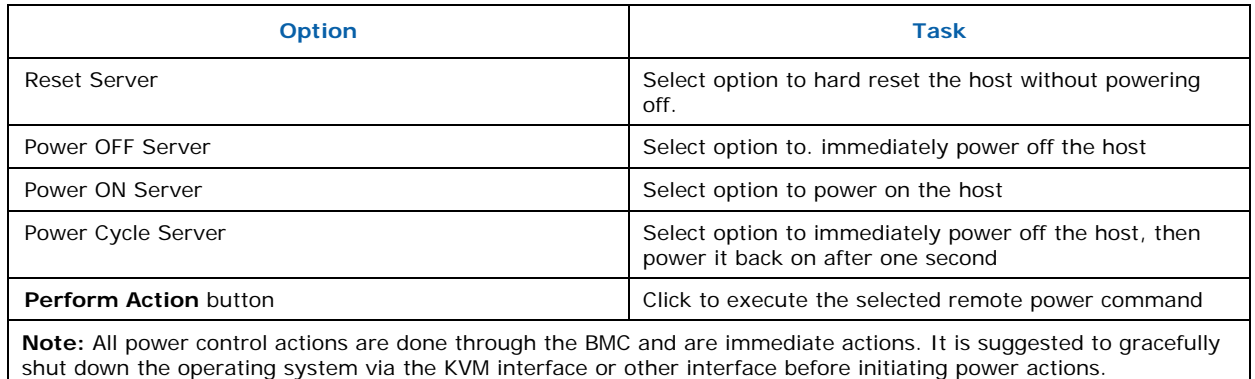

# 8. SMASH – Lite\* Interface (System Management Architecture for Server Hardware\* by AMI\*)

The Intel<sup>®</sup> RMM3 module, includes Intel® RMM3 Lite and RMM3 Lite-V, supports an interface to System Management Architecture for Server Hardware\* (SMASH –Lite\*).

The SMASH\* v1.0 suite of specifications was released by the Distributed Management Task Force, Inc in December, 2006. The information that follows is reproduced with permission from the *SMASH-Lite User Guide*\* developed by AMI\*.

The SMASH-Lite\* interface is a direct, command line interface to the RMM3.

# 8.1 Logging into the SMASH\* Session

- 1. ssh to BMC from the client machine.
- 2. SMASH console screen (' ') should appear. If not, execute /usr/local/bin/smash from the # prompt.
- 3. This executable will initialize all the required variables, discover the targets and displays the SMASH console screen.

# 8.2 SMASH\* Targets

SMASH\* targets are the first layer of SMASH that contain two targets - settings1 and system1. Settings1 contains all the current session supported values and system1 is the server/blade.

### 8.2.1 Supported Properties

The supported property of the SMASH\* target is identity.

#### **Table 12: SMASH\* Targets - Supported Properties**

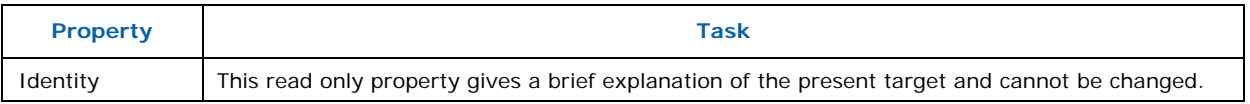

# 8.2.2 Supported Verbs

Following are the supported verbs of the SMASH\* targets:

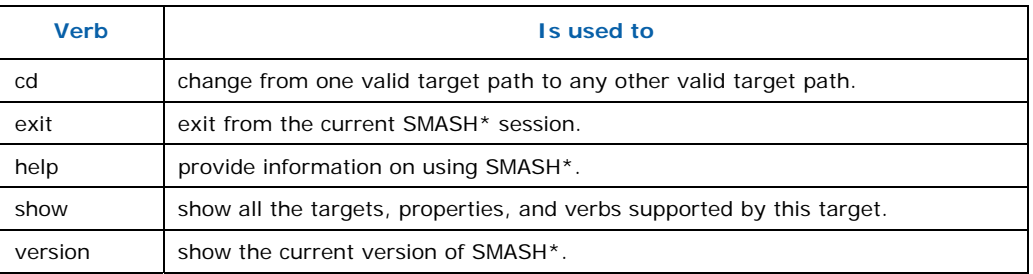

### **Table 13: SMASH\*Targets - Supported Verbs**

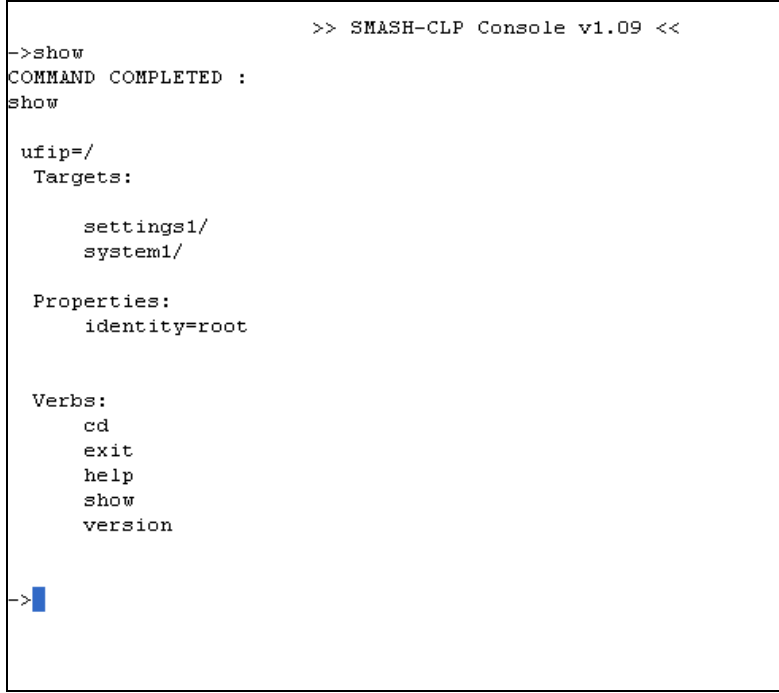

**Figure 52: SMASH\* Target**
# 8.3 System1

The system target represents the server/blade. Power control is available on the target system1. It contains sol1, sp1, and other sensor monitoring targets. Here sp1 stands for Service Process Configuration.

## 8.3.1 Supported Properties

The supported properties of the target system1 are as follows:

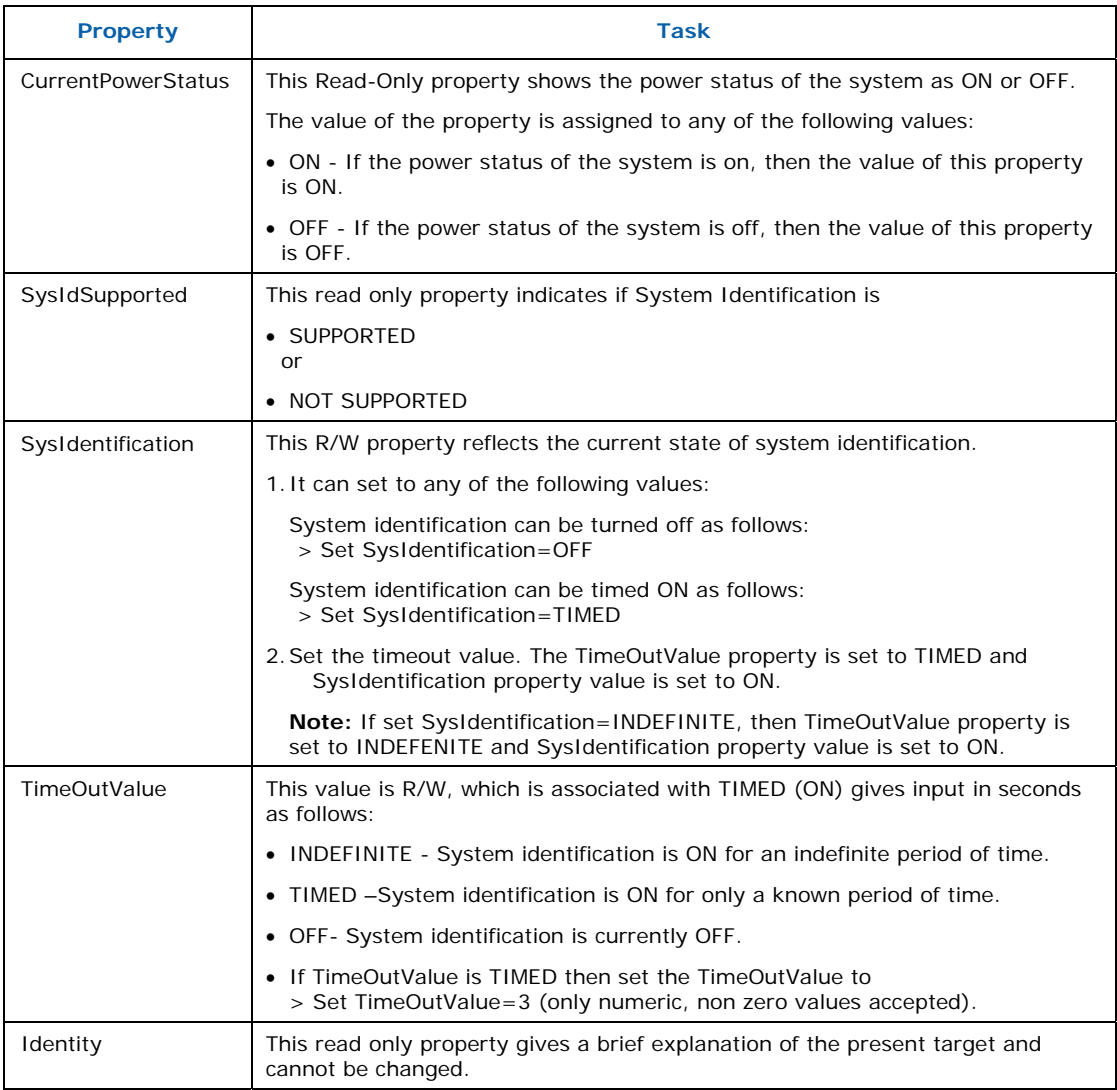

#### **Table 14: System1 - Supported Properties**

### 8.3.2 Supported Verbs

The supported verbs of the system1 targets are as follows:

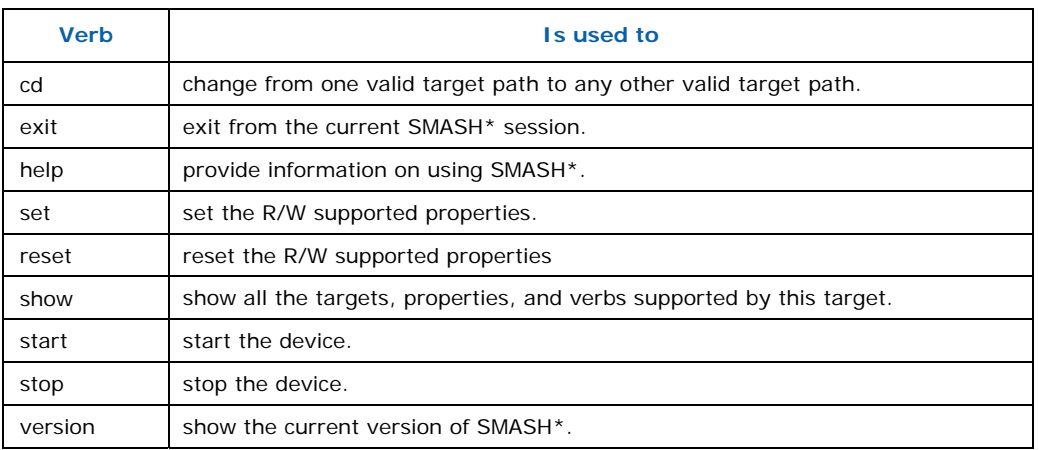

#### **Table 15: System1 - Supported Verbs**

```
->show
COMMAND COMPLETED :
show
ufip=/system1
  Targets:
      sensor2/
      \verb|sol1|/sp1/system2/
      system3/
      system4/
      pwrsupply1/
  Properties:
      CurrentPowerStatus=ON
      SysIdSupported=SUPPORTED
      {\tt System}\label{thm:time} {\tt TimeOutValue=INVALID}identity=host
  Verbs:
      _{\rm cd}exit
      help
      reset
      setshowstartstop
      version
```
**Figure 53: System Target** 

```
->set sysidentification=TIMED
COMMAND COMPLETED :
set sysidentification=TIMED
ufip=/system1
     sysidentification=TIMED
Please set the Timeoutvalue for timed on
->set TimeOutValue=3
COMMAND COMPLETED :
set TimeOutValue=3
ufip=/system1
      TimeOutValue=3
\rightarrowshow
COMMAND COMPLETED :
show
ufip=/system1
  Targets:
      sensor2/
      3011/sp1/system2/
      system3/
      system4/
      pwrsupply1/
  Properties:
      Current PowerStatus = ONSysIdSupported=SUPPORTED
      SysIdentification=ON
      TimeOutValue=TIMED
      identity=host
  Verbs:
      _{\rm cd}exit
      help
      reset
      set
```
**Figure 54: Example of System Target** 

# 8.4 Settings1

Settings1 target represents the settings of the current session of SMASH\* and does not have any targets. This target affects the current session:

# 8.4.1 Supported Properties

The supported properties of the target settings1 as follows:

| <b>Property</b>   | <b>Task</b>                                                                                                    |
|-------------------|----------------------------------------------------------------------------------------------------|
| cdt               | Represents the current default directory. This is the path from where the session<br>starts.                                                                                                    |
| outputformat      | This R/W property gives the output format: clpxml, text, clpcsv.                                                                                                    |
|                   | Keyword of the current running SMASH* session. The values supported by this<br>property are explained as follows:                                                                                                    |
|                   | • Clpxml - The output format of the current running SMASH* session is in the .xml<br>format > set outputformat=clpxml                                                                                                    |
|                   | • Keyword- The output format of the current running SMASH8 session is in the<br>keyword format > set outputformat=keyword.                                                                                                    |
|                   | • Text- The output format of the currently running SMASH session is in the text<br>format-                                                                                                    |
|                   | >set outputformat=text. By default, this property value is assigned to text.                                                                                                    |
|                   | • Clpcsv - This output format of the currently running SMASH* session has a<br>"clpcsy" table to represent the Command Status. Each line of the "clpcsy" output<br>data has its first item either as the "header" or as the "group" keyword. Rows<br>beginning with the "header" keyword specify the start of a new table and the items<br>in the comma-separated list of keywords identify the output data elements that<br>appear in each row of the table. Rows beginning with the "group" keyword specify a<br>row of table values for the preceding header. |
| SysIdentification | This R/W property reflects the current state of system identification.                                                                                                    |
|                   | 1. It can set to any of the following values:                                                                                                    |
|                   | System identification can be turned off as follows:<br>> Set SysIdentification=OFF                                                                                                    |
|                   | System identification can be timed ON as follows:<br>> Set SysIdentification=TIMED                                                                                                    |
|                   | 2. Set the timeout value. The TimeOutValue property is set to TIMED and<br>SysIdentification property value is set to ON.                                                                                                    |
|                   | <b>Note:</b> If set SysIdentification=INDEFINITE, then TimeOutValue property is set to<br>INDEFENITE and SysIdentification property value is set to ON.                                                                                                    |
| timeout           | • The R/W property timeout represents the inactivity timeout value in seconds of the<br>currently running SMASH* session. If the SMASH* session is inactive for the timeout<br>value seconds mentioned, then after reaching the timeout value this session will exit<br>automatically.<br>The value of this property can be set to a preferred inactivity time. $>$ set<br>timeout=300. By default it is assigned to 500.                                                                                                    |
| Identity          | This read only property gives a brief explanation of the present target and cannot be<br>changed.                                                                                                    |

**Table 16: Settings1 - Supported Properties** 

## 8.4.2 Supported Verbs

The supported verbs of the settings1 target are as follows:

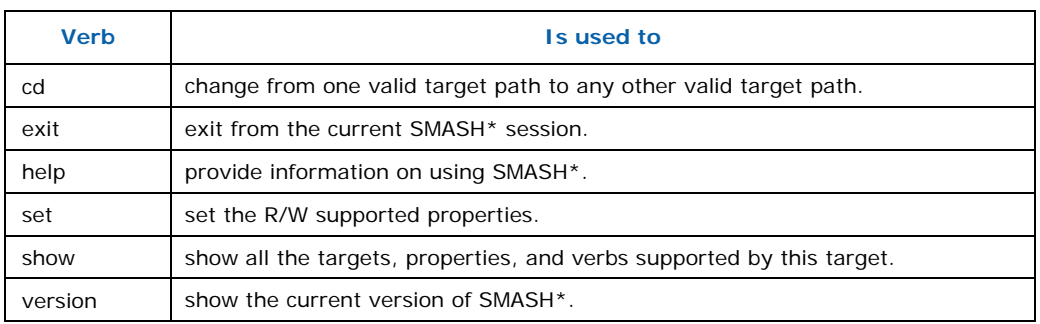

#### **Table 17: Settings1 - Supported Verbs**

```
->show
COMMAND COMPLETED :
show
ufip=/settings1
 Properties:
     ccdt = NULLoutputformat=text
     timeout=500identity=session parameters
 Verbs:
     _{\rm cd}exit
     he1pset
     show
     version->∏
```
**Figure 55: Setting1 Target** 

# 8.5 SP1

The SP1 target (service processor) provides information of the user accounts Ethernet port and logs. It contains three targets - enetport1 (Ethernet port target), accounts, and logs.

### 8.5.1 Supported Properties

The supported property of the SMASH\* target is identity.

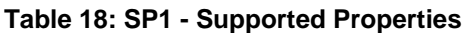

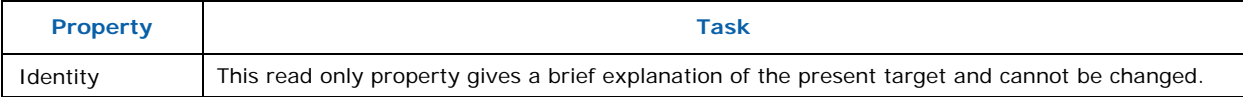

## 8.5.2 Supported Verbs

The supported verbs of the sp1 target are as follows:

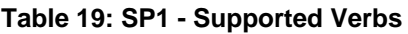

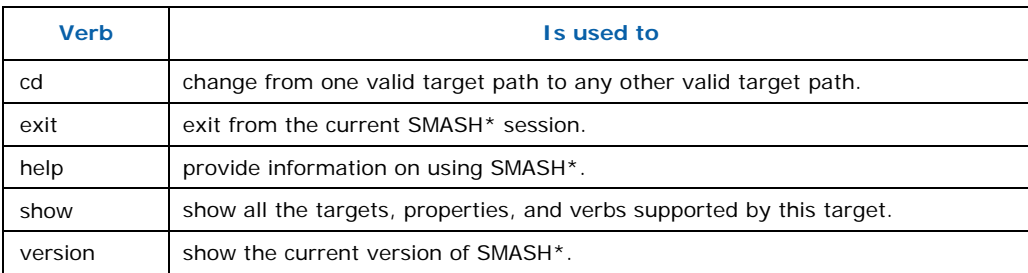

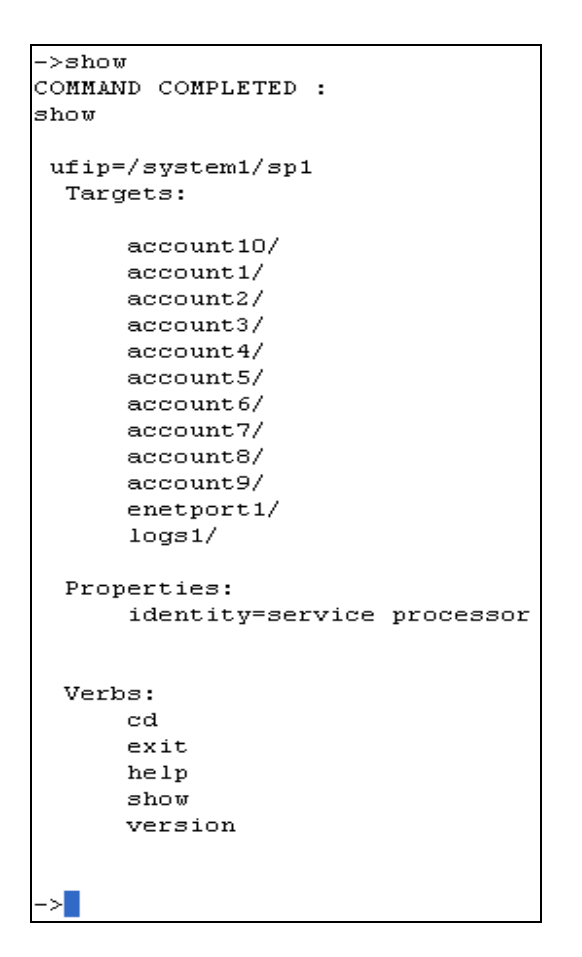

**Figure 56: SP1 Target** 

# 8.6 SOL1

Serial Over LAN (SOL) is the name for the redirection of baseboard serial controller traffic over an IPMI session. It does not have any targets.

## 8.6.1 Supported Properties

The supported property of the target soll is as follows:

#### **Table 20: SOL1 - Supported Properties**

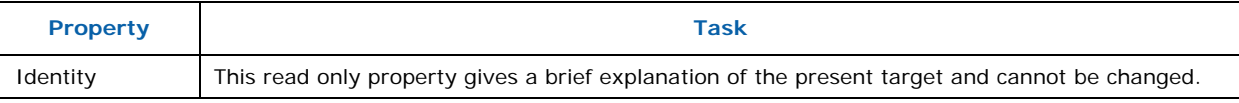

# 8.6.2 Supported Verbs

The supported verbs of the soll target are as follows:

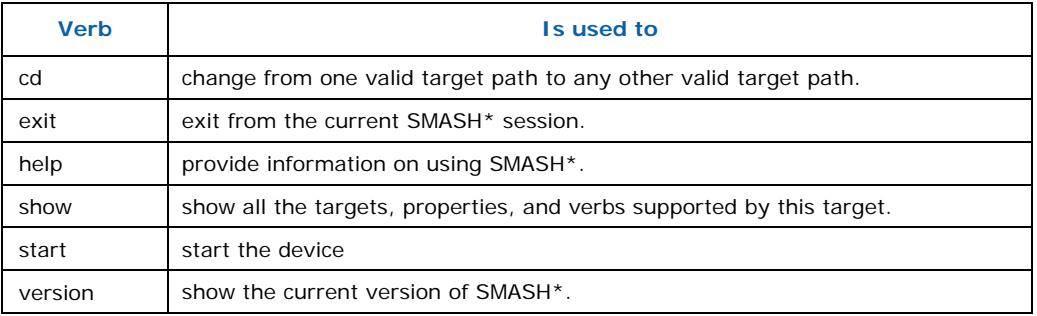

#### **Table 21: SOL1 - Supported Verbs**

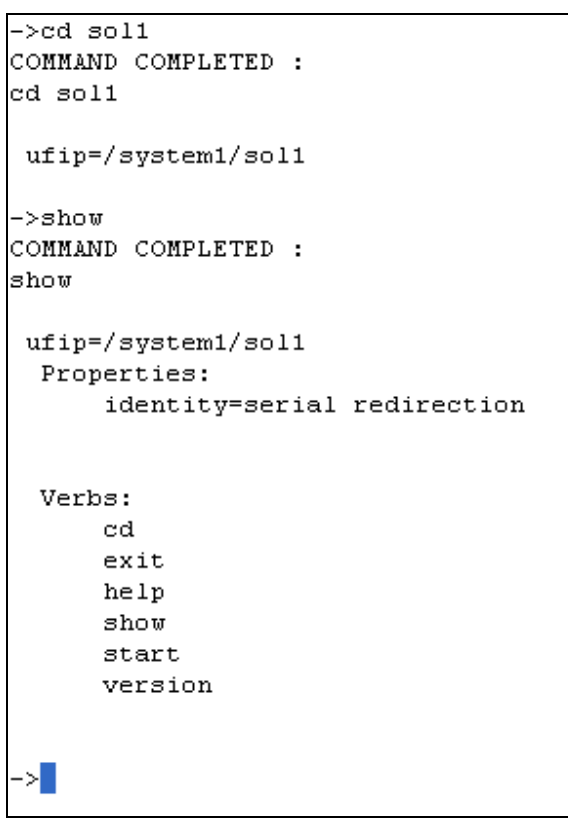

**Figure 57: SOL1 Target** 

### 8.6.3 Terminating an SOL Session

SOL session can be terminated using the following control key sequence:

- CR, ESC, T or t
- CARRIAGE RETURN/ENTER key, followed by ESCAPE key, followed by T or t
- Control key sequence 'Ctrl + [can be used in place of ESCAPE key].

Once terminated, the control returns to SMASH-Lite\* session.

# 8.7 Enetport1

The BMC in the managed system needs the system's IP Address and MAC Address in order to be able to respond to UDP/IP packets or generate LAN alerts. Enetport1 (Ethernet port target) gives the port address information. Enetport1 contains only one target named lanendpt1.

### 8.7.1 Supported Properties

The supported properties of the target enetport1 are as follows:

#### **Table 22: Enetport1 - Supported Properties**

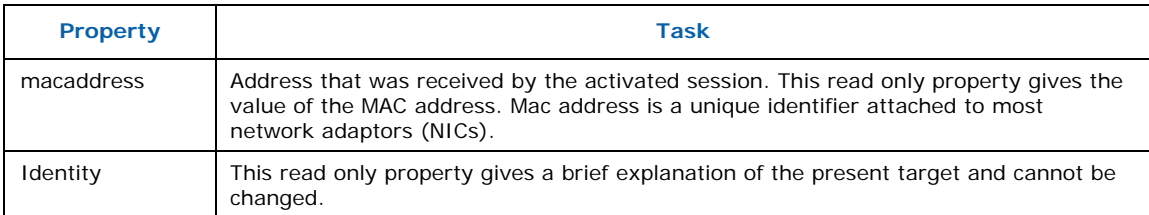

## 8.7.2 Supported Verbs

The supported verbs of the enetport1 target are as follows:

#### **Table 23: Enetport1 - Supported Verbs**

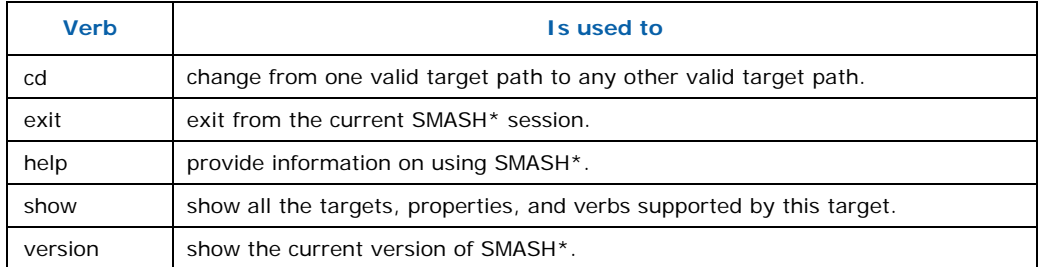

```
->show
COMMAND COMPLETED :
show
ufip=/system1/sp1/enetport1
 Targets:
      lanendpt1/
 Properties:
      macadtess=00:5A:4A:3C:2E:41identity=ethernet port
 Verbs:
      _{\rm cd}exit
      help
      show
      version
```
#### **Figure 58: Enetport1 Target**

# 8.8 Lanendpt1

The target lanendpt1 gives information about LAN configuration. It contains the target: Ipendpt1 - IP configuration.

### 8.8.1 Supported Properties

Following is the supported property of target lanendpt1:

#### **Table 24: Lanendpt1 - Supported Properties**

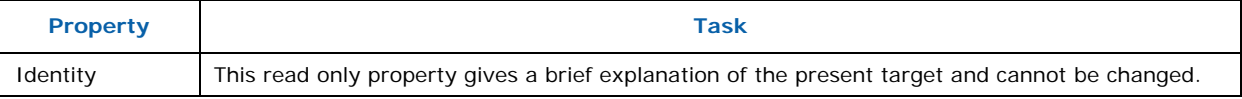

## 8.8.2 Supported Verbs

The supported verbs of the lanendpt1 target are as follows:

#### **Table 25: Lanendpt1 - Supported Verbs**

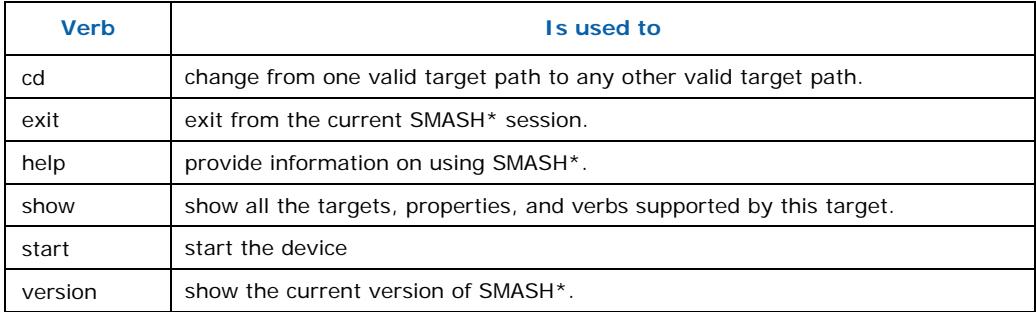

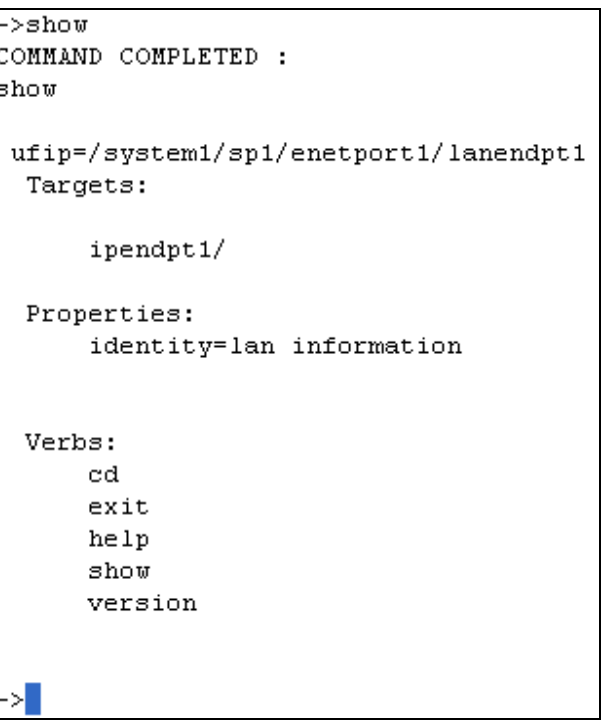

**Figure 59: LANENDPT1 Target** 

# 8.9 Ipendpt1

The target ipendpt1 provides information about ipaddress and other information related to the SP. It contains two targets - dnsendpt1 and remotesap1. The supported properties and supported verbs of the ipendpt1 are as follows.

### 8.9.1 Supported Properties

The supported properties of the target ipendpt1 are as follows:

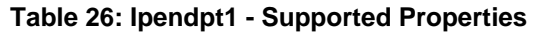

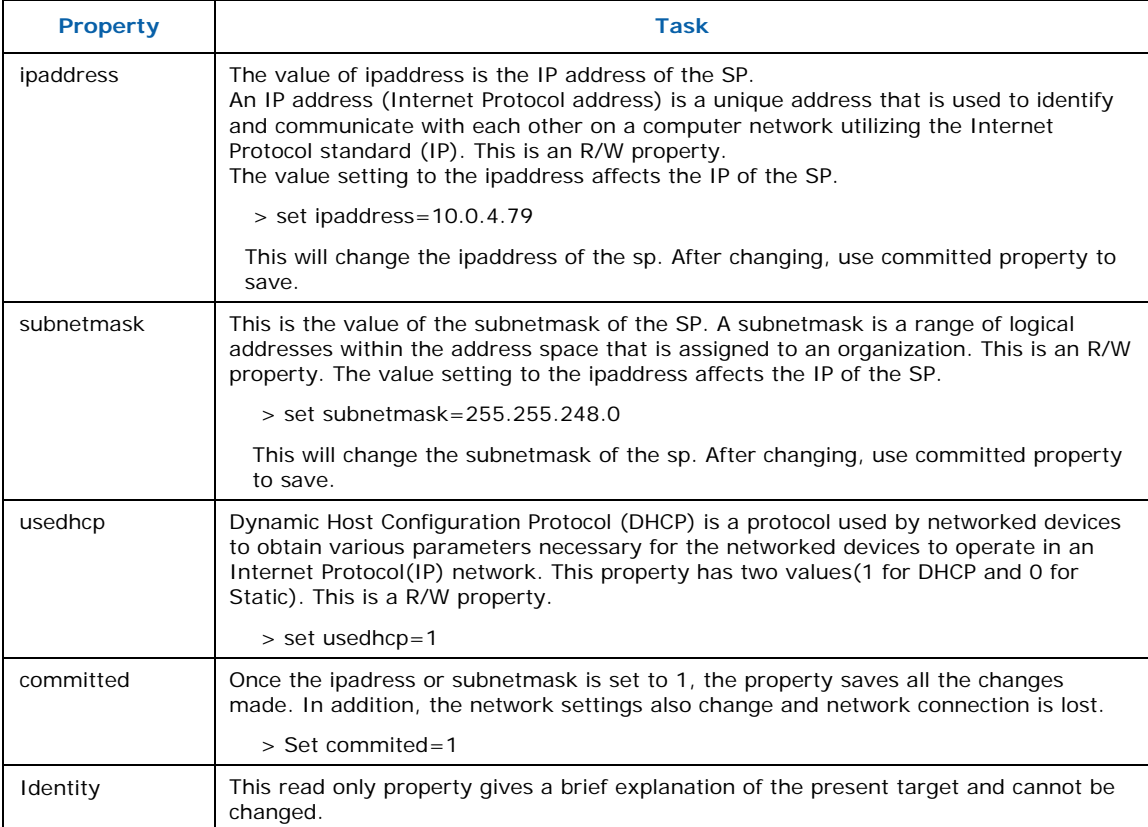

### 8.9.2 Supported Verbs

The supported verbs of the ipendpt1 target are as follows:

#### **Table 27: Lanendpt1 - Supported Verbs**

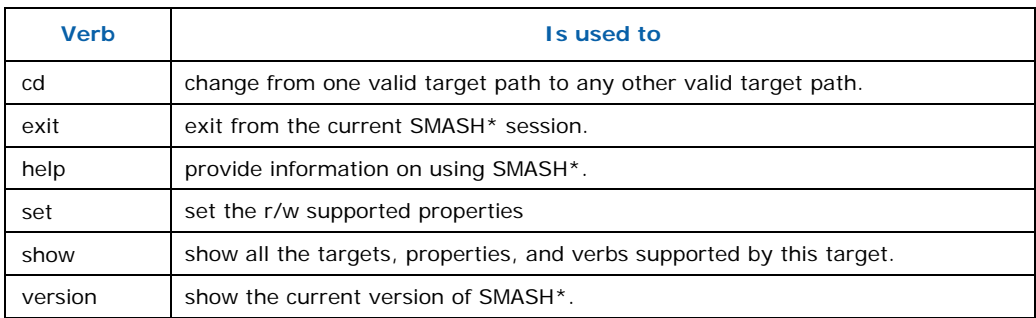

```
->show
COMMAND COMPLETED :
show
ufip=/system1/sp1/enetport1/lanendpt1/ipendpt1
 Targets:
      dnsendpt1/remotesap1/
 Properties:
     ipaddress=10.0.3.26
     subnetmask=255.255.248.0
     usedhep=1committed=1identity=network parameters
 Verbs:
     _{\rm cd}exit.
     help
     set
     show
      version
```
#### **Figure 60: IPENDPT1 Target**

# 8.10 Remotesap1

The remotesap1 target will enumerate all the configurable IPs under the containing target. A remote access server enables users who are not on a local network to access. This does not contains any targets.

## 8.10.1 Supported Properties

The supported properties of the target remotesap1 are as follows:

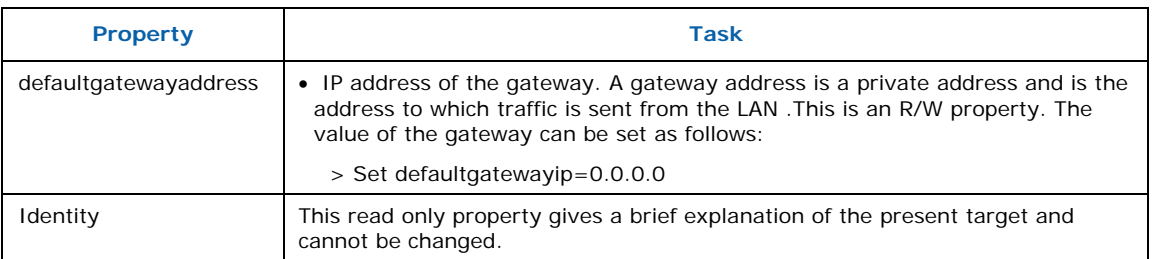

#### **Table 28: Remotesap1 - Supported Properties**

# 8.10.2 Supported Verbs

The supported verbs of the remotesap1 target are as follows.

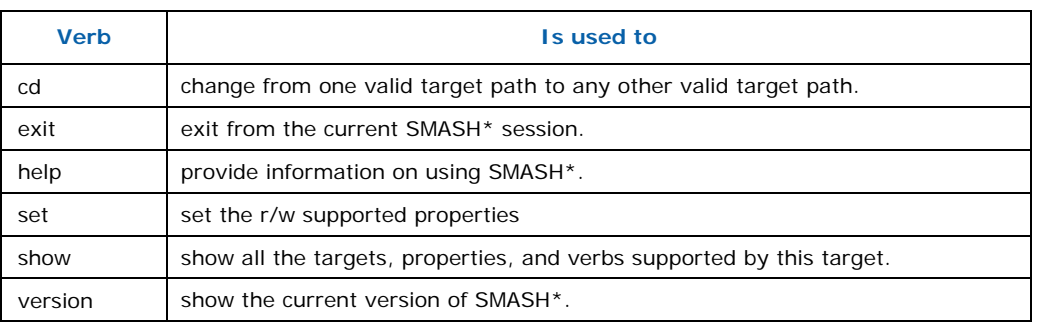

#### **Table 29: Remotesap1 - Supported Verbs**

```
->show
COMMAND COMPLETED :
show
\verb+utip://system1/sp1/enetport1/lanendpt1/ipendpt1/remotesap1Properties:
      defaultgatewayaddress=0.0.0.0
      identity=remote server access point
 Verbs:
      cd
      exit
      help
      set
      show
      version
->|
```
**Figure 61 – REMOTESAP1 Target** 

# 8.11 Dnsendpt1

The dnsendpt target has the configurable parameters for Domain Name System (DNS). The DNS associates various sorts of information with so-called domain names; most importantly, it serves the Internet by translating human-readable computer hostnames into the IP address, information that the networking equipment needs to deliver.Dnsendpt1 contains two targets remotesap1 and remotesap2. The supported properties of dnsendpt1 are as follows:

## 8.11.1 Supported Properties

The supported properties of the target dnsendpt1 are as follows:

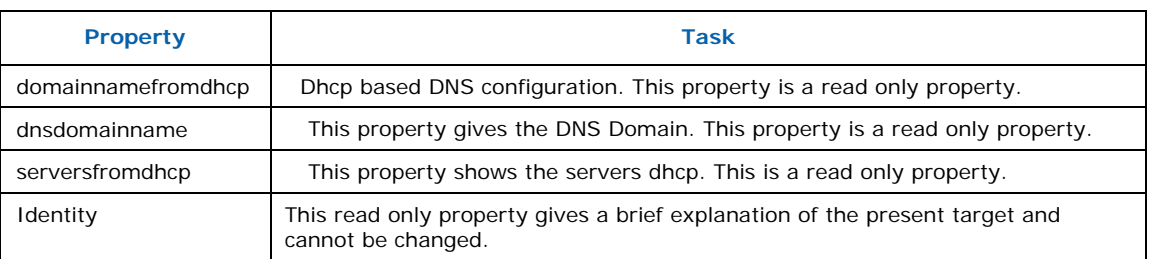

#### **Table 30: Dnsendpt1 - Supported Properties**

## 8.11.2 Supported Verbs

The supported verbs of the dnsendpt1 target are as follows:

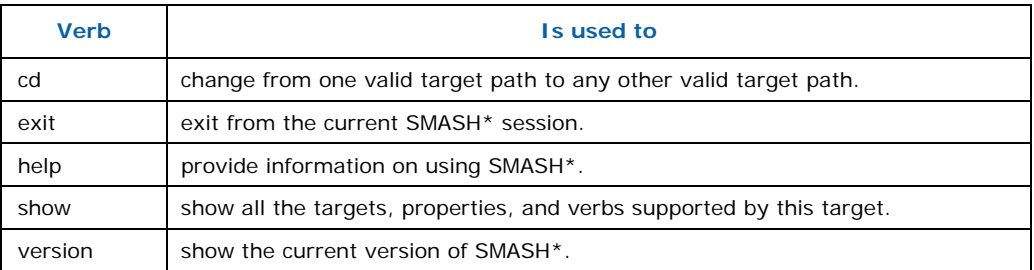

#### **Table 31: Dnsendpt1 - Supported Verbs**

```
-≻show
COMMAND COMPLETED :
show
ufip=/system1/sp1/enetport1/lanendpt1/ipendpt1/dnsendpt1
 Targets:
     remotesap1/
     remotesap2/
 Properties:
     domainnamefromdhcp=1dnsdomainname=Unknown
     serversfromdhcp=1
      identity=parameters of DNS
 Verbs:
     cd.
     exit
     help
     showversion
81
```
**Figure 62 – DNSENDPT1 Target** 

# 8.12 Remotesap1

The remotesap1 target enumerates all the configurable IPs under the containing target. A remote access server enables user access to those users who are not on a local network. This does not contain any targets.

## 8.12.1 Supported Properties

The supported properties of the target remotesap1 are dnsserveraddress and identity.

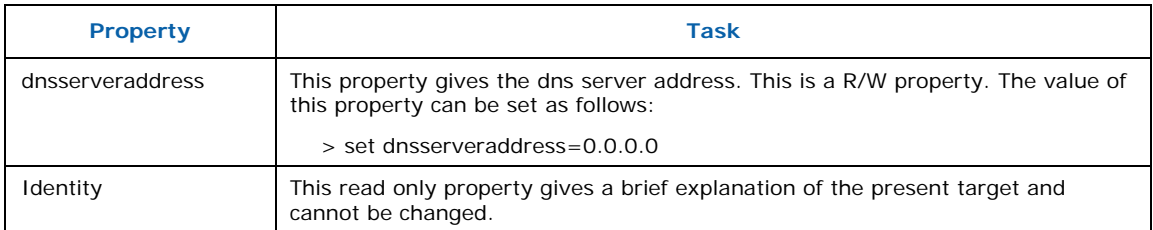

#### **Table 32: Remotesap1 - Supported Properties**

# 8.12.2 Supported Verbs

The supported verbs of the remotesap1 target as follows:

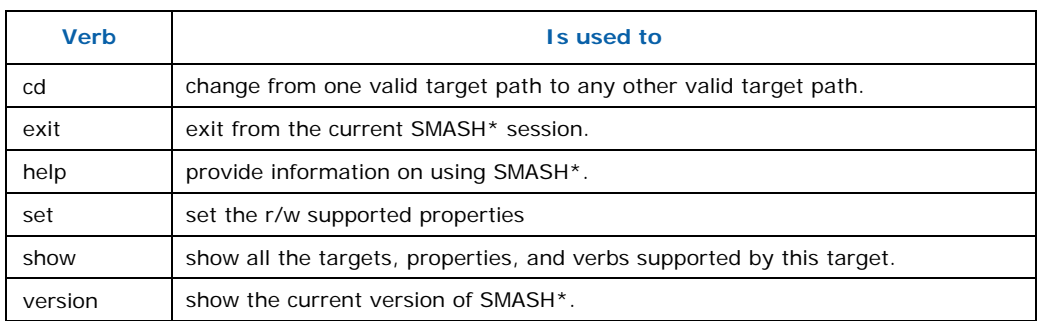

### **Table 33: Remotesap1 - Supported Verbs**

The remotesap1 target enumerates all the configurable IPs under the containing target. A remote access server enables users who are not on a local network to access. This does not contain any targets.

```
\rightarrowshow
COMMAND COMPLETED :
show
ufip=/system1/sp1/enetport1/lanendpt1/ipendpt1/dnsendpt1/remotesap1
 Properties:
      dnsserveraddress=0.0.0.0
      identity=remote server access point
 Verbs:
      cd
      exit
      help
      set
      showversion
->∏
```
**Figure 63 – REMOTESAP1 Target** 

# 8.13 Remotesap2

### 8.13.1 Supported Properties

The supported properties of the target remotesap2 are as follows:

#### **Table 34: Remotesap2 - Supported Properties**

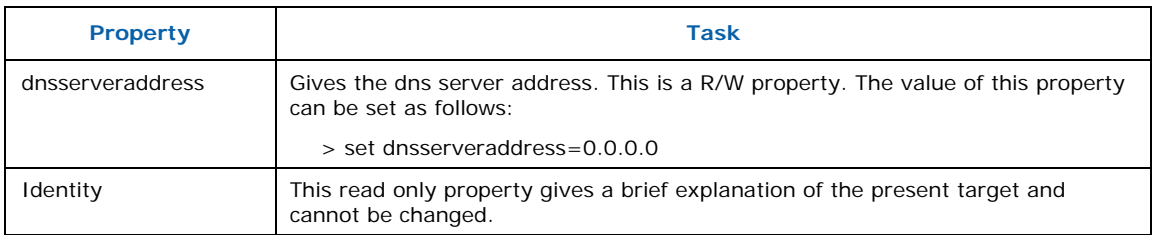

### 8.13.2 Supported Verbs

The supported verbs of the remotesap2 target are as follows.

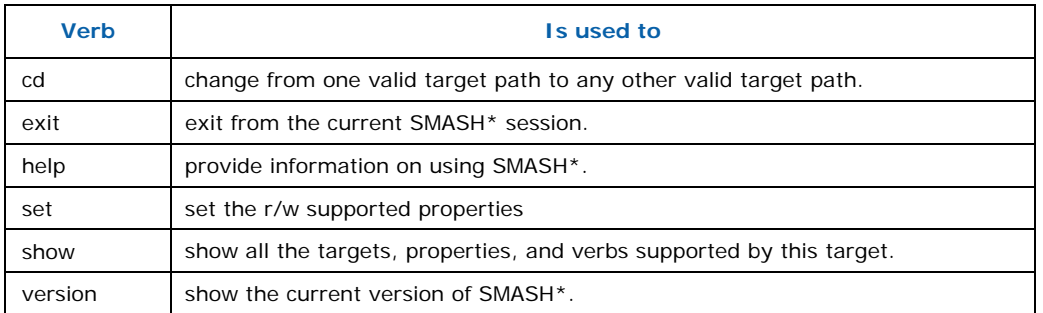

#### **Table 35: Remotesap2 - Supported Verbs**

```
->show
```

```
COMMAND COMPLETED :
show
 ufip=/system1/sp1/enetport1/lanendpt1/ipendpt1/dnsendpt1/remotesap2
 Properties:
      \mathtt{dnsserver}address=0.0.0.0identity=remote server access point
 Verbs:
      cdexit
     help
      set
      show
      version
```
#### **Figure 64 – REMOTESAP2 Target**

## 8.14 Account

The account target represents user accounts. It does not contain any targets.

### 8.14.1 Supported Properties

The supported properties of the target account are as follows:

| <b>Property</b>  | <b>Task</b>                                                                                                    |
|------------------|----------------------------------------------------------------------------------------------------|
| userid           | This read only property defines the unique id for each user.                                                                                                    |
| username         | This property gives the usermname of a particular account. This is settable<br>except for userid=1. Username Length must be more than 1 character and less<br>than 16 characters. |
|                  | > set username=sdf                                                                                                    |
| pmilanprivileges | This property gives the ipmi lan privileges. It can be set except for userid=1.<br>Only numbers are allowed.                                                                      |
|                  | $>$ set ipmilanprivileges = 4                                                                                                    |
| password         | This property gives the password of a particular user. It can be set xcept for<br>userid=1; password length should be less than 16 characters.                                    |
|                  | > set password=ssd                                                                                                    |
| enabledstate     | This property shows the state of the user. This property is settable except for<br>$userid = 1.$                                                                                  |
|                  | Use 0 for disable and 1 for enable.                                                                                                    |
|                  | For example to enable the user set the value of this property to 1                                                                                                    |
|                  | $>$ set userid=1                                                                                                    |
|                  | For example to enable the user set the value of this property to 1                                                                                                    |
|                  | $>$ set userid=1                                                                                                    |
| Identity         | This read only property gives a brief explanation of the present target and<br>cannot be changed.                                                                                 |

**Table 36: Account - Supported Properties** 

## 8.14.2 Supported Verbs

The supported verbs of the account target are as follows:

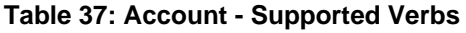

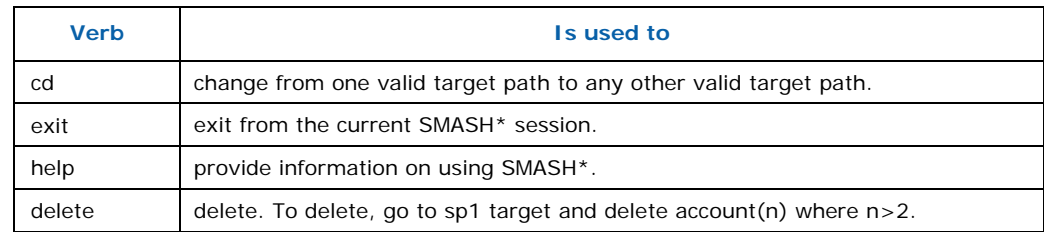

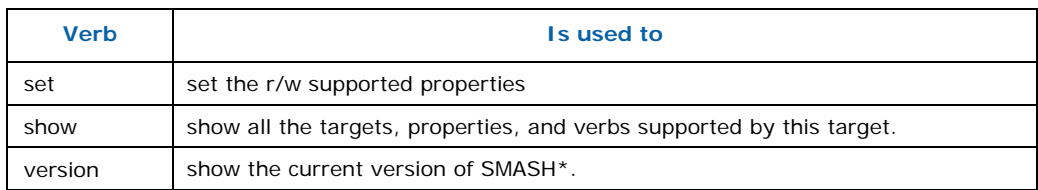

```
\rightarrowed accounti
COMMAND COMPLETED :
cd account1
ufip=/system1/sp1/account1
\rightarrowshow
COMMAND COMPLETED :
show
ufip=/system1/sp1/account1
 Properties:
      .<br>userid=1
      username=anonymous
      ipmilanprivileges=4
      password=[INVISIBLE]
      enabledstate=User is enabled
      identity=user account
 Verbs:
      _{\rm cd}delete
      exit
      help
      set
      showversion
```
**Figure 65 – ACCOUNT1 Target** 

# 8.15 Logs1

The logs target is the containing target for log records of the ipmi sel. The System Event Log is a non-volatile repository for system events and certain system configuration information. This target contains all the read only properties. It contains log records as the targets.

## 8.15.1 Supported Properties

The supported properties of the target Logs1 are as follows:

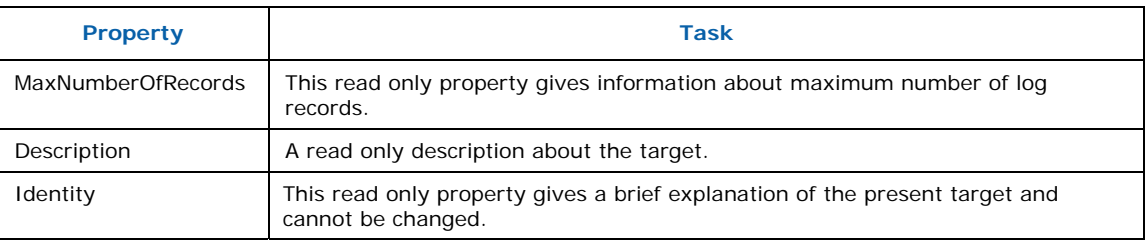

#### **Table 38: Logs1 - Supported Properties**

## 8.15.2 Supported Verbs

The supported verbs of the Logs1 target are as follows:

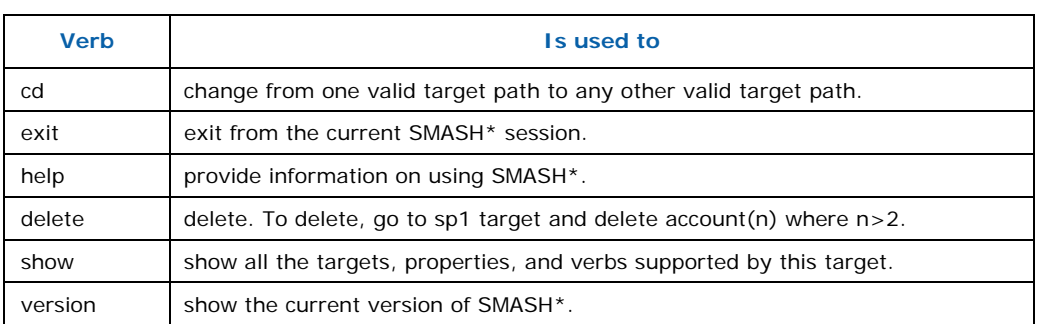

#### **Table 39: Logs1 - Supported Verbs**

```
->show
COMMAND COMPLETED :
showufip=/system1/sp1/logs1
  Targets:
      record10/record11/record12/
      record13/record1/
      record2/
      record3/
      record4/record5/
      record6/
      record7/
      record8/
      record9/
  Properties:
      MaxNumberOfRecords=3639
      CurrentNumberOfRecords=13
      Description=IPMI SEL
      identity=IPMI SEL
  Verbs:
      _{\rm cd}deleteexit
      he1p\frac{1}{2}version
 \sqrt{\phantom{0}}
```
**Figure 66 – LOGS1 Target** 

# 8.16 Record

The record target represents the individual SEL entries. SEL records are in a list. Each SEL entity is a record. This does not have any targets.

## 8.16.1 Supported Properties

The supported properties of the target Record1 are as follows:

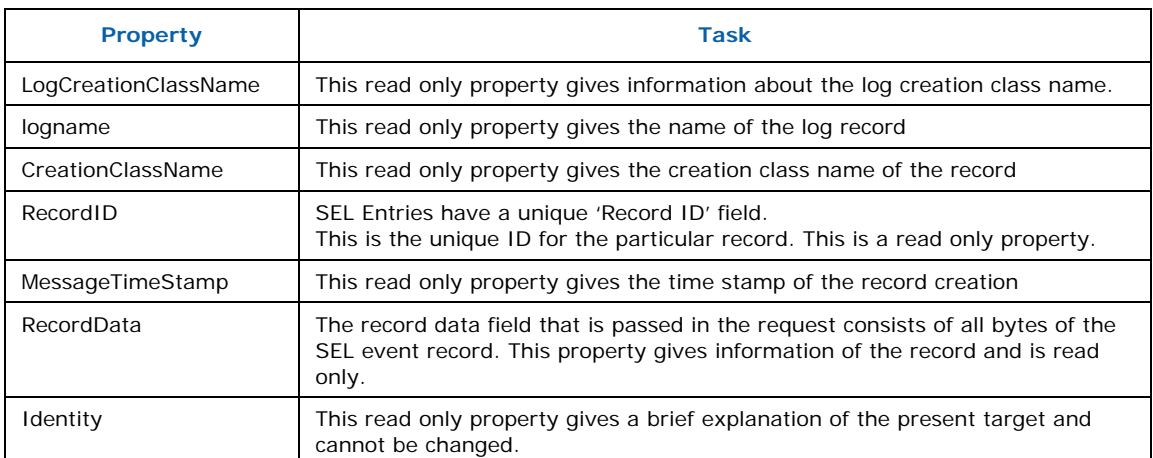

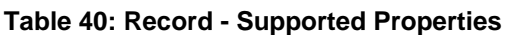

## 8.16.2 Supported Verbs

The supported verbs of the record target are as follows:

#### **Table 41: Record - Supported Verbs**

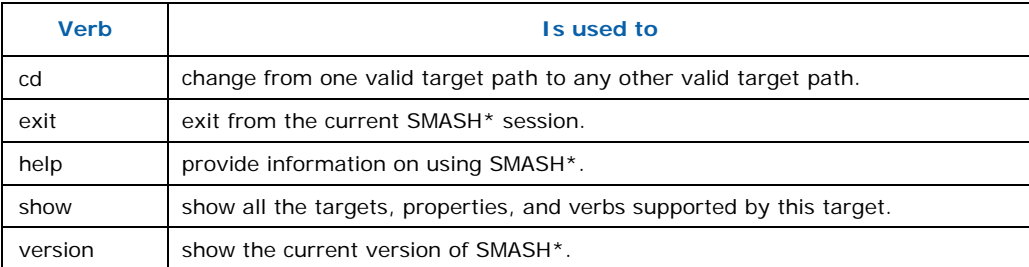

```
\rightarrowshow
COMMAND COMPLETED :
show
ufip=/system1/sensor2
 Properties:
      Description=MDS-voltage33SBV(1.0.32):CIM Voltage for system1
      systemCreationClassName=CIM ComputerSystem
      CurrentReading=3.32
      BaseUnits=Volts
      SystemName=system1
      CreationClassName=CIM Sensor
      DeviceID=1.0.32
     Name=MDS-voltage33SBV(1.0.32)
      SensorType=CIM Voltage
      HealthState=Not Defined
      OperationalStatus=Not Defined
      identity=MDS-voltage33SBV(1.0.32):CIM Voltage for system1
 Verbs:
      cd
      exit
      help
      show
      version
->∎
```
#### **Figure 67 – RECORD1 Target**

# 8.17 Sensor

A typical server BMC would provide sensors for baseboard temperature, voltage, and chassis intrusion monitoring. A sensor uses one type of energy, a signal of some sort, and converts it into a reading for the purpose of information transfer. The sensor doesn't have any targets. All properties of this target are read only properties.

# 8.17.1 Supported Properties

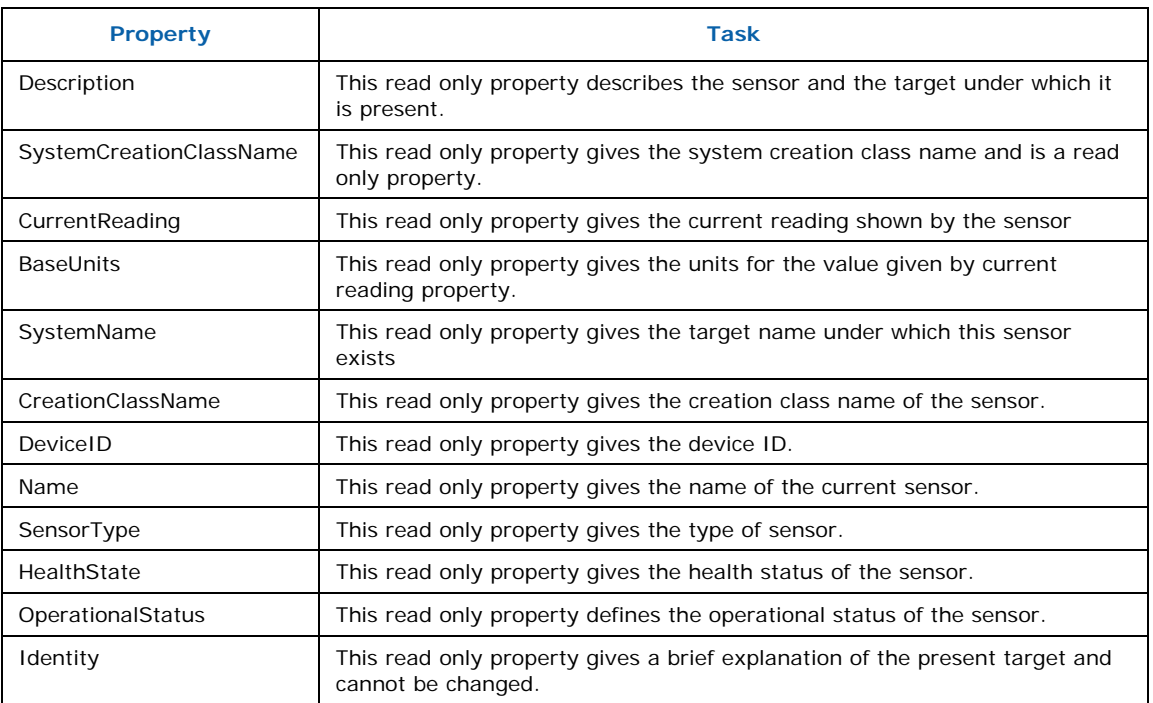

#### **Table 42: Sensor - Supported Properties**

### 8.17.2 Supported Verbs

The supported verbs of the sensor target are as follows:

#### **Table 43: Sensor - Supported Verbs**

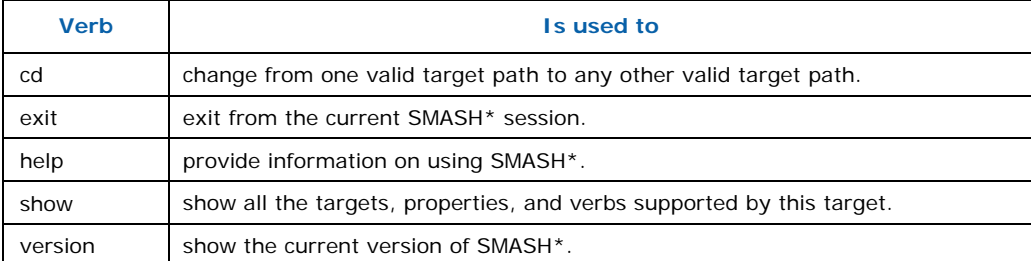

```
\rightarrowshow
COMMAND COMPLETED :
show
 ufip=/system1/sensor2
 Properties:
      Description=MDS-voltage33SBV(1.0.32): CIM Voltage for system1
      systemCreationClassName=CIM ComputerSystem
      CurrentReading=3.32BaseUnits=Volts
      SystemName=system1
      CreationClassName=CIM Sensor
      DeviceID=1.0.32
      Name=MDS-voltage33SBV(1.0.32)
      SensorType=CIM Voltage
      HealthState=Not Defined
      OperationalStatus=Not Defined
      identity=MDS-voltage33SBV(1.0.32):CIM Voltage for system1
 Verbs:
      _{\rm cd}exit
      help
      show
      version
 √.
```
 **Figure 68 – SENSOR2 Target** 

# 8.18 CreatingTargets

**Dynamic targets in SMASH\*(without CIM) are the sensors and their associated entities. You need to go through the sdr and search for Full & Compact record types. Name the Full type as** *numsensor<index>* **(indicates the analog sensors) and the Compact type as the** *sensor<index>* **(indicates the discrete sensors). While a sensor instance is discovered, the** EntityID **& the** EntityInstance **of the record are also seen.** EntityID **denotes the entity the sensor is monitoring. If the** EntityID **is of type cpu and** Entityinstance **is 1, then the parent of** *sensor1* **will be** *cpu1***. Other sensor related entity instances are created in a similar manner.**